# **Latitude 3140/Latitude 3140 2-in-1**

Service Manual

**Regulatory Model: P32T/P33T Regulatory Type: P32T002/P33T002 June 2023 Rev. A01**

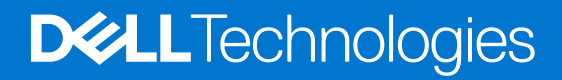

#### Notes, cautions, and warnings

**NOTE:** A NOTE indicates important information that helps you make better use of your product.

**CAUTION: A CAUTION indicates either potential damage to hardware or loss of data and tells you how to avoid the problem.**

**WARNING: A WARNING indicates a potential for property damage, personal injury, or death.**

© 2023 Dell Inc. or its subsidiaries. All rights reserved. Dell Technologies, Dell, and other trademarks are trademarks of Dell Inc. or its subsidiaries. Other trademarks may be trademarks of their respective owners.

# **Contents**

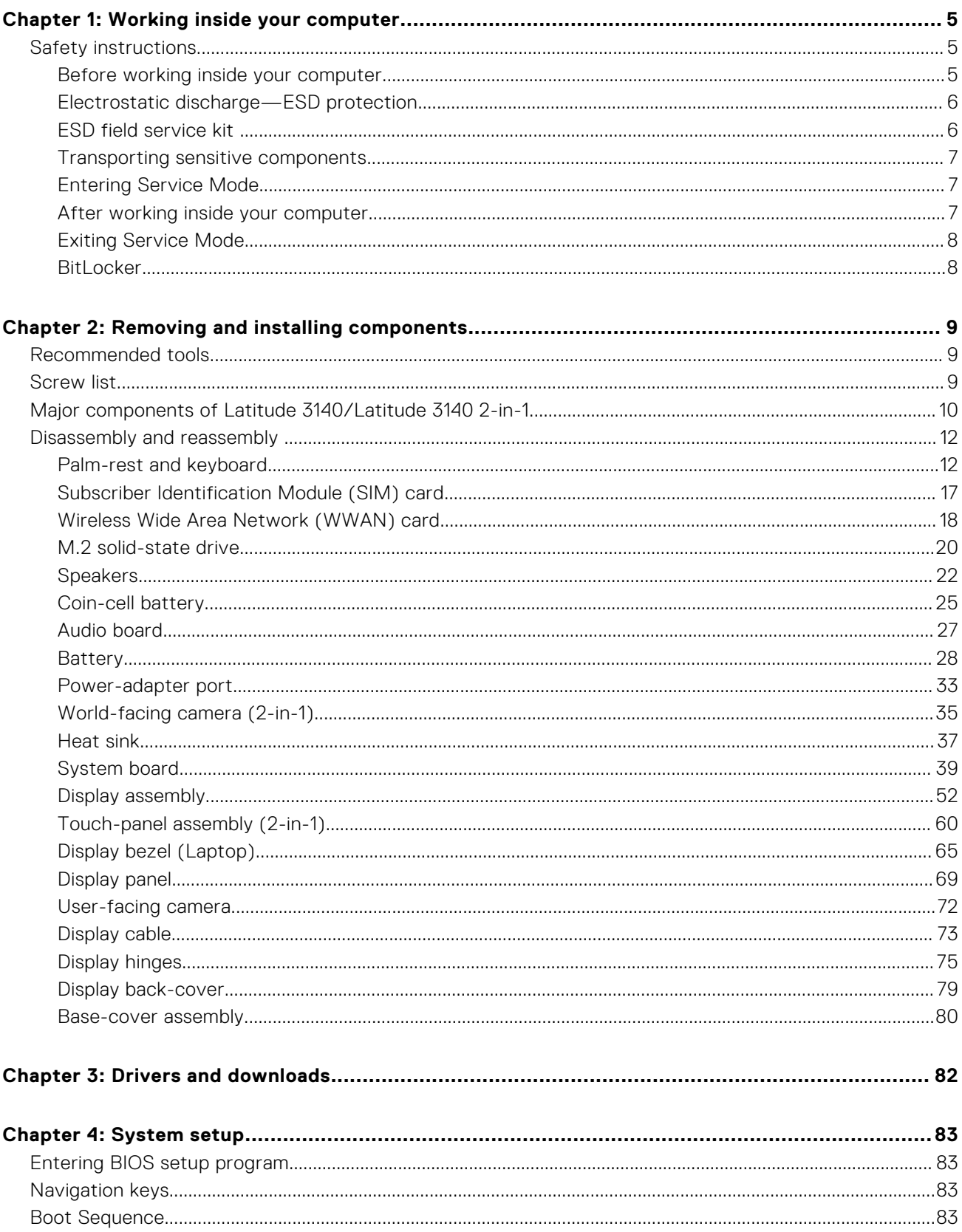

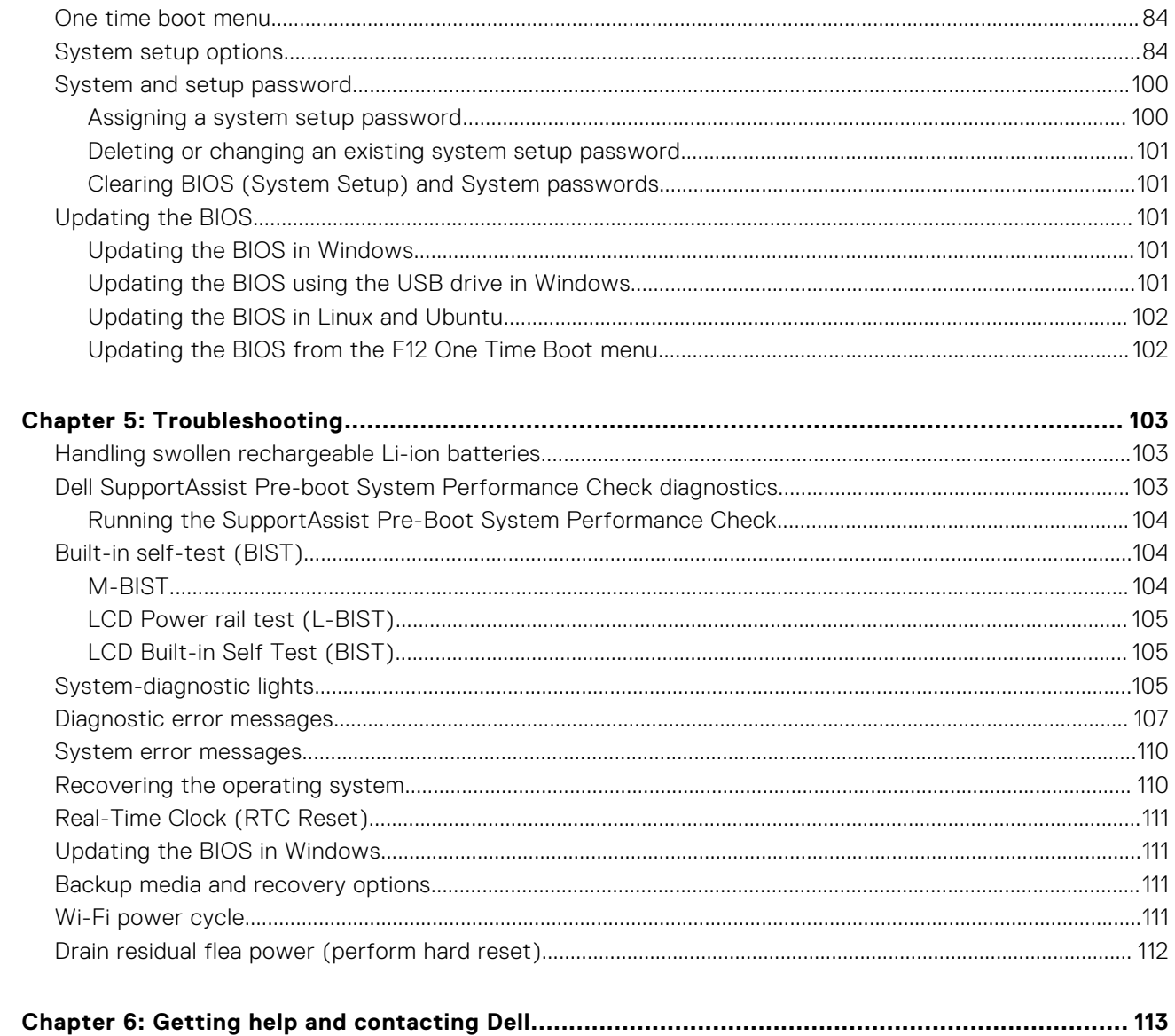

# **Working inside your computer**

**1**

# <span id="page-4-0"></span>**Safety instructions**

Use the following safety guidelines to protect your computer from potential damage and to ensure your personal safety. Unless otherwise noted, each procedure included in this document assumes that you have read the safety information that shipped with your computer.

- **WARNING: Before working inside your computer, read the safety information that is shipped with your**  $\bigwedge$ **computer. For more safety best practices, see the Regulatory Compliance home page at [www.dell.com/](https://www.dell.com/regulatory_compliance) [regulatory\\_compliance](https://www.dell.com/regulatory_compliance).**
- **WARNING: Disconnect your computer from all power sources before opening the computer cover or panels.**  $\mathcal{N}$ **After you finish working inside the computer, replace all covers, panels, and screws before connecting your computer to an electrical outlet.**

**CAUTION: To avoid damaging the computer, ensure that the work surface is flat, dry, and clean.**

- **CAUTION: To avoid damaging the components and cards, handle them by their edges, and avoid touching the pins and the contacts.**
- **CAUTION: You should only perform troubleshooting and repairs as authorized or directed by the Dell technical assistance team. Damage due to servicing that is not authorized by Dell is not covered by your warranty. See the safety instructions that is shipped with the product or at [www.dell.com/regulatory\\_compliance](https://www.dell.com/regulatory_compliance).**
- **CAUTION: Before touching anything inside your computer, ground yourself by touching an unpainted metal surface, such as the metal at the back of the computer. While you work, periodically touch an unpainted metal surface to dissipate static electricity which could harm internal components.**
- **CAUTION: When you disconnect a cable, pull it by its connector or its pull tab, not the cable itself. Some cables have connectors with locking tabs or thumbscrews that you must disengage before disconnecting the cable. When disconnecting cables, keep them evenly aligned to avoid bending the connector pins. When connecting cables, ensure that the ports and the connectors are correctly oriented and aligned.**
- **CAUTION: Press and eject any installed card from the media-card reader.**
- **CAUTION: Exercise caution when handling rechargeable Li-ion batteries in laptops. Swollen batteries should not be used and should be replaced and disposed properly.**
- **NOTE:** The color of your computer and certain components may appear differently than shown in this document.

# **Before working inside your computer**

**NOTE:** The images in this document may differ from your computer depending on the configuration you ordered.

- 1. Save and close all open files and exit all open applications.
- 2. Shut down your computer. Click **Start** > **Power** > **Shut down**.
	- **NOTE:** If you are using a different operating system, see the documentation of your operating system for shut-down instructions.
- 3. Disconnect your computer and all attached devices from their electrical outlets.
- 4. Disconnect all attached network devices and peripherals, such as keyboard, mouse, and monitor from your computer.

<span id="page-5-0"></span>**CAUTION: To disconnect a network cable, first unplug the cable from your computer and then unplug the cable from the network device.**

5. Remove any media card and optical disc from your computer, if applicable.

# **Electrostatic discharge—ESD protection**

ESD is a major concern when you handle electronic components, especially sensitive components such as expansion cards, processors, memory DIMMs, and system boards. Very slight charges can damage circuits in ways that may not be obvious, such as intermittent problems or a shortened product life span. As the industry pushes for lower power requirements and increased density, ESD protection is an increasing concern.

Due to the increased density of semiconductors used in recent Dell products, the sensitivity to static damage is now higher than in previous Dell products. For this reason, some previously approved methods of handling parts are no longer applicable.

Two recognized types of ESD damage are catastrophic and intermittent failures.

- **Catastrophic** Catastrophic failures represent approximately 20 percent of ESD-related failures. The damage causes an immediate and complete loss of device functionality. An example of catastrophic failure is a memory DIMM that has received a static shock and immediately generates a "No POST/No Video" symptom with a beep code emitted for missing or nonfunctional memory.
- **Intermittent** Intermittent failures represent approximately 80 percent of ESD-related failures. The high rate of intermittent failures means that most of the time when damage occurs, it is not immediately recognizable. The DIMM receives a static shock, but the tracing is merely weakened and does not immediately produce outward symptoms related to the damage. The weakened trace may take weeks or months to melt, and in the meantime may cause degradation of memory integrity, intermittent memory errors, etc.

The more difficult type of damage to recognize and troubleshoot is the intermittent (also called latent or "walking wounded") failure.

Perform the following steps to prevent ESD damage:

- Use a wired ESD wrist strap that is properly grounded. The use of wireless anti-static straps is no longer allowed; they do not provide adequate protection. Touching the chassis before handling parts does not ensure adequate ESD protection on parts with increased sensitivity to ESD damage.
- Handle all static-sensitive components in a static-safe area. If possible, use anti-static floor pads and workbench pads.
- When unpacking a static-sensitive component from its shipping carton, do not remove the component from the anti-static packing material until you are ready to install the component. Before unwrapping the anti-static packaging, ensure that you discharge static electricity from your body.
- Before transporting a static-sensitive component, place it in an anti-static container or packaging.

# **ESD field service kit**

The unmonitored Field Service kit is the most commonly used service kit. Each Field Service kit includes three main components: anti-static mat, wrist strap, and bonding wire.

#### Components of an ESD field service kit

The components of an ESD field service kit are:

- **Anti-Static Mat** The anti-static mat is dissipative and parts can be placed on it during service procedures. When using an anti-static mat, your wrist strap should be snug and the bonding wire should be connected to the mat and to any bare metal on the system being worked on. Once deployed properly, service parts can be removed from the ESD bag and placed directly on the mat. ESD-sensitive items are safe in your hand, on the ESD mat, in the system, or inside a bag.
- Wrist Strap and Bonding Wire The wrist strap and bonding wire can be either directly connected between your wrist and bare metal on the hardware if the ESD mat is not required, or connected to the anti-static mat to protect hardware that is temporarily placed on the mat. The physical connection of the wrist strap and bonding wire between your skin, the ESD mat, and the hardware is known as bonding. Use only Field Service kits with a wrist strap, mat, and bonding wire. Never use wireless wrist straps. Always be aware that the internal wires of a wrist strap are prone to damage from normal wear and tear, and must be checked regularly with a wrist strap tester in order to avoid accidental ESD hardware damage. It is recommended to test the wrist strap and bonding wire at least once per week.
- **ESD Wrist Strap Tester** The wires inside of an ESD strap are prone to damage over time. When using an unmonitored kit, it is a best practice to regularly test the strap prior to each service call, and at a minimum, test once per week. A wrist strap tester is the best method for doing this test. If you do not have your own wrist strap tester, check with your

<span id="page-6-0"></span>regional office to find out if they have one. To perform the test, plug the wrist-strap's bonding-wire into the tester while it is strapped to your wrist and push the button to test. A green LED is lit if the test is successful; a red LED is lit and an alarm sounds if the test fails.

- **Insulator Elements** It is critical to keep ESD sensitive devices, such as plastic heat sink casings, away from internal parts that are insulators and often highly charged.
- **Working Environment**  Before deploying the ESD Field Service kit, assess the situation at the customer location. For example, deploying the kit for a server environment is different than for a desktop or portable environment. Servers are typically installed in a rack within a data center; desktops or portables are typically placed on office desks or cubicles. Always look for a large open flat work area that is free of clutter and large enough to deploy the ESD kit with additional space to accommodate the type of system that is being repaired. The workspace should also be free of insulators that can cause an ESD event. On the work area, insulators such as Styrofoam and other plastics should always be moved at least 12 inches or 30 centimeters away from sensitive parts before physically handling any hardware components
- **ESD Packaging** All ESD-sensitive devices must be shipped and received in static-safe packaging. Metal, static-shielded bags are preferred. However, you should always return the damaged part using the same ESD bag and packaging that the new part arrived in. The ESD bag should be folded over and taped shut and all the same foam packing material should be used in the original box that the new part arrived in. ESD-sensitive devices should be removed from packaging only at an ESD-protected work surface, and parts should never be placed on top of the ESD bag because only the inside of the bag is shielded. Always place parts in your hand, on the ESD mat, in the system, or inside an anti-static bag.
- **Transporting Sensitive Components** When transporting ESD sensitive components such as replacement parts or parts to be returned to Dell, it is critical to place these parts in anti-static bags for safe transport.

#### ESD protection summary

It is recommended to use the traditional wired ESD grounding wrist strap and protective anti-static mat at all times when servicing Dell products. In addition, it is critical to keep sensitive parts separate from all insulator parts while performing service and that they use anti-static bags for transporting sensitive components.

# **Transporting sensitive components**

When transporting ESD sensitive components such as replacement parts or parts to be returned to Dell, it is critical to place these parts in anti-static bags for safe transport.

# **Entering Service Mode**

**Service Mode** allows users to immediately cut off electricity from the computer and conduct repairs without disconnecting the battery cable from the system board.

#### To enter **Service Mode**:

- 1. Shut down your computer and disconnect the AC adapter.
- 2. Hold <B> key on the keyboard and press the power button for 3 seconds or until the Dell logo appears on the screen.
- 3. Press any key to continue.
	- **NOTE:** If the power adapter has not been disconnected, a message prompting you to remove the AC adapter appears on the screen. Remove the AC adapter and then press any key to continue the **Service Mode** procedure.
	- **NOTE:** The **Service Mode** procedure automatically skips the following step if the **Owner Tag** of the computer is not set up in advance by the manufacturer.
- 4. When the ready-to-proceed message appears on the screen, press any key to proceed. The computer emits three short beeps and shuts down immediately.

Once the computer shuts down, you may perform the replacement procedures without disconnecting the battery cable from the system board.

# **After working inside your computer**

**CAUTION: Leaving stray or loose screws inside your computer may severely damage your computer.**

- <span id="page-7-0"></span>1. Replace all screws and ensure that no stray screws remain inside your computer.
- 2. Connect any external devices, peripherals, or cables you removed before working on your computer.
- 3. Replace any media cards, discs, or any other parts that you removed before working on your computer.
- 4. Connect your computer and all attached devices to their electrical outlets.
- 5. Turn on your computer.

# **Exiting Service Mode**

**Service Mode** allows users to immediately cut off electricity from the computer and conduct repairs without disconnecting the battery cable from the system board.

To exit **Service Mode**:

- 1. Connect the AC adapter to the power-adapter port on your computer.
- 2. Press the power button to turn on the computer. Your computer will automatically return to normal functioning mode.

### **BitLocker**

- **CAUTION: If BitLocker is not suspended before updating the BIOS, the next time you reboot the system it will not recognize the BitLocker key. You will then be prompted to enter the recovery key to progress, and the system will ask for this on each reboot. If the recovery key is not known, this can result in data loss or an unnecessary operating system reinstall. For more information about updating the BIOS with Bitlocker enabled, search in the Knowledge Base at [www.dell.com/support.](https://www.dell.com/support)**
- **CAUTION: If BitLocker is not suspended, replacing parts like the system board or storage drives on a system with BitLocker or device-encryption enabled will also trigger the encryption and lock the user out. A recovery key is required to regain access to Windows. The recovery key is automatically saved to the user's Microsoft Account (MSA) when the device is encrypted and can be retrieved from [https://account.microsoft.com/](HTTPS://ACCOUNT.MICROSOFT.COM/DEVICES/RECOVERYKEY) [devices/recoverykey](HTTPS://ACCOUNT.MICROSOFT.COM/DEVICES/RECOVERYKEY)**

For more information, refer to Windows Support article: [Finding your BitLocker recovery key in Windows](HTTPS://SUPPORT.MICROSOFT.COM/EN-US/WINDOWS/FINDING-YOUR-BITLOCKER-RECOVERY-KEY-IN-WINDOWS-6B71AD27-0B89-EA08-F143-056F5AB347D6)

# **Removing and installing components**

<span id="page-8-0"></span>**NOTE:** The images in this document may differ from your computer depending on the configuration you ordered.

# **Recommended tools**

The procedures in this document may require the following tools:

- Phillips screwdriver #0 and #1
- T6 Torx screwdriver (for 2-in-1s with WWAN support)
- Plastic scribe

# **Screw list**

- **NOTE:** When removing screws from a component, it is recommended to note the screw type, the quantity of screws, and then place them in a screw storage box. This is to ensure that the correct number of screws and correct screw type is restored when the component is replaced.
- **(i)** NOTE: Some computers have magnetic surfaces. Ensure that the screws are not left attached to such surfaces when replacing a component.

**NOTE:** Screw color may vary with the configuration ordered.

#### **Table 1. Screw list**

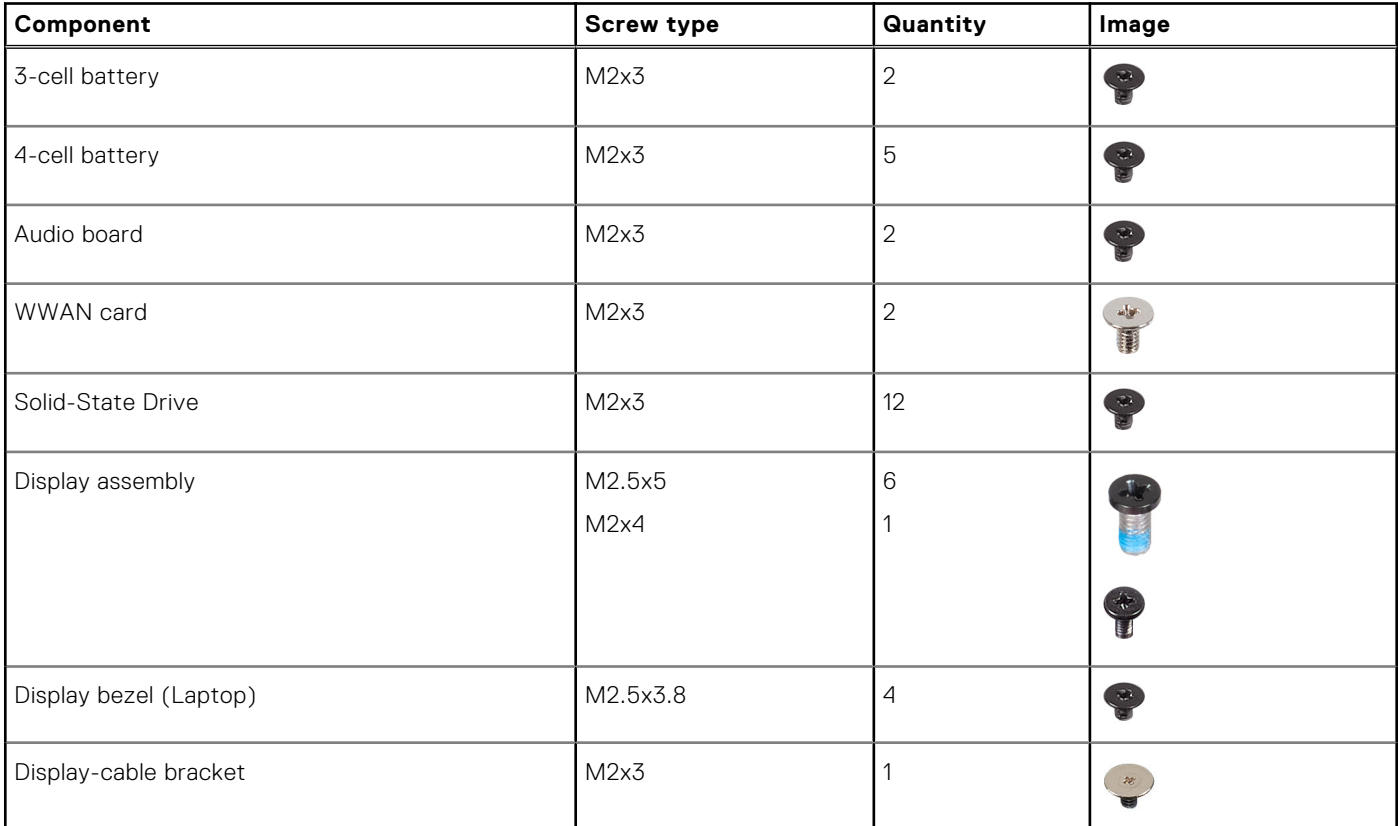

#### <span id="page-9-0"></span>**Table 1. Screw list (continued)**

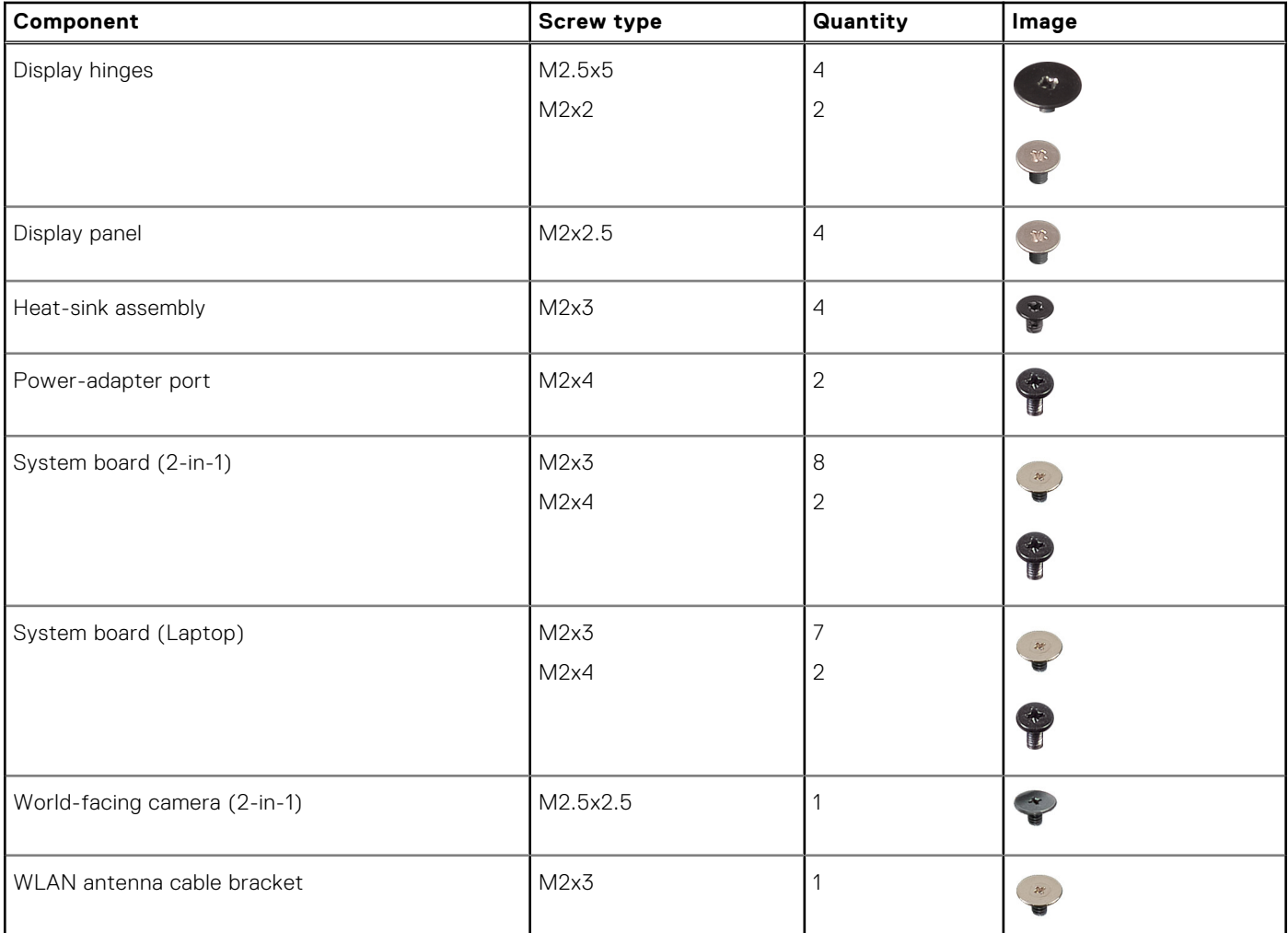

# **Major components of Latitude 3140/Latitude 3140 2 in-1**

The following image shows the major components of Latitude 3140/Latitude 3140 2-in-1.

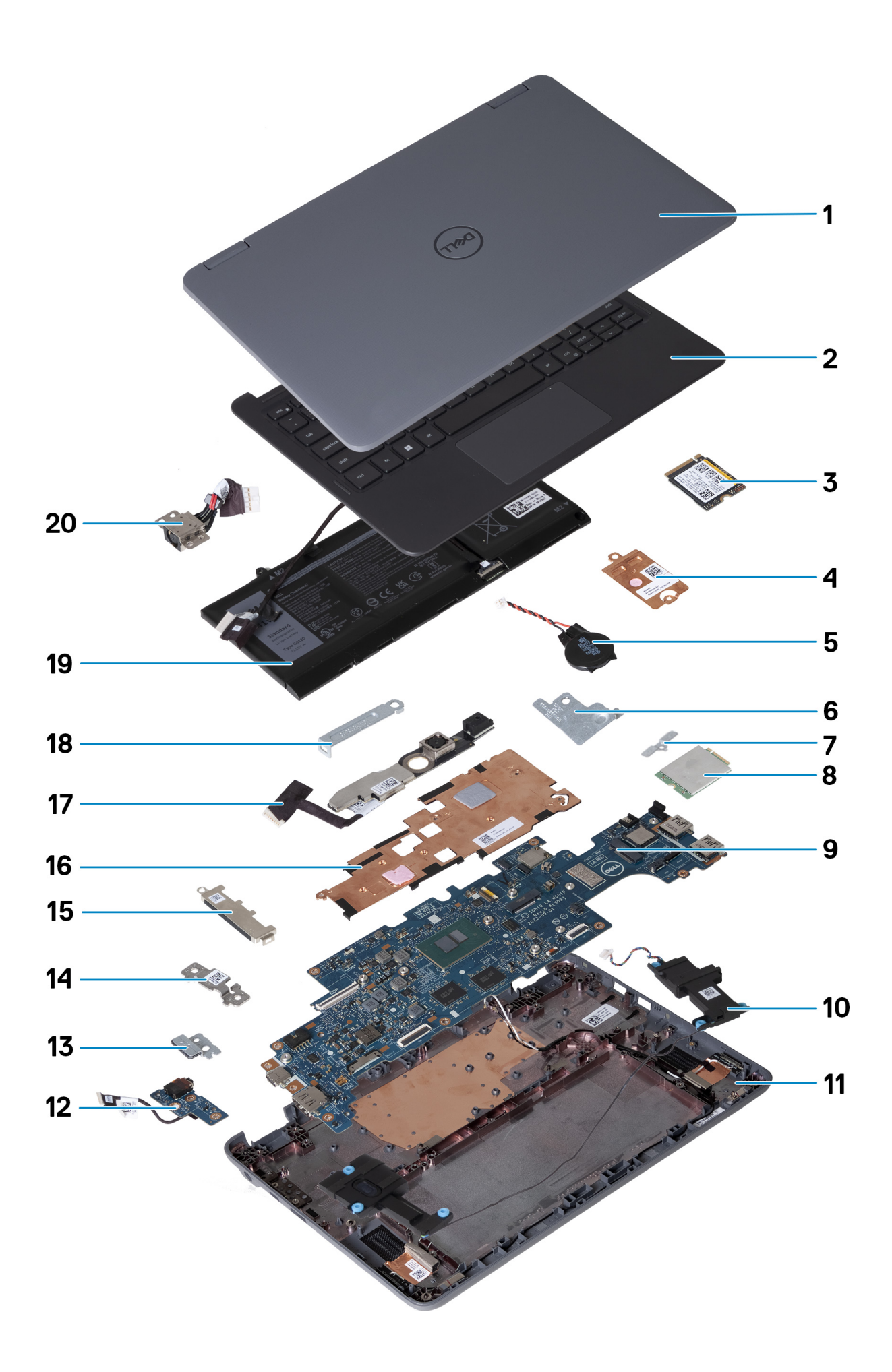

- <span id="page-11-0"></span>1. Display assembly
- 2. Palm-rest and keyboard
- 3. M.2 solid-state drive (Optional)
- 4. SSD thermal plate (Optional)
- 5. Coin-cell battery
- 6. WLAN-antenna cable bracket
- 7. WWAN-card bracket (2-in-1s only)
- 8. WWAN card (2-in-1s only)
- 9. System board
- 10. Speakers
- 11. Base-cover assembly
- 12. Audio board
- 13. Brackets for 3-cell battery (Optional)
- 14. USB-C bracket
- 15. USB-A bracket (Optional)
- 16. Heat-sink
- 17. World-facing camera (2-in-1s only)
- 18. Display-cable connector bracket
- 19. Battery
- 20. Power-adapter port
- **NOTE:** Dell provides a list of components and their part numbers for the original system configuration purchased. These parts are available according to warranty coverages purchased by the customer. Contact your Dell sales representative for purchase options.

# **Disassembly and reassembly**

**NOTE:** The images in this document may differ from your computer depending on the configuration you ordered.

# **Palm-rest and keyboard**

# **Removing the palm-rest and keyboard**

Follow the procedure in [before working inside your computer](#page-4-0).

The following images indicate the location of the palm-rest and keyboard, and provide a visual representation of the removal procedure.

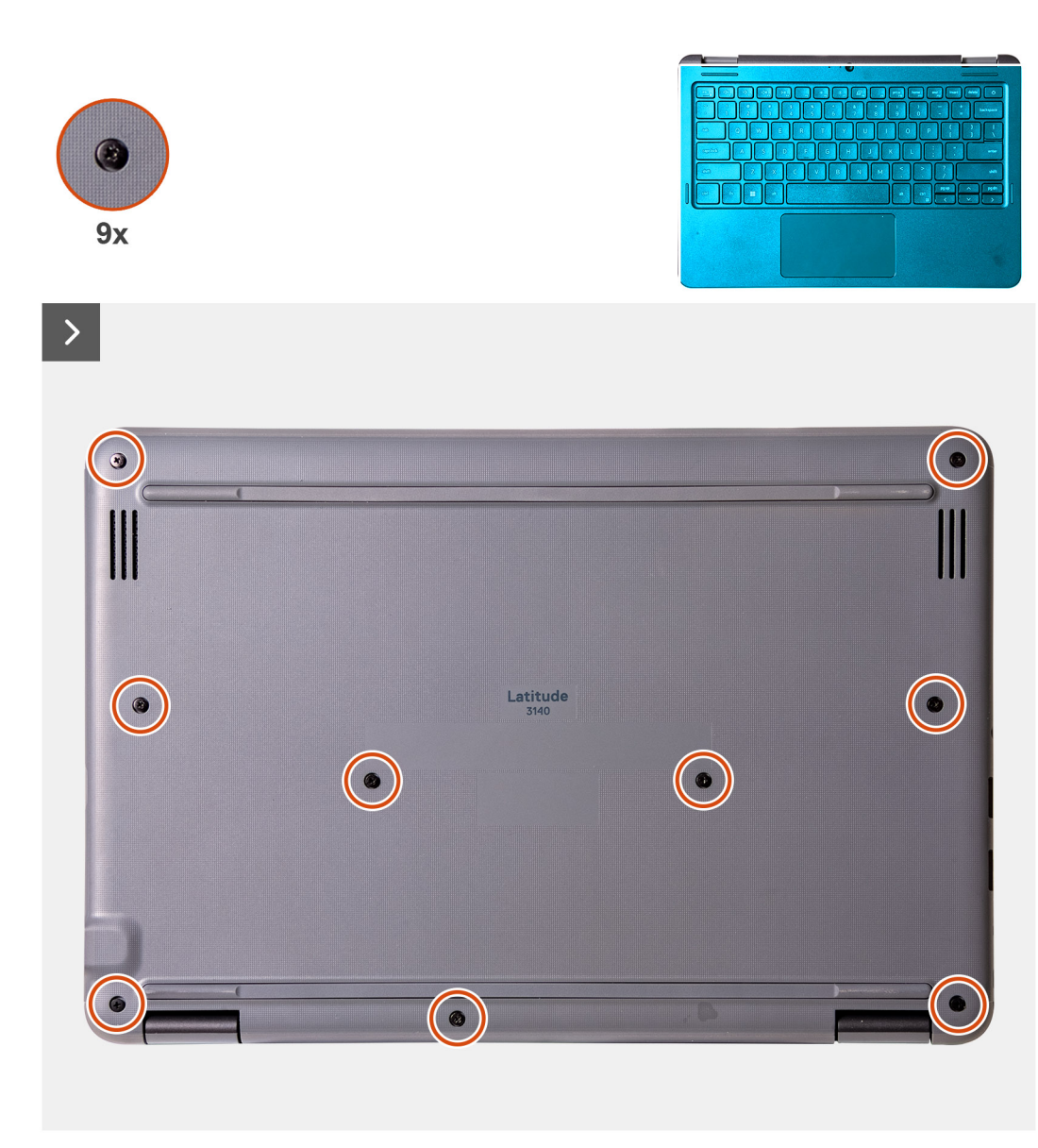

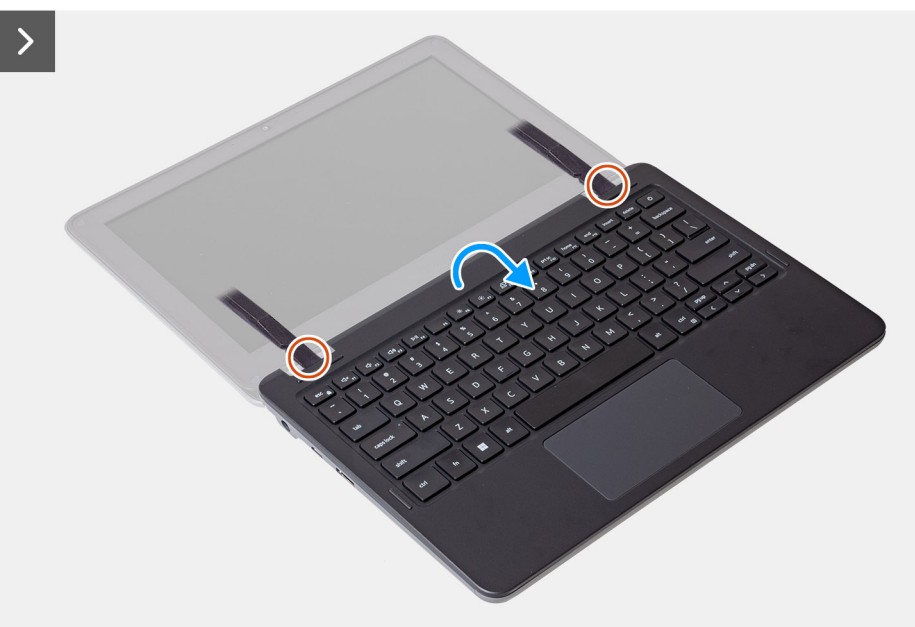

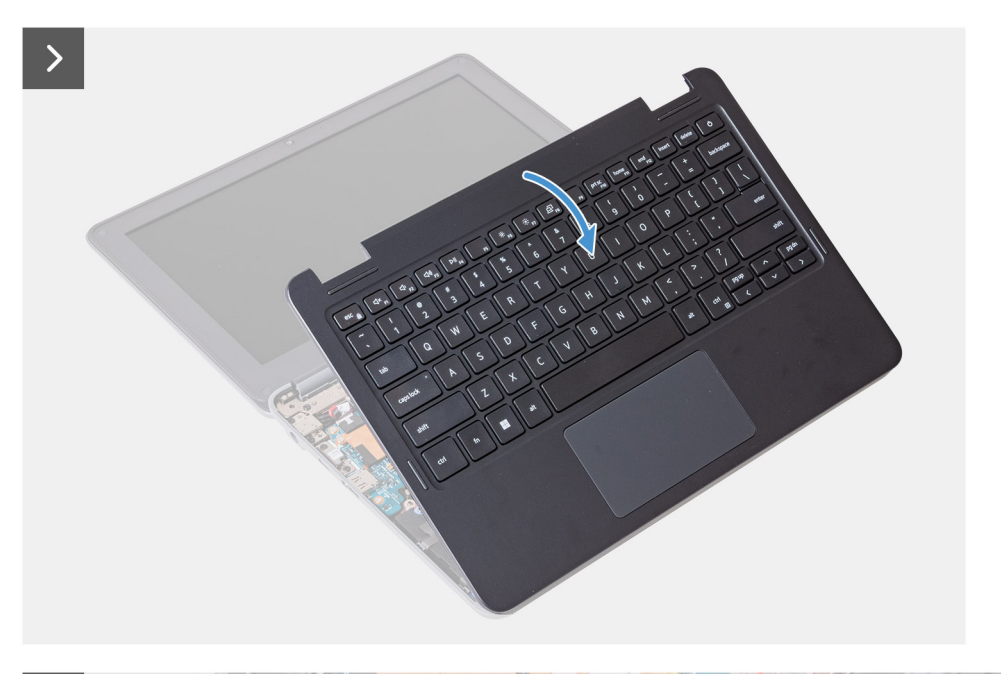

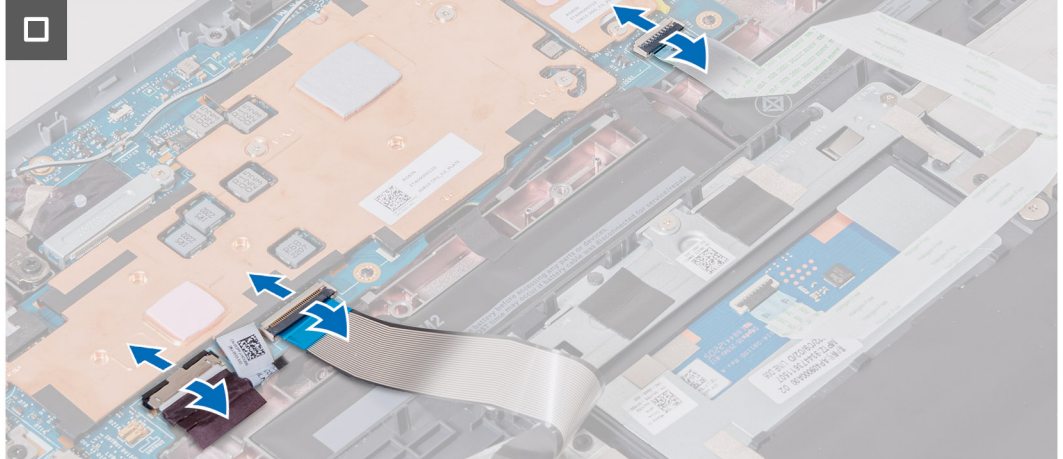

1. Loosen the nine captive screws that secure the palm-rest assembly to the computer chassis.

**NOTE:** For laptops without WWAN support, use a Phillips screwdriver to loosen the captive screws. For 2-in-1s with WWAN support, use a T6 Torx screwdriver to loosen the captive screws.

2. Place the computer on a flat surface with the keyboard facing up. Open the system to 180 degrees.

**(i)** NOTE: The computer may automatically power on when it is opened past 5-degree angle. If so, press the power button to turn off the computer and then proceed with the disassembly process.

- 3. Use a plastic scribe to pry open the palm-rest assembly, starting from the U-shaped recesses near the hinges at the top edge of the palm-rest.
- 4. Use the scribe to pry open the top, left, and right sides of the palm-rest.
- 5. Hold the left and right sides of the palm-rest and open it to 45 degrees to release the palm-rest assembly from the computer chassis.

**CAUTION: Do not open the palm-rest assembly more than 60 degrees, as it may damage the keyboard Flexible Printed Circuits (FPC) and touchpad Flexible Flat Cable (FFC).**

6. Gently flip over the palm-rest assembly with the keyboard facing downward.

**CAUTION: Do not apply excess force to the palm-rest assembly while flipping it over, as it may damage to the keyboard FPC and touchpad FFC.**

- 7. Disconnect the battery cable, keyboard FPC, and touchpad FFC from the system board.
- 8. Lift and remove the palm-rest assembly and keyboard from the computer chassis.

# <span id="page-14-0"></span>**Installing the palm-rest and keyboard**

If you are replacing a component, remove the existing component before performing the installation procedure.

The following images indicate the location of the palm-rest and keyboard, and provide a visual representation of the installation procedure.

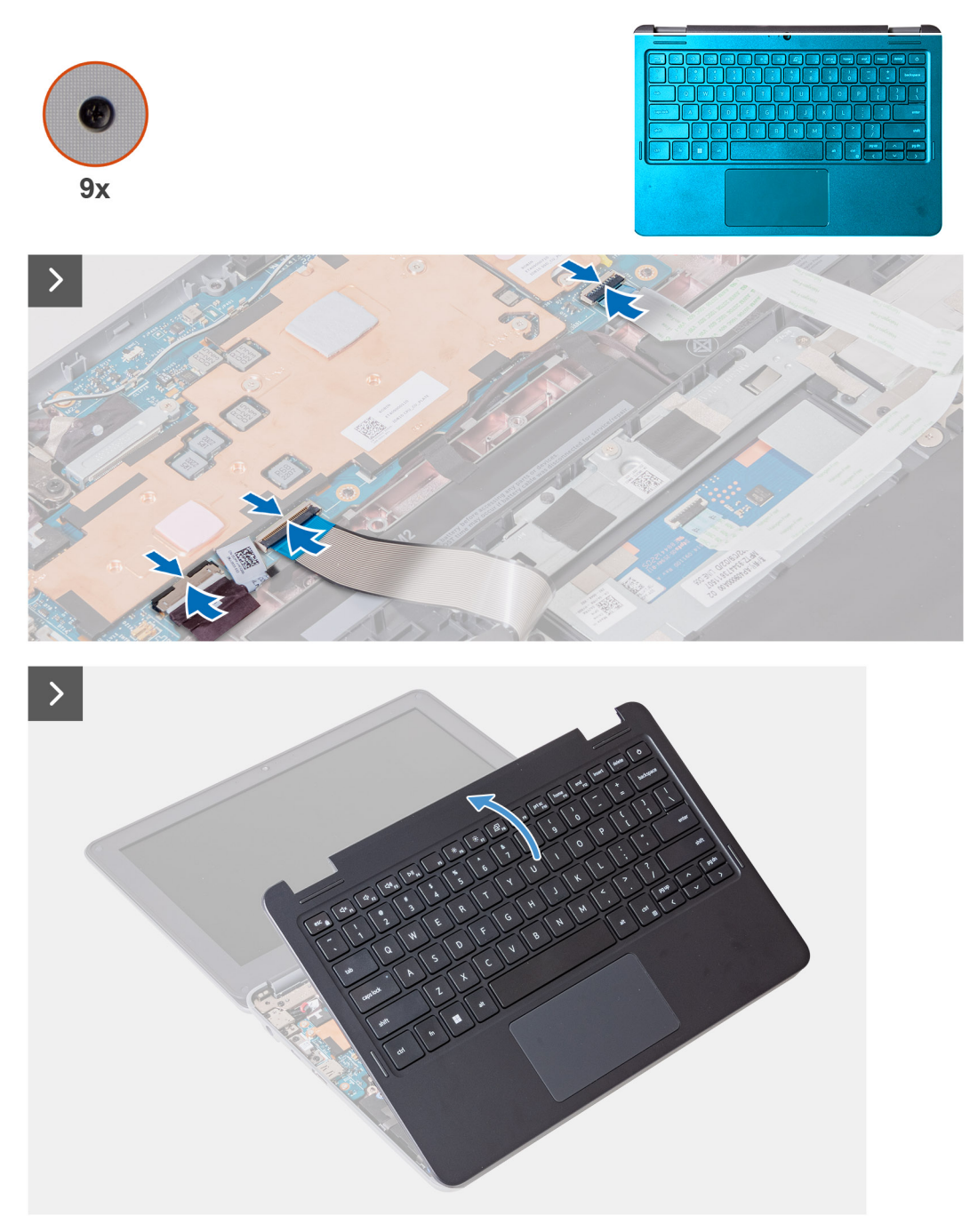

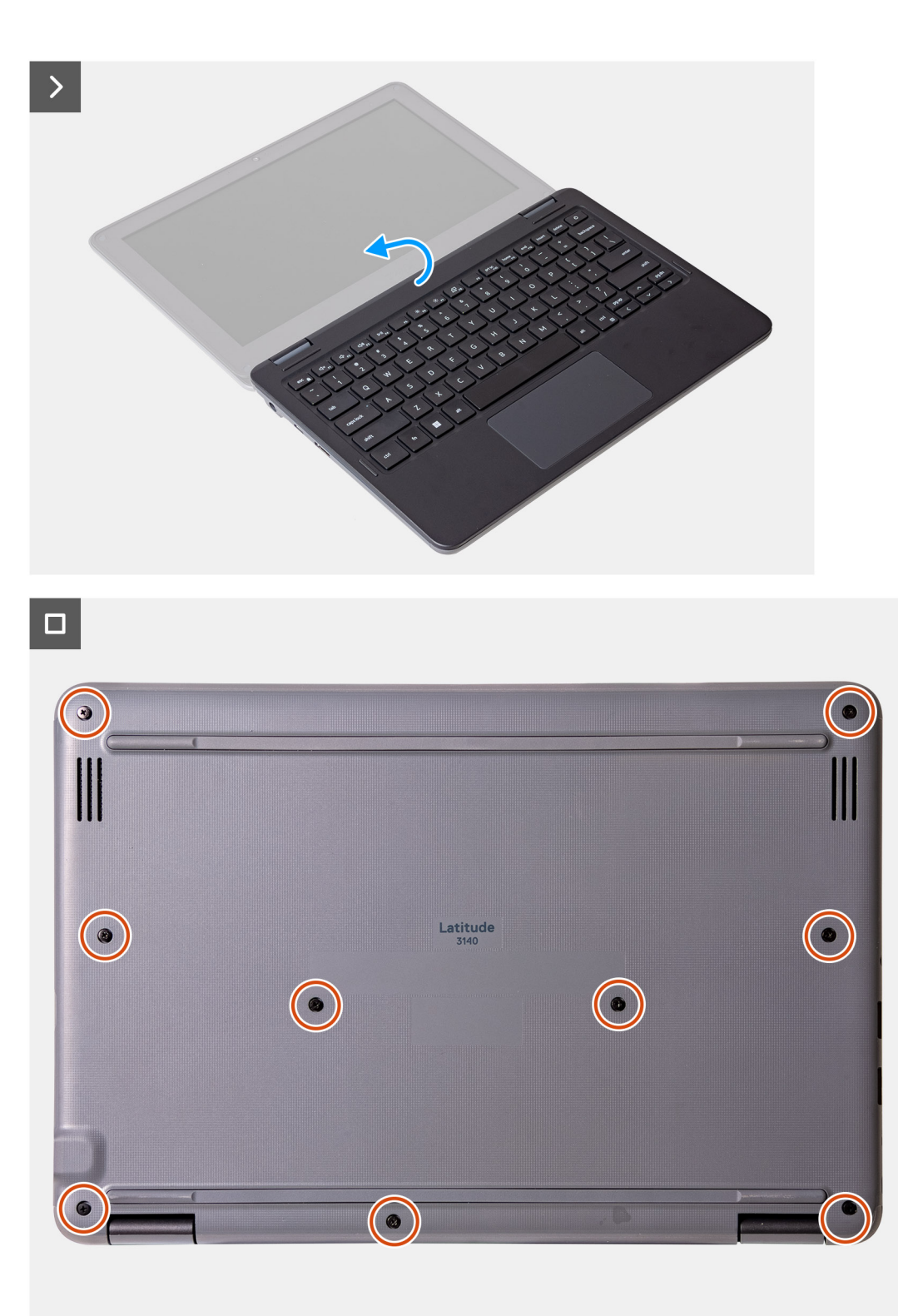

- 1. Connect the battery cable, keyboard Flexible Printed Circuits (FPC), and touchpad Flexible Flat Cable (FFC) to the system board.
- 2. Place the palm-rest assembly and the keyboard on the computer chassis.
- 3. Align and place the base cover on the computer, and snap the base cover latches into place.
- 4. Replace the nine captive screws that secure the palm-rest assembly to the computer chassis.
	- **NOTE:** For laptops without WWAN support, use a Phillips screwdriver to tighten the captive screws. For 2-in-1s with WWAN support, use a T6 Torx screwdriver to tighten the captive screws.

Follow the procedure in [after working inside your computer.](#page-6-0)

# <span id="page-16-0"></span>**Subscriber Identification Module (SIM) card**

# **Removing a SIM-card (2-in-1)**

- 1. Follow the procedure in [before working inside your computer](#page-4-0).
- 2. Remove the [palmrest and keyboard assembly](#page-11-0).

**NOTE:** The following steps are for computers with WWAN support. The WWAN card must be installed for WWAN support.

The following images indicate the location of the SIM-card slot and provide a visual representation of the removal procedure.

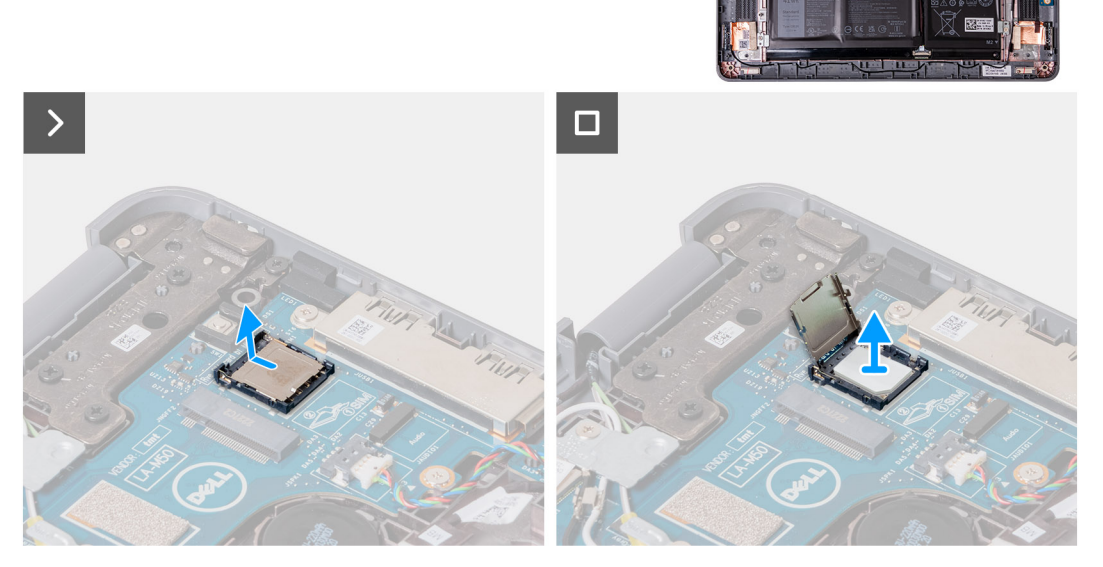

- 1. Lift open the cover of the SIM-card slot.
- 2. Remove the SIM card.

### **Installing a SIM card (2-in-1)**

If you are replacing a component, remove the existing component before performing the installation procedure.

**NOTE:** The following steps are for computers with WWAN support. The WWAN card must be installed for WWAN support.

The following image indicates the location of the SIM-card slot and provides a visual representation of the installation procedure.

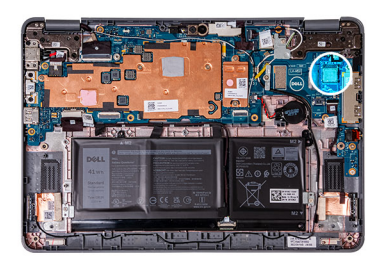

<span id="page-17-0"></span>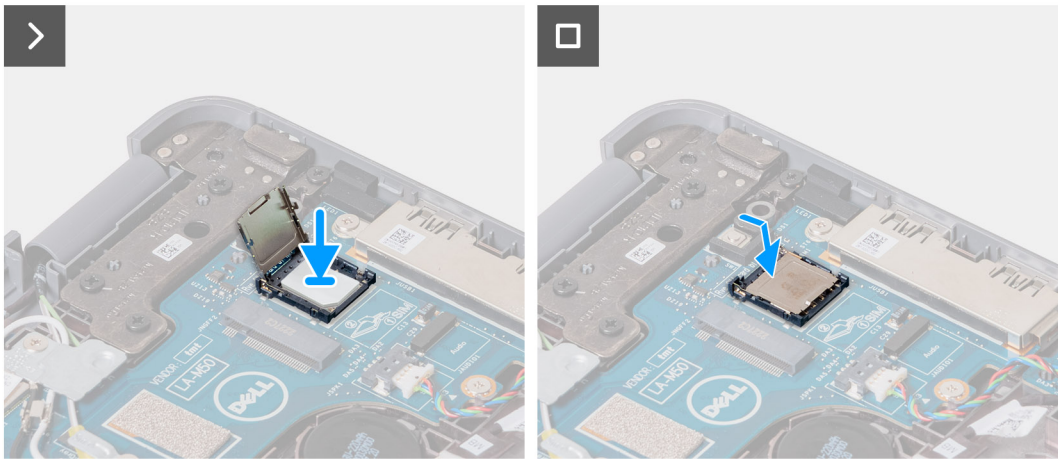

- 1. Lift open the cover of the SIM-card slot, then place the SIM-card in the slot.
- 2. Close the cover of the SIM-card slot, making sure that it is locked into position.
- 1. Install the [palmrest and keyboard assembly](#page-14-0).
- 2. Follow the procedure in [after working inside your computer.](#page-6-0)

# **Wireless Wide Area Network (WWAN) card**

### **Removing the WWAN card (2-in-1)**

- 1. Follow the procedure in [before working inside your computer](#page-4-0).
- 2. Remove the [palmrest and keyboard assembly](#page-11-0).

**NOTE:** The following steps are for computers with WWAN support.

The following images indicate the location of the WWAN card and provide a visual representation of the removal procedure.

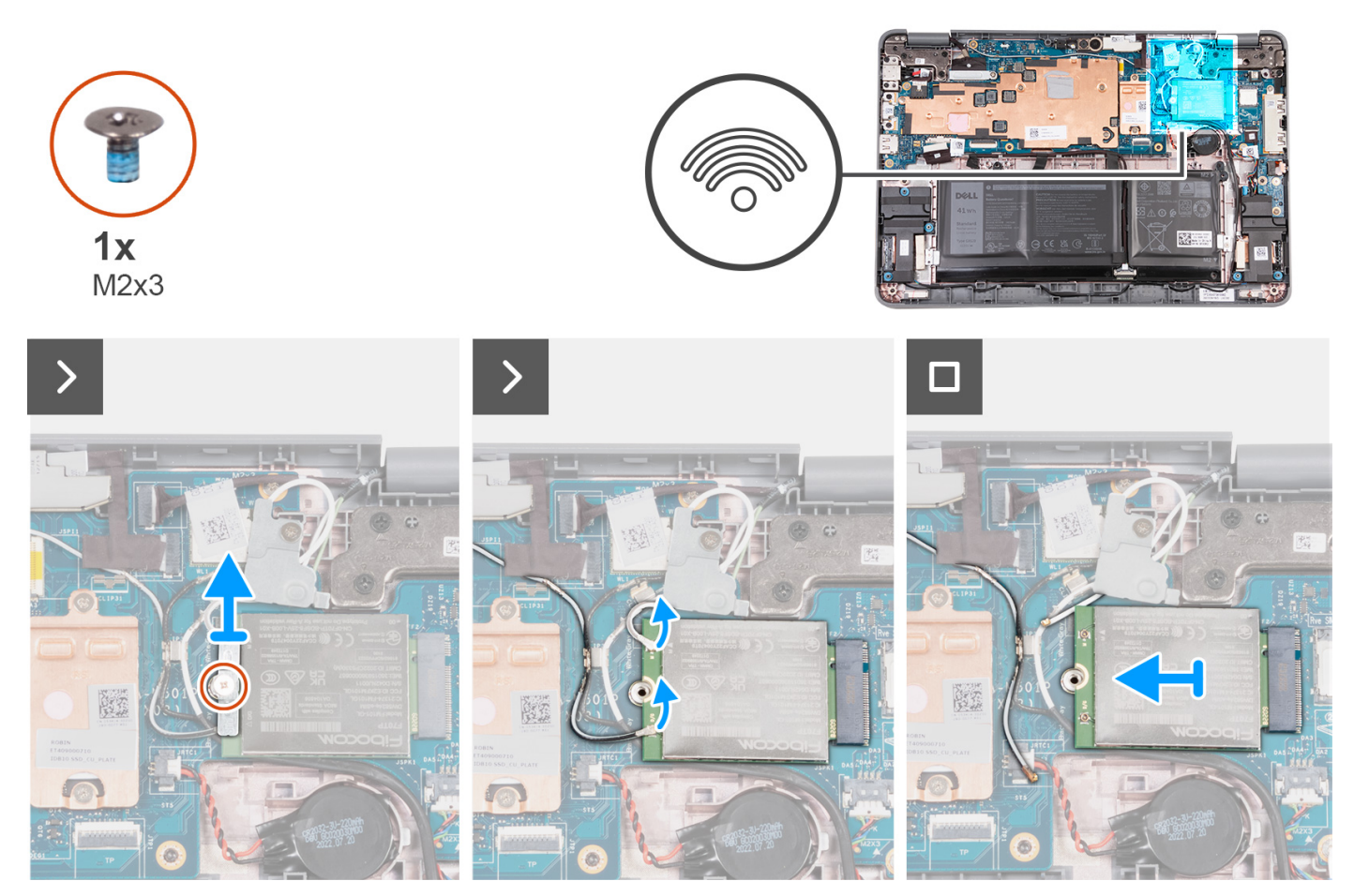

- 1. Remove the single screw (M2x3) that secures the WWAN-card bracket to the system board.
- 2. Remove the WWAN-card bracket and disconnect the black and white antenna cables from the WWAN card.
- 3. Slide and remove the WWAN card from the WWAN-card slot on the system board.

# **Installing the WWAN card (2-in-1)**

If you are replacing a component, remove the existing component before performing the installation procedure.

**NOTE:** The following steps are for computers with WWAN support.

The following image indicates the location of the WWAN card and provides a visual representation of the installation procedure.

<span id="page-19-0"></span>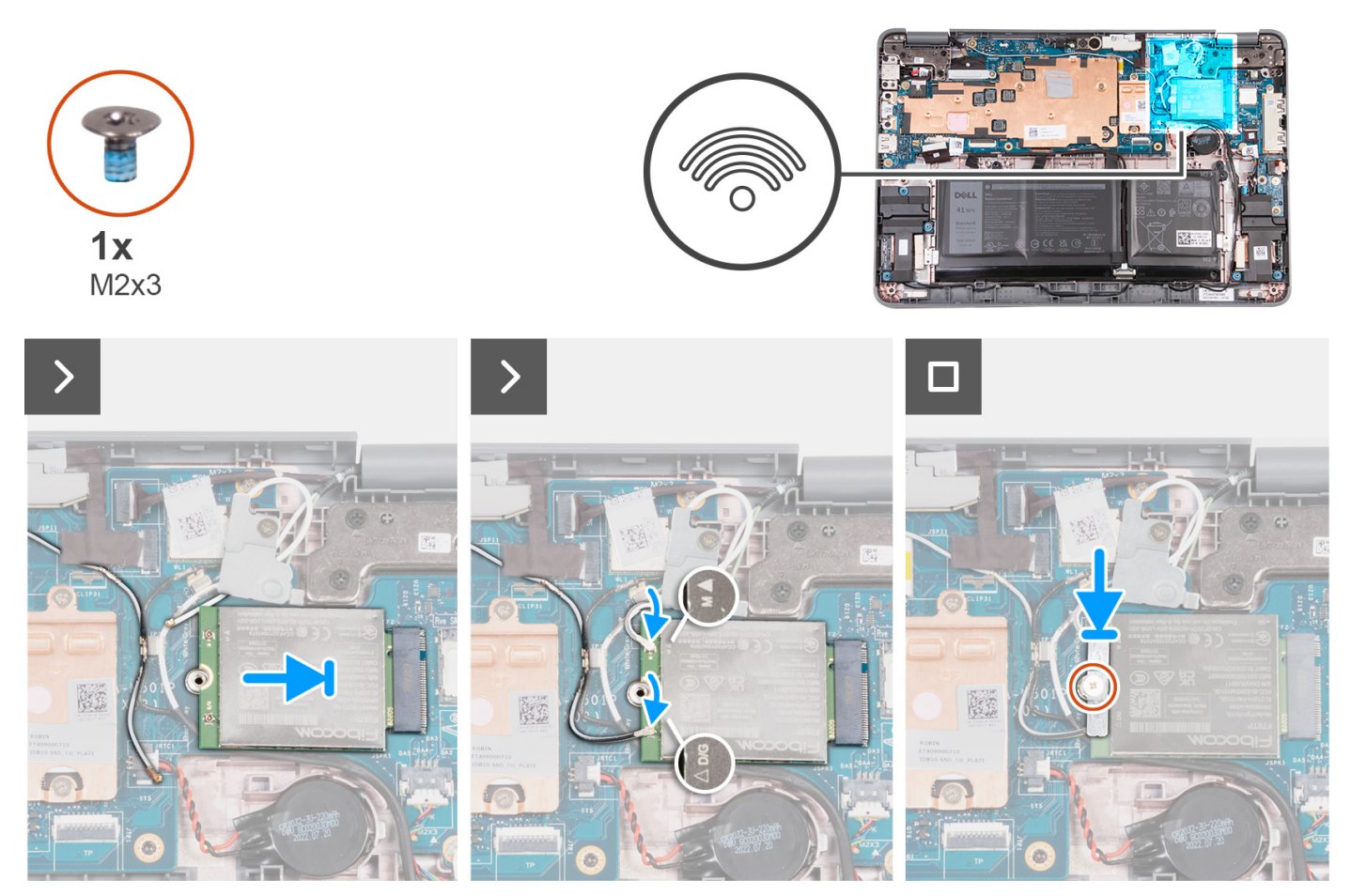

- 1. Align the notch on the WWAN card with the tab on the WWAN-card slot, then slide the card into the slot.
- 2. Connect the gray and white antenna cable to the M connector on the WWAN card, then connect the gray and black antenna cable to the D/G connector on the WWAN card.

#### **Table 2. Antenna-cable color scheme**

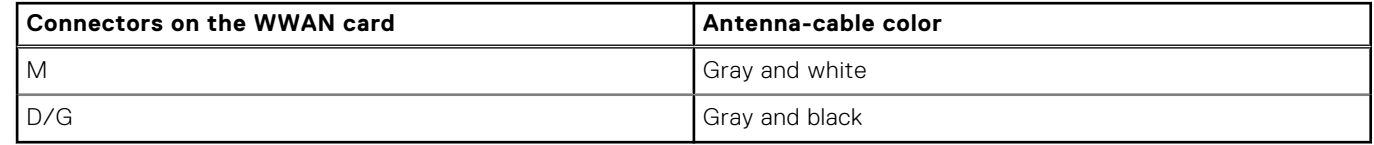

- 3. Place the WWAN-card bracket over the card as illustrated.
- 4. Insert and tighten the single screw (M2x3) to secure the WWAN-card to the system board.
- 1. Install the [palmrest and keyboard assembly](#page-14-0).
- 2. Follow the procedure in [after working inside your computer.](#page-6-0)

# **M.2 solid-state drive**

### **Removing the solid-state drive**

- 1. Follow the procedure in [before working inside your computer](#page-4-0).
- 2. Remove the [palmrest and keyboard assembly](#page-11-0).

**NOTE:** The following steps are for computers that are shipped with an M.2 solid-state drive (SSD).

The following images indicate the location of the SSD and provide a visual representation of the removal procedure.

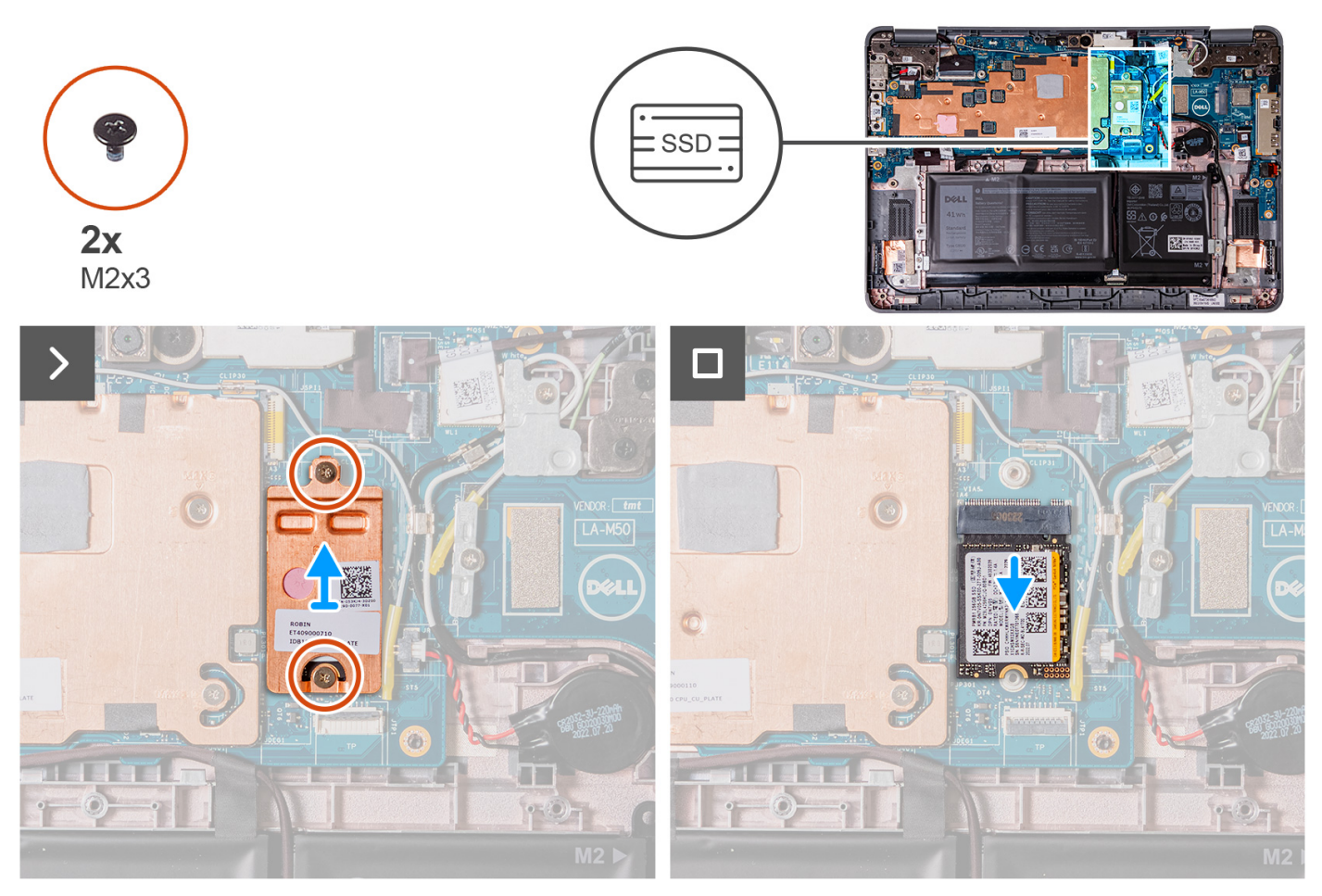

- 1. Remove the two screws (M2x3) that secure the SSD thermal plate then remove the thermal plate from the SSD.
- 2. Slide and remove the SSD from the M.2 card slot on the system board.

# **Installing the solid-state drive**

If you are replacing a component, remove the existing component before performing the installation procedure.

**NOTE:** The following steps are for computers that are shipped with an M.2 solid-state drive (SSD).

The following image indicates the location of the SSD and provides a visual representation of the installation procedure.

<span id="page-21-0"></span>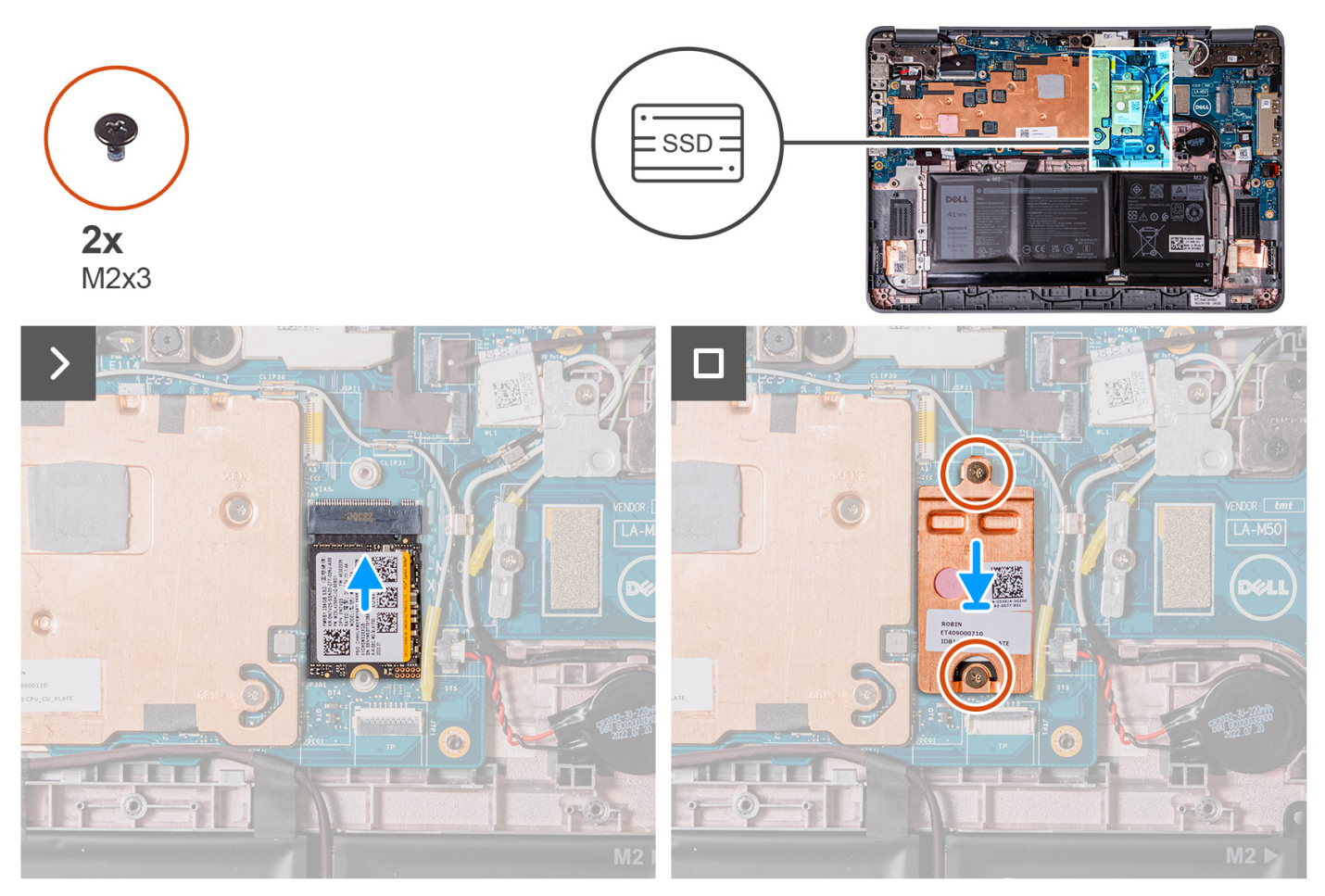

- 1. Align the notch on the SSD with the tab on the M.2 card slot and slide the SSD into the slot on the system board.
- 2. Replace the SSD thermal plate, press to fit it firmly to cover the SSD.
- 3. Replace the two screws (M2x3) to secure the SSD to the M.2 card slot on system board.
- 1. Install the [palmrest and keyboard assembly](#page-14-0).
- 2. Follow the procedure in [after working inside your computer.](#page-14-0)

# **Speakers**

# **Removing the speakers (Laptop)**

- 1. Follow the procedure in [before working inside your computer](#page-4-0).
- 2. Remove the [palmrest and keyboard assembly](#page-11-0).

The following image indicates the location of the speakers and provides a visual representation of the removal procedure.

<span id="page-22-0"></span>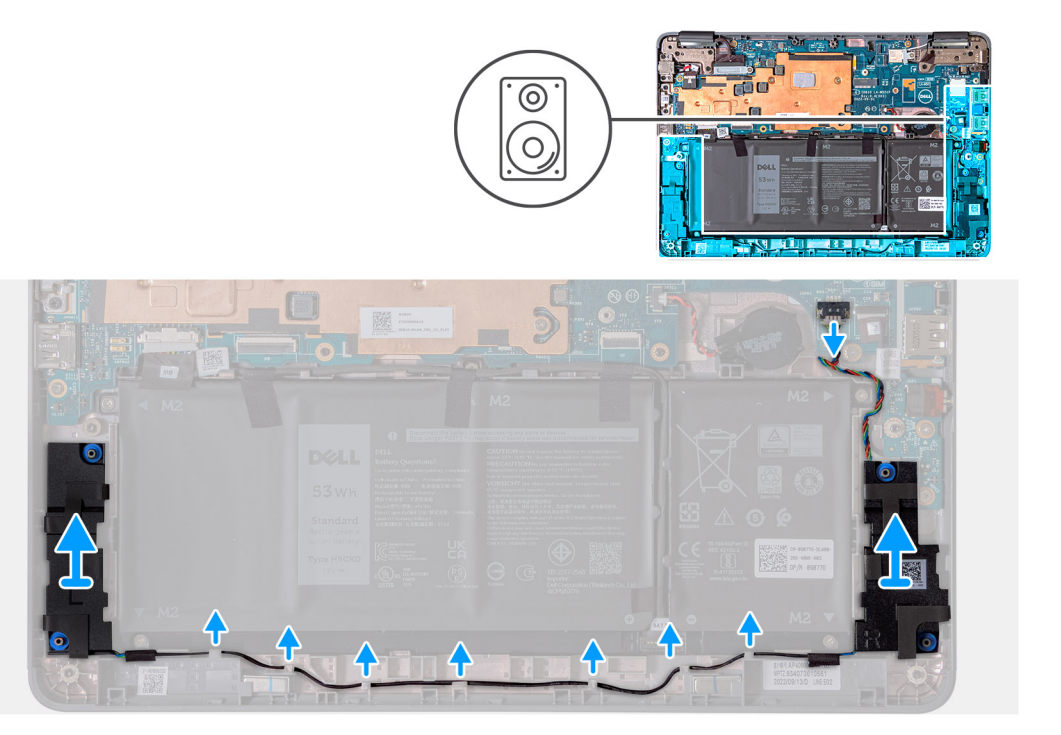

- 1. Disconnect the speaker cable from the connector on the system board.
- 2. Remove the adhesive tapes that secure the speaker cable to the system board.
- 3. Unroute the speaker cable from the routing channel.
- 4. Lift and remove the speakers from their slots on the computer chassis.

### **Installing the speaker (Laptop)**

If you are replacing a component, remove the existing component before performing the installation procedure.

The following image indicates the location of the speaker and provides a visual representation of the installation procedure.

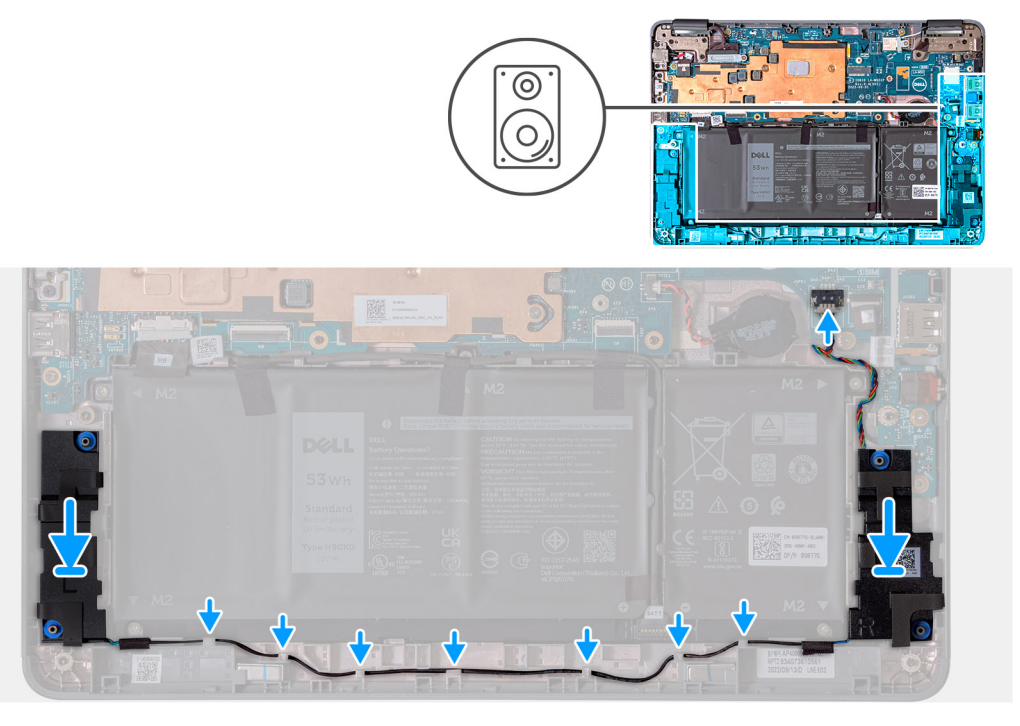

1. Using the alignment posts and rubber grommets, replace the speaker into the slots on the computer chassis.

- <span id="page-23-0"></span>2. Route the speaker cable through the routing channel.
- 3. Affix the adhesive tapes to secure the speaker cable on the system board.
- 4. Connect the speaker cable to the connector on the system board.
- 1. Install the [palmrest and keyboard assembly](#page-14-0).
- 2. Follow the procedure in [after working inside your computer.](#page-6-0)

### **Removing the speakers (2-in-1)**

- 1. Follow the procedure in [before working inside your computer](#page-4-0).
- 2. Remove the [palmrest and keyboard assembly](#page-11-0).

The following image indicates the location of the speakers and provides a visual representation of the removal procedure.

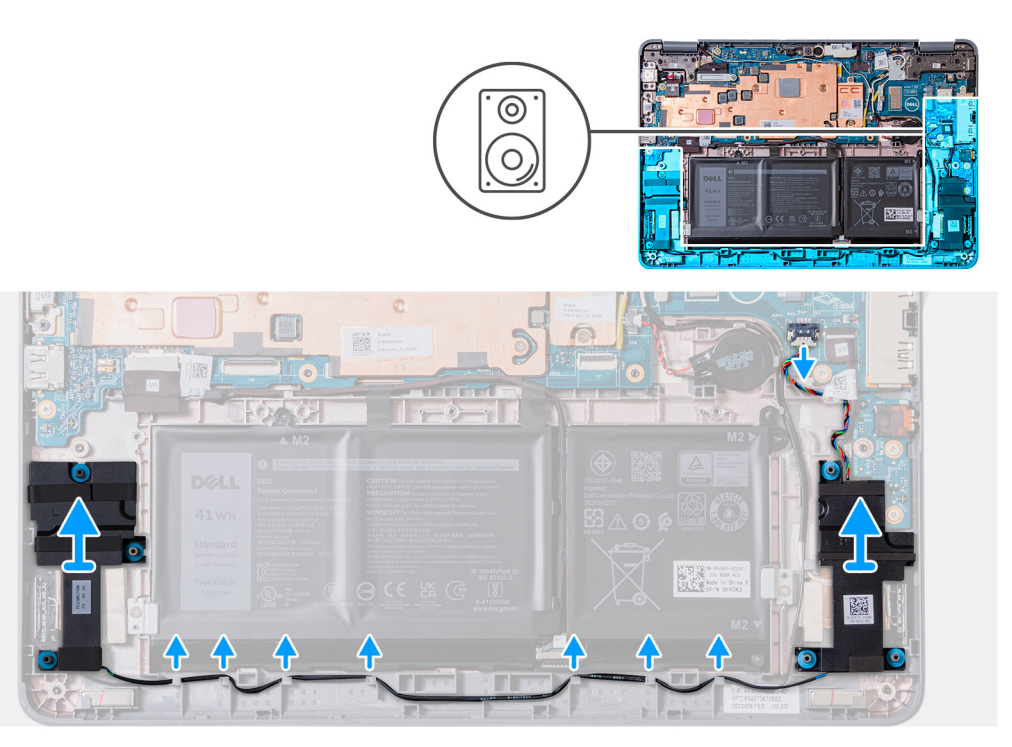

- 1. Disconnect the speaker cable from the connector on the system board.
- 2. Remove the adhesive tapes that secure the speaker cable to the system board.
- 3. Unroute the speaker cable from the routing channel.
- 4. Lift and remove the speakers from their slots on the computer chassis.

### **Installing the speaker (2-in-1)**

If you are replacing a component, remove the existing component before performing the installation procedure.

The following image indicates the location of the speaker and provides a visual representation of the installation procedure.

<span id="page-24-0"></span>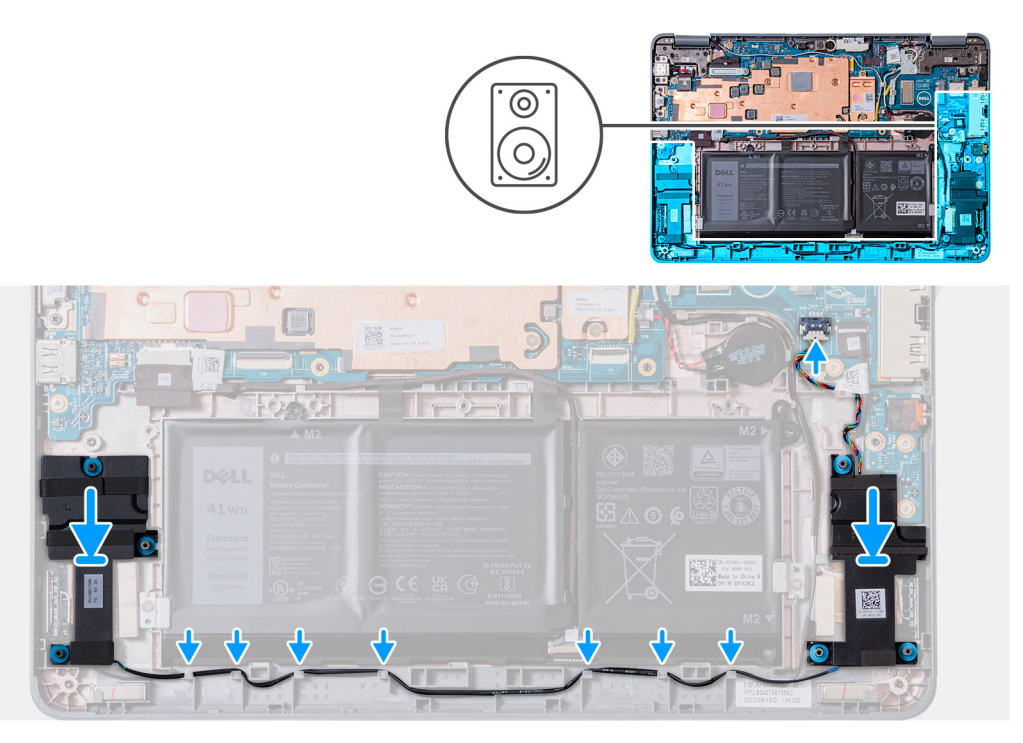

- 1. Using the alignment posts and rubber grommets, replace the speaker into the slots on the computer chassis.
- 2. Route the speaker cable through the routing channel.
- 3. Affix the adhesive tapes to secure the speaker cable on the system board.
- 4. Connect the speaker cable to the connector on the system board.
- 1. Install the [palmrest and keyboard assembly](#page-14-0).
- 2. Follow the procedure in [after working inside your computer.](#page-6-0)

# **Coin-cell battery**

#### **Removing the coin-cell battery**

- **(i)** NOTE: Removing the coin-cell battery resets the BIOS setup program's settings to default. It is recommended that you note the BIOS setup program's settings before removing the coin-cell battery.
- 1. Follow the procedure in [before working inside your computer](#page-4-0).
- 2. Remove the [palmrest and keyboard assembly](#page-11-0).

The following image indicates the location of the coin-cell battery and provides a visual representation of the removal procedure.

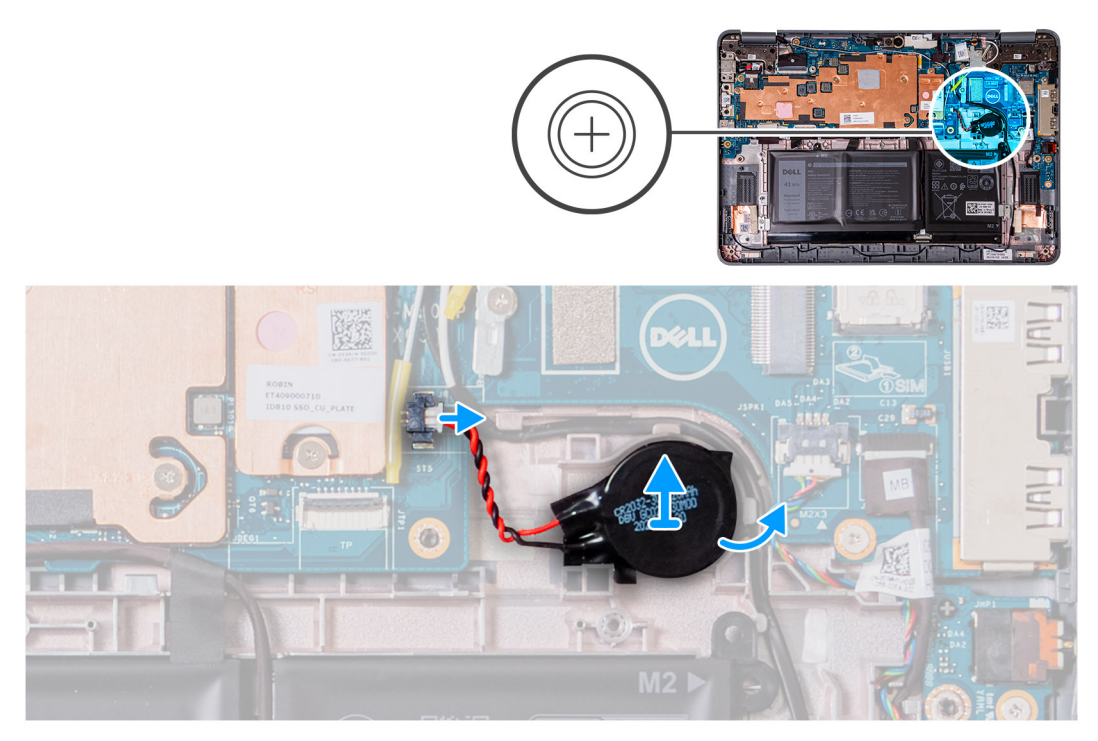

- 1. Disconnect the coin cell battery cable from the connector on the system board.
- 2. Pry the coin cell battery to release it from the adhesive.
- 3. Lift and remove it from the computer chassis.

### **Installing the coin-cell battery**

If you are replacing a component, remove the existing component before performing the installation procedure.

If you are replacing a component, remove the existing component before performing the installation procedure.

The following image indicates the location of the coin-cell battery and provides a visual representation of the installation procedure.

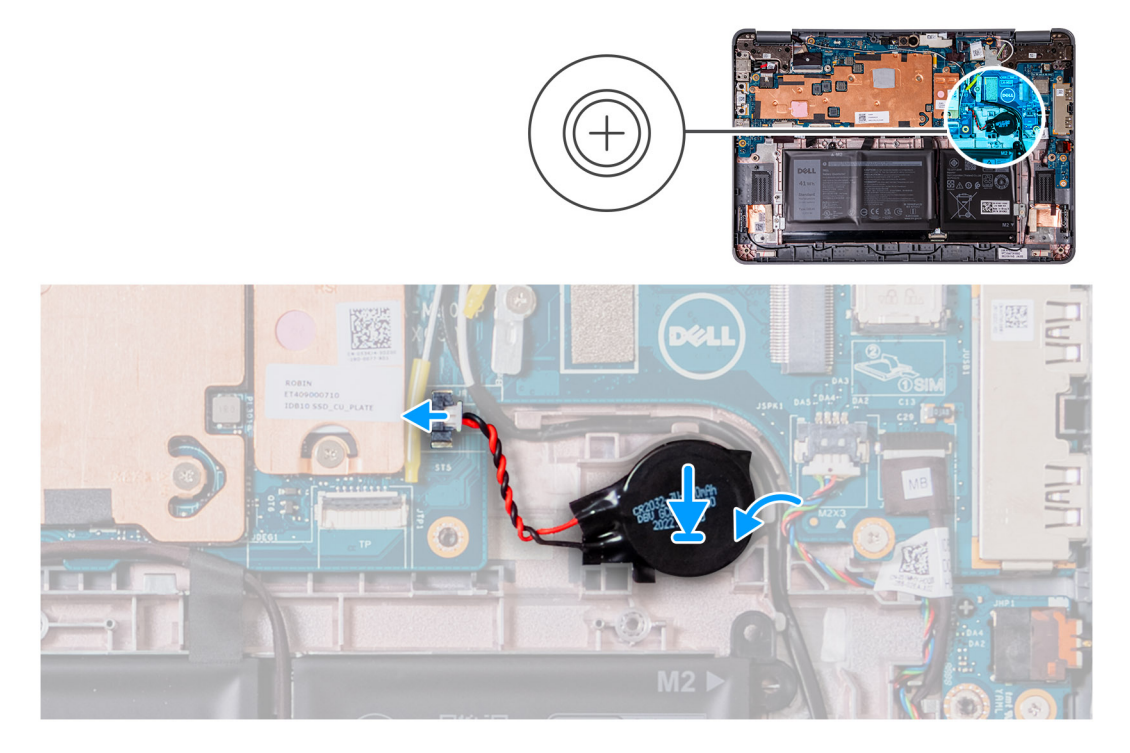

- <span id="page-26-0"></span>1. Place the coin cell battery into the slot on the computer chassis.
- 2. Connect the coin cell battery cable to the connector on the system board.
- 1. Install the [palmrest and keyboard assembly](#page-14-0).
- 2. Follow the procedure in [after working inside your computer.](#page-6-0)

# **Audio board**

### **Removing the audio board**

- 1. Follow the procedure in [before working inside your computer](#page-4-0).
- 2. Remove the [palmrest and keyboard assembly](#page-11-0).
- 3. Remove the [speakers](#page-21-0) for laptops, or [speakers](#page-23-0) for 2-in-1s.

The following image indicates the location of the audio board and provides a visual representation of the removal procedure.

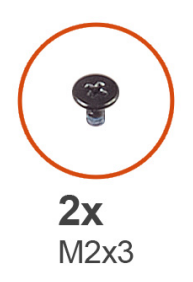

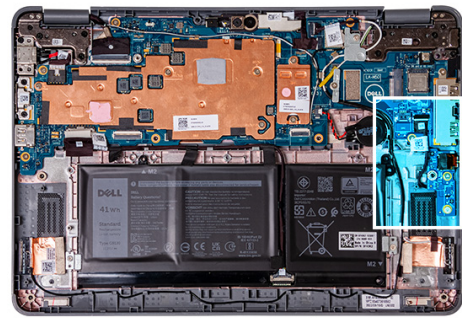

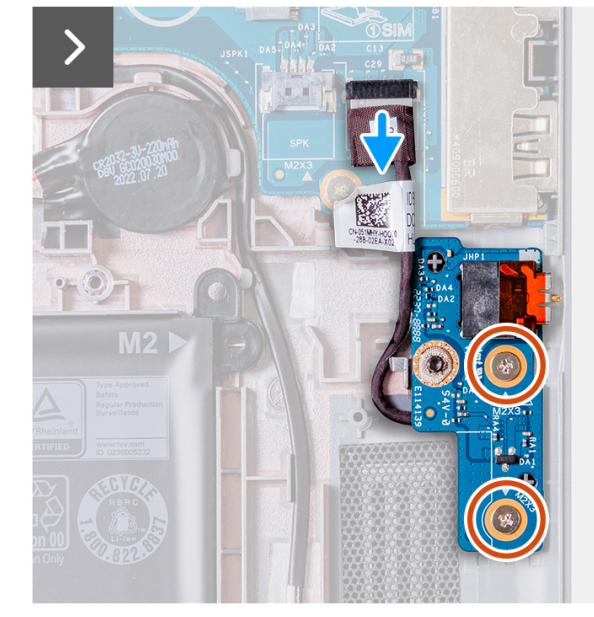

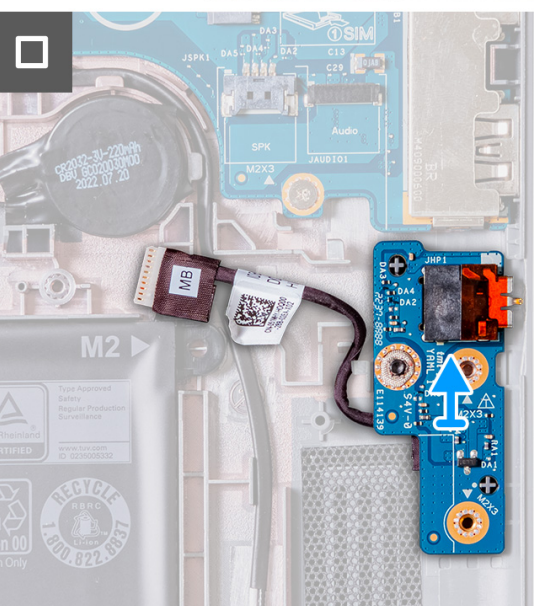

- 1. Disconnect the audio-board cable from the connector on the system board.
- 2. Remove the two screws (M2x3) that secure the audio board to the computer chassis.
- 3. Lift and remove the audio board from the computer chassis.

#### **Installing the audio board**

If you are replacing a component, remove the existing component before performing the installation procedure.

The following image indicates the location of the audio board and provides a visual representation of the installation procedure.

<span id="page-27-0"></span>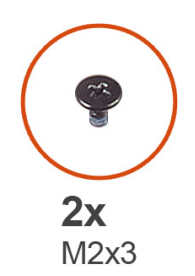

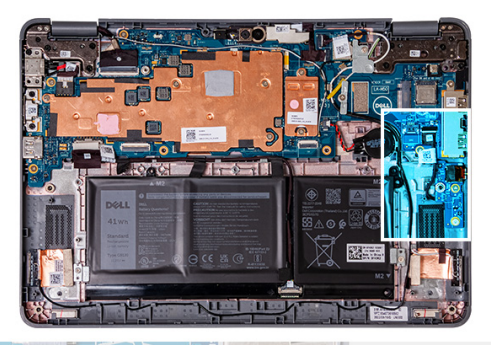

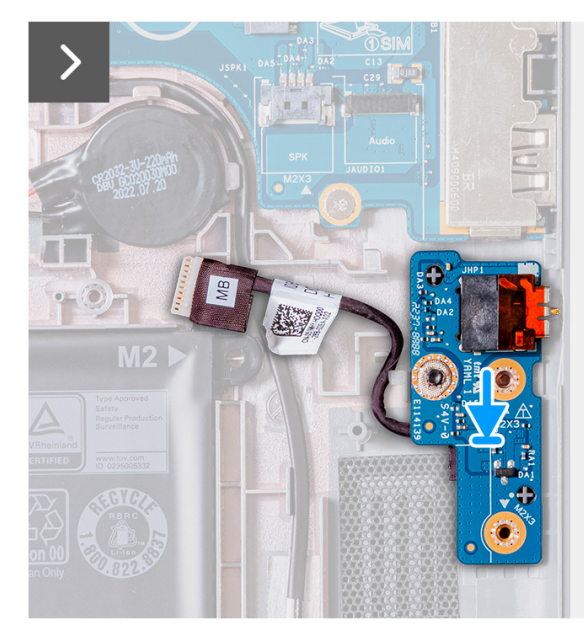

- 1. Using the alignment posts, replace the audio board into the slots on the computer chassis.
- 2. Replace the two screws (M2x3) that secure the audio board to the computer chassis.
- 3. Connect the audio cable to the connector on the system board.
- 1. Install the [speakers](#page-22-0) for laptops, or [speakers](#page-23-0) for 2-in-1s.
- 2. Install the [palmrest and keyboard assembly](#page-14-0).
- **3.** Follow the procedure in [after working inside your computer.](#page-6-0)

# **Battery**

#### **Rechargeable Li-ion battery precautions**

#### **CAUTION:** Λ

- **● Exercise caution when handling rechargeable Li-ion batteries.**
- **● Discharge the battery completely before removing it. Disconnect the AC power adapter from the system and operate the computer solely on battery power—the battery is fully discharged when the computer no longer turns on when the power button is pressed.**
- **● Do not crush, drop, mutilate, or penetrate the battery with foreign objects.**
- **● Do not expose the battery to high temperatures, or disassemble battery packs and cells.**
- **● Do not apply pressure to the surface of the battery.**
- **● Do not bend the battery.**
- **● Do not use tools of any kind to pry on or against the battery.**
- **● Ensure any screws during the servicing of this product are not lost or misplaced, to prevent accidental puncture or damage to the battery and other system components.**
- **● If the battery gets stuck inside your computer as a result of swelling, do not try to release it as puncturing, bending, or crushing a rechargeable Li-ion battery can be dangerous. In such an instance, contact Dell technical support for assistance. See [www.dell.com/contactdell](https://www.dell.com/support).**
- **● Always purchase genuine batteries from [www.dell.com](https://www.dell.com) or authorized Dell partners and resellers.**
- **● Swollen batteries should not be used and should be replaced and disposed properly. For guidelines on how to handle and replace swollen rechargeable Li-ion batteries, see [Handling swollen rechargeable Li-ion batteries](#page-102-0).**

### **Removing the 3-cell battery**

- 1. Follow the procedure in [before working inside your computer](#page-4-0).
- 2. Remove the [palmrest and keyboard assembly](#page-11-0).
- $\bigcirc$ **NOTE:** The following steps are for the computers that are shipped with a 3-cell battery.
- **NOTE:** If the battery is disconnected from system board, there is delay during computer boot as the computer undergoes  $\bigcap$ Real Time Clock (RTC) reset.
- **NOTE:** The double-sided adhesive tapes are reusable.
- **NOTE:** There are two brackets that secure the 3-cell battery in place. These are secured in position by two M2x3 screws: ⋒

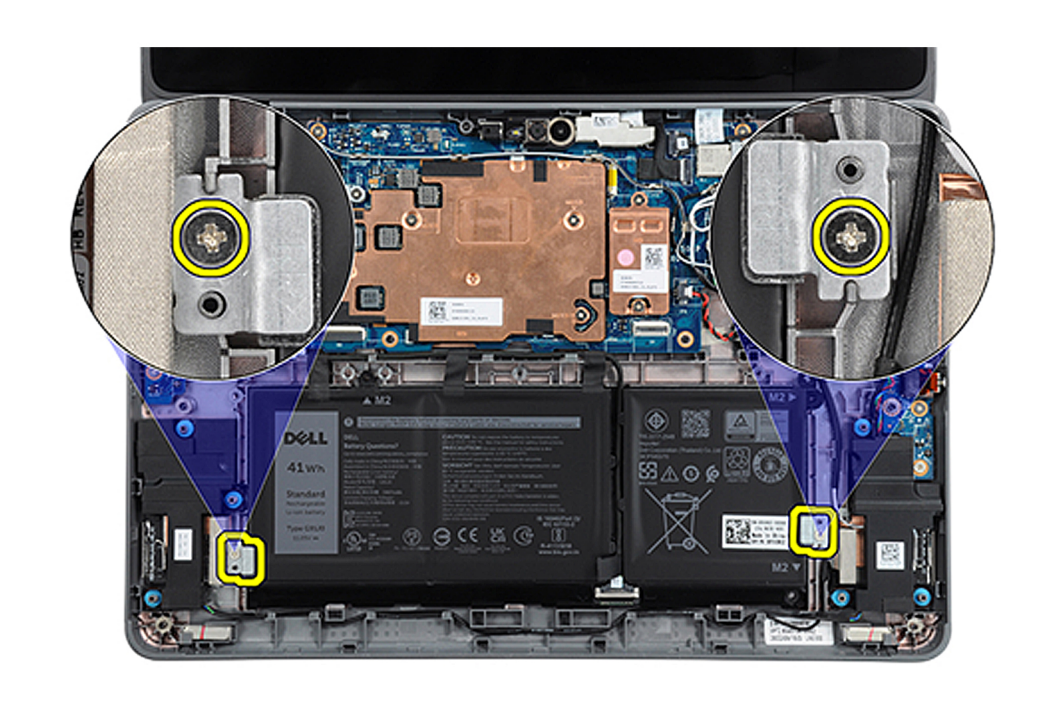

The following images indicate the location of the 3-cell battery and provide a visual representation of the removal procedure.

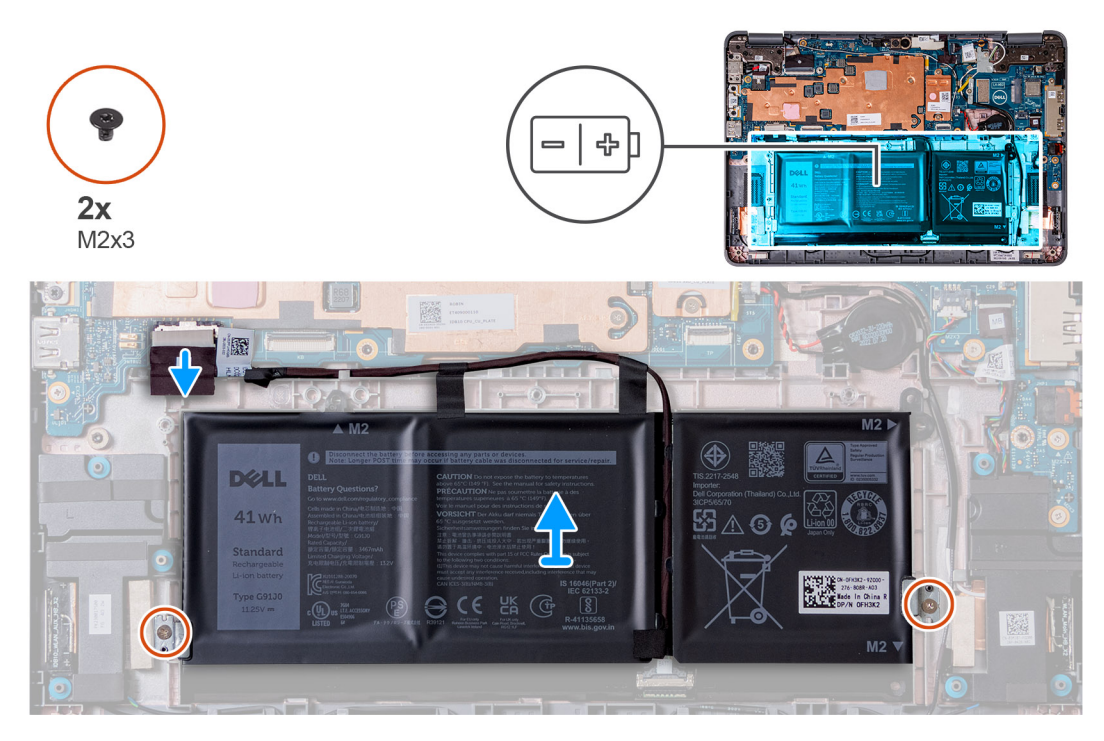

- 1. Peel off the adhesive tapes that secure the 3-cell battery to the computer chassis.
- 2. Unroute the battery cable from the routing channels between the system board and 3-cell battery.
- 3. Remove the two screws (M2x3) that secure the two battery brackets to the computer chassis.
- 4. If not already disconnected, disconnect the battery cable from the system board.
- 5. Lift and remove the 3-cell battery from the computer chassis.

# **Installing the 3-cell battery**

If you are replacing a component, remove the existing component before performing the installation procedure.

**NOTE:** The following steps are for computers that are shipped with a 3-cell battery.

**NOTE:** If the battery is disconnected from system board, there is delay during computer boot as the computer undergoes Real Time Clock (RTC) reset.

**NOTE:** The double-sided adhesive tapes are reusable.

The following image indicates the location of the 3-cell battery and provides a visual representation of the installation procedure.

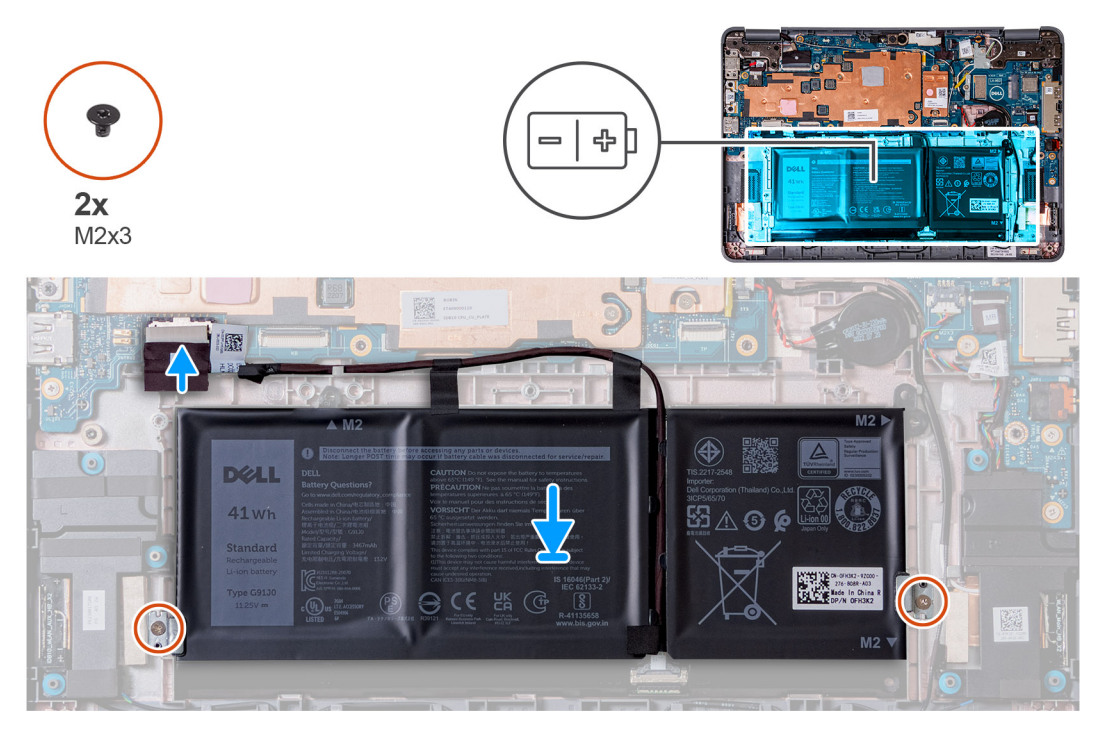

- 1. Align and replace the 3-cell battery into the computer chassis.
- 2. Route the battery cable through the routing channels between the system board and 3-cell battery.
- **3.** Affix the adhesive tapes to secure the 3-cell battery to the computer chassis.
- 4. Place the two battery brackets into position at the bottom left and bottom right of the battery, ensuring they keep the 3-cell battery secured into position.
- 5. Secure the two battery brackets into position with the two screws (M2x3). Be careful not to install the screws into the screw holes at the top left and right sides of the battery:

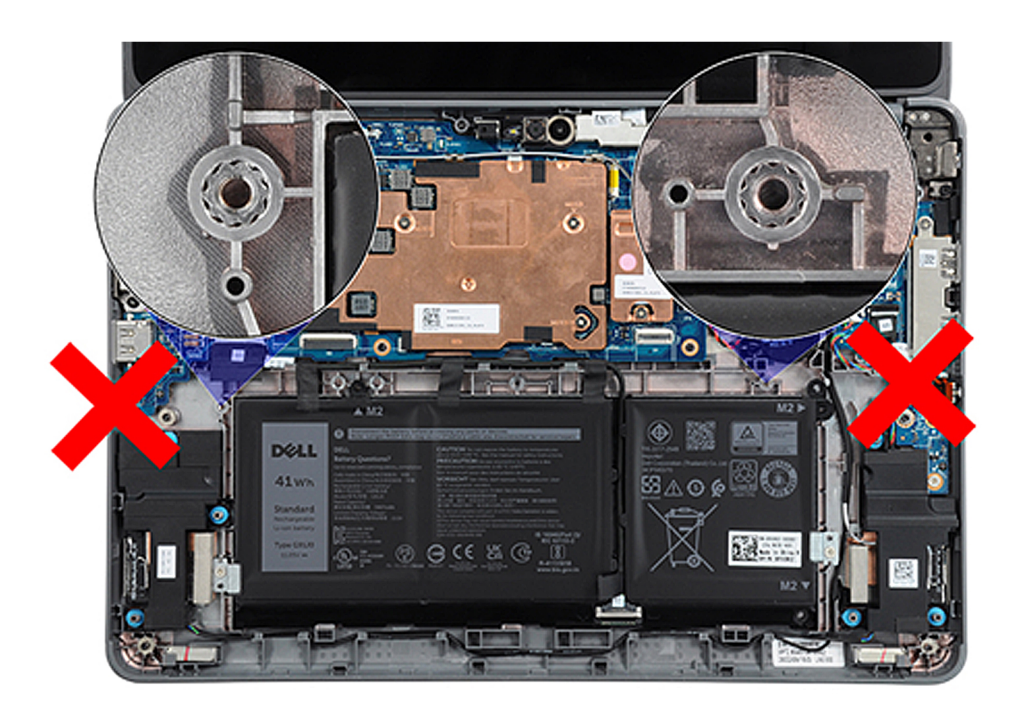

- 6. Connect the battery cable to the system board.
- 1. Install the [palmrest and keyboard assembly](#page-14-0).

2. Follow the procedure in [after working inside your computer.](#page-6-0)

# **Removing the 4-cell battery**

- 1. Follow the procedure in [before working inside your computer](#page-4-0).
- 2. Remove the [palmrest and keyboard assembly](#page-11-0).
- $(i)$ **NOTE:** The following steps are for computers that are shipped with a 4-cell battery.

**NOTE:** If the battery is disconnected from system board, there is delay during computer boot as the computer undergoes ⋒ Real Time Clock (RTC) reset.

 $\circ$ **NOTE:** The double sided adhesive tapes are reusable.

The following image indicates the location of the 4-cell battery and provides a visual representation of the removal procedure.

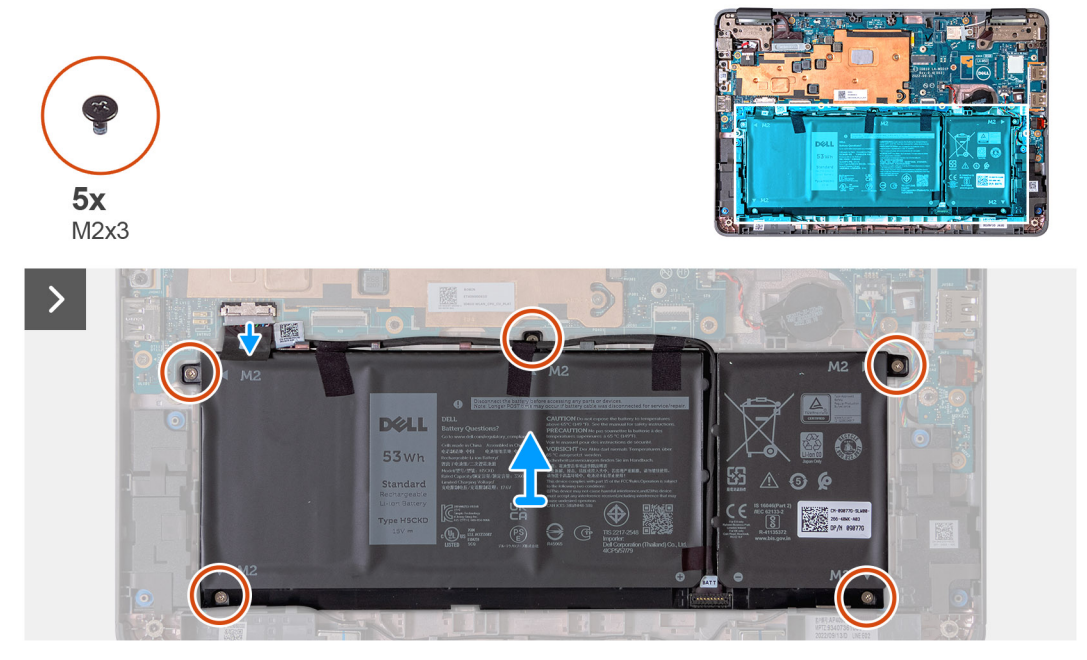

- 1. Peel off the adhesive tapes that secure the 4-cell battery to the computer chassis.
- 2. Unroute the battery cable from the routing channels between the system board and 4-cell battery.
- 3. Remove the five screws (M2x3) that secure the 4-cell battery to the computer chassis.
- 4. If not already disconnected, disconnect the battery cable from the system board.
- 5. Lift and remove the 4-cell battery from the computer chassis.

#### **Installing the 4-cell battery**

If you are replacing a component, remove the existing component before performing the installation procedure.

 $\bigcirc$ **NOTE:** The following steps are for computers that are shipped with a 4-cell battery.

- **(i)** NOTE: If the battery is disconnected from system board, there is delay during computer boot as the computer undergoes Real Time Clock (RTC) reset.
- **NOTE:** The double sided adhesive tapes are reusable.

The following image indicates the location of the 4-cell battery and provides a visual representation of the installation procedure.

<span id="page-32-0"></span>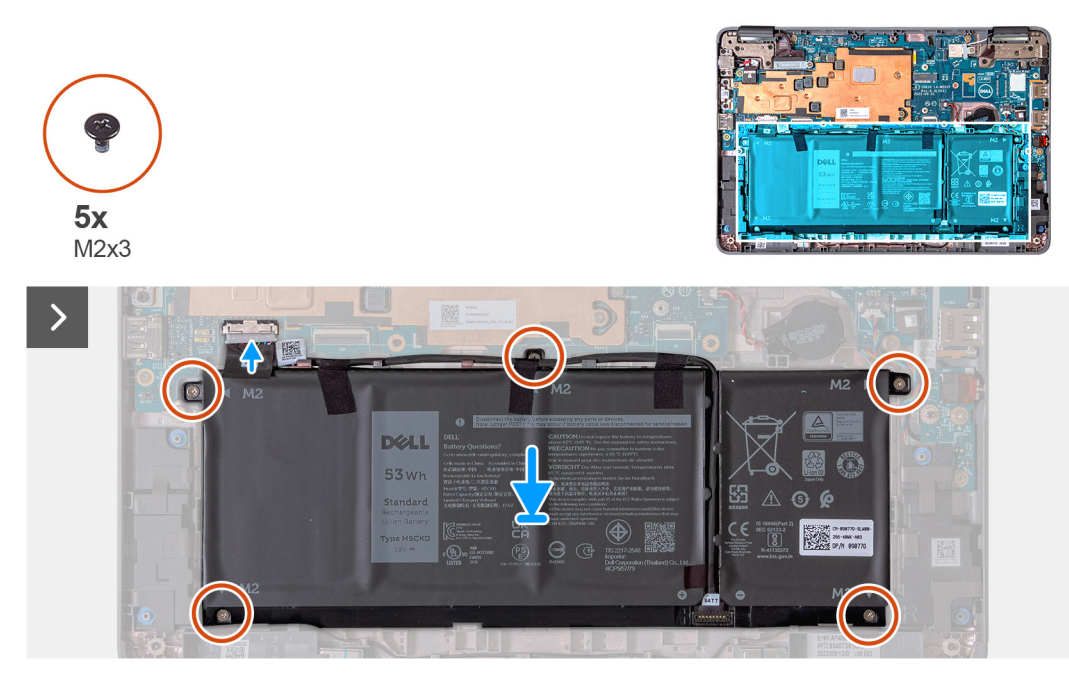

- 1. Align and replace the 4-cell battery into the computer chassis.
- 2. Route the battery cable through the routing channels between the system board and 4-cell battery.
- 3. Affix the adhesive tapes to secure the 4-cell battery to the computer chassis.
- 4. Replace the five screws (M2x3) to secure the 4-cell battery in place.
- 5. Connect the battery cable to the system board.
- 1. Install the [palmrest and keyboard assembly](#page-14-0).
- 2. Follow the procedure in [after working inside your computer.](#page-6-0)

# **Power-adapter port**

#### **Removing the power-adapter port**

- 1. Follow the procedure in [before working inside your computer](#page-4-0).
- 2. Remove the [palmrest and keyboard assembly](#page-11-0).

The following image indicates the location of the power-adapter port and provides a visual representation of the removal procedure.

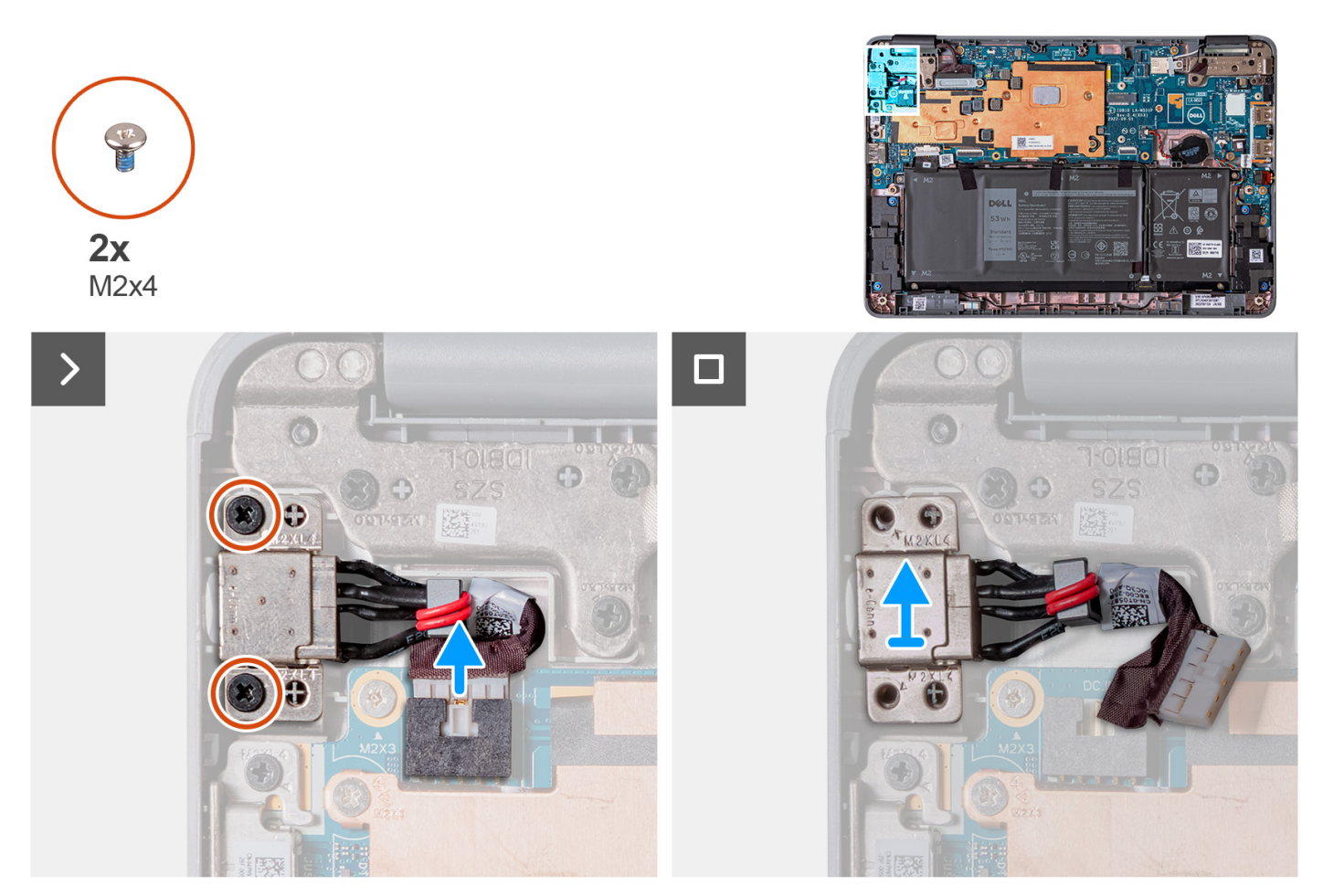

- 1. Disconnect the power-adapter port cable from the system board.
- 2. Remove the two screws (M2x4) that secure the power-adapter port to the computer chassis.
- 3. Lift and remove the power-adapter port from the computer chassis.

#### **Installing the power-adapter port**

If you are replacing a component, remove the existing component before performing the installation procedure.

The following image indicates the location of the power-adapter port and provides a visual representation of the installation procedure.

<span id="page-34-0"></span>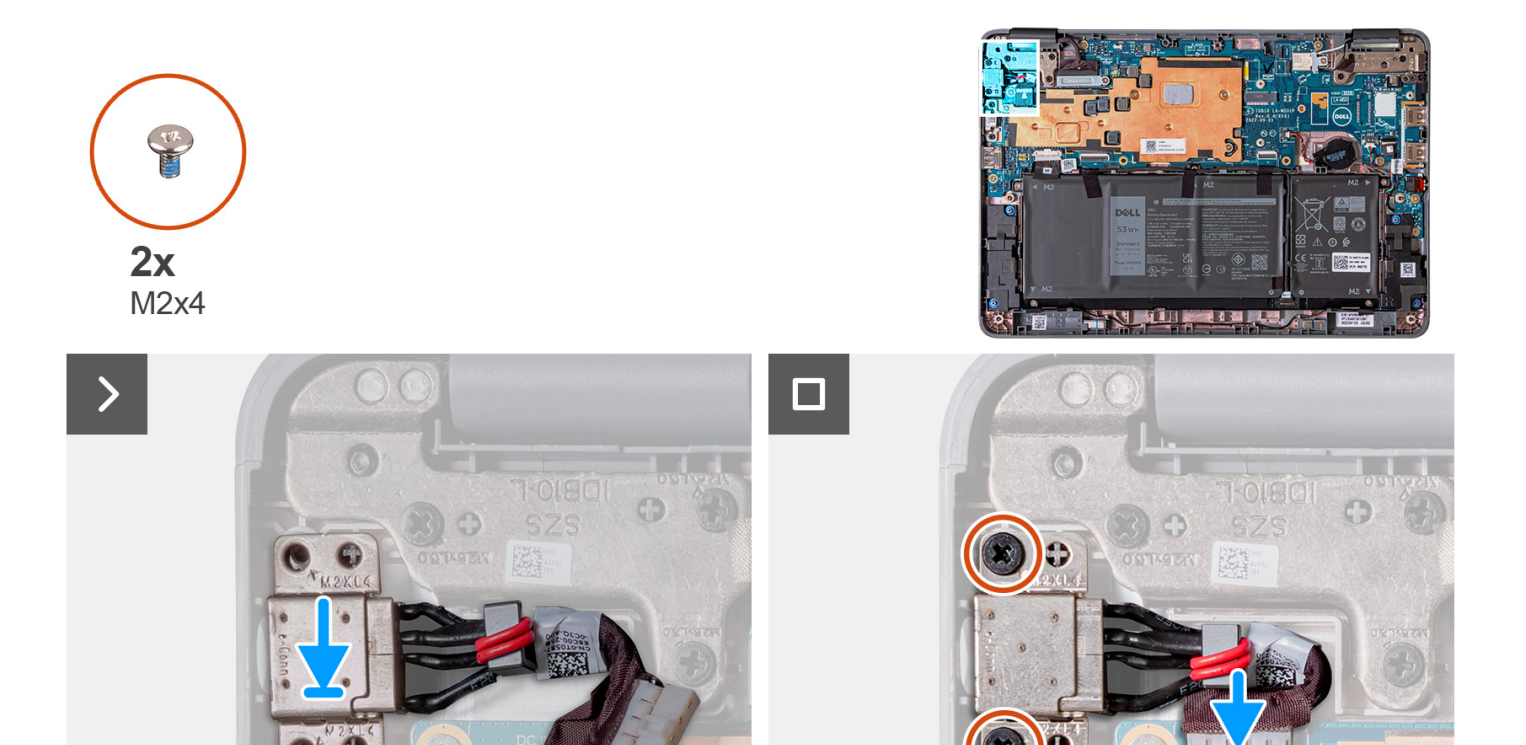

- 1. Place the power-adapter port into the slot on the computer chassis.
- 2. Replace the two screws (M2x4) that secure the power-adapter port to the computer chassis.
- 3. Connect the power-adapter port cable to the connector on the system board.
- 1. Install the [palmrest and keyboard assembly](#page-14-0).
- 2. Follow the procedure in [after working inside your computer.](#page-6-0)

# **World-facing camera (2-in-1)**

# **Removing the world-facing camera (2-in-1)**

**NOTE:** The following world-facing camera removal procedure is applicable to Latitude 3140 2-in-1 only.

**CAUTION: This is a fragile component. Handle with care.**

- 1. Follow the procedure in [before working inside your computer](#page-4-0).
- 2. Remove the [palmrest and keyboard assembly](#page-11-0).

The following images indicate the location of the world-facing camera and provide a visual representation of the removal procedure.

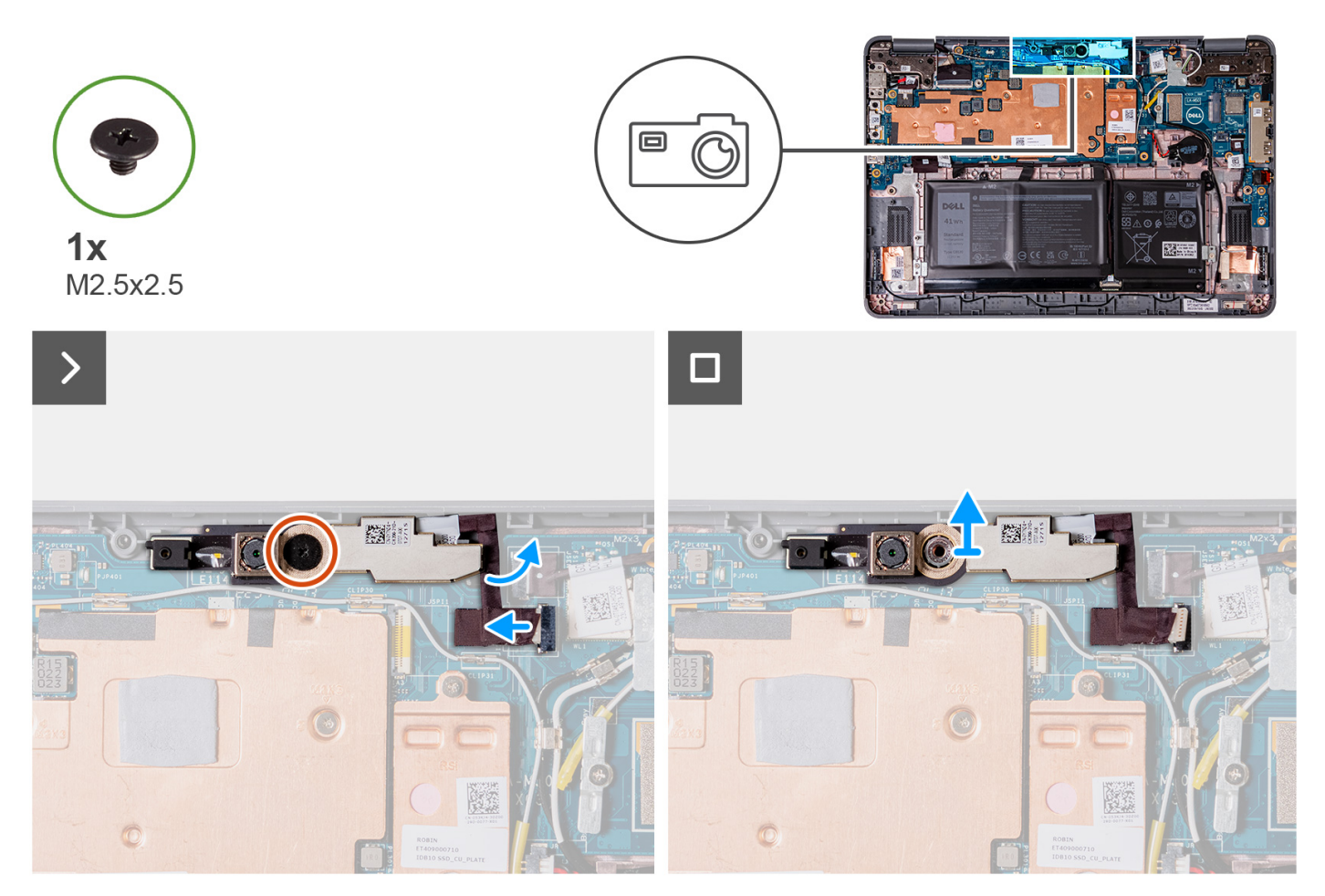

- 1. Disconnect the world-facing camera cable from the connector on the camera module.
- 2. Remove the single screw (M2.5x2.5) that secures the world-facing camera module to the computer chassis.
- 3. Lift and remove the world-facing camera module from the computer chassis.

# **Installing the world-facing camera (2-in-1)**

**NOTE:** The following world-facing camera installing procedure is applicable to Latitude 3140 2-in-1 only.

#### **CAUTION: This is a fragile component. Handle with care.**

The following image indicates the location of the world-facing camera and provides a visual representation of the installation procedure.
<span id="page-36-0"></span>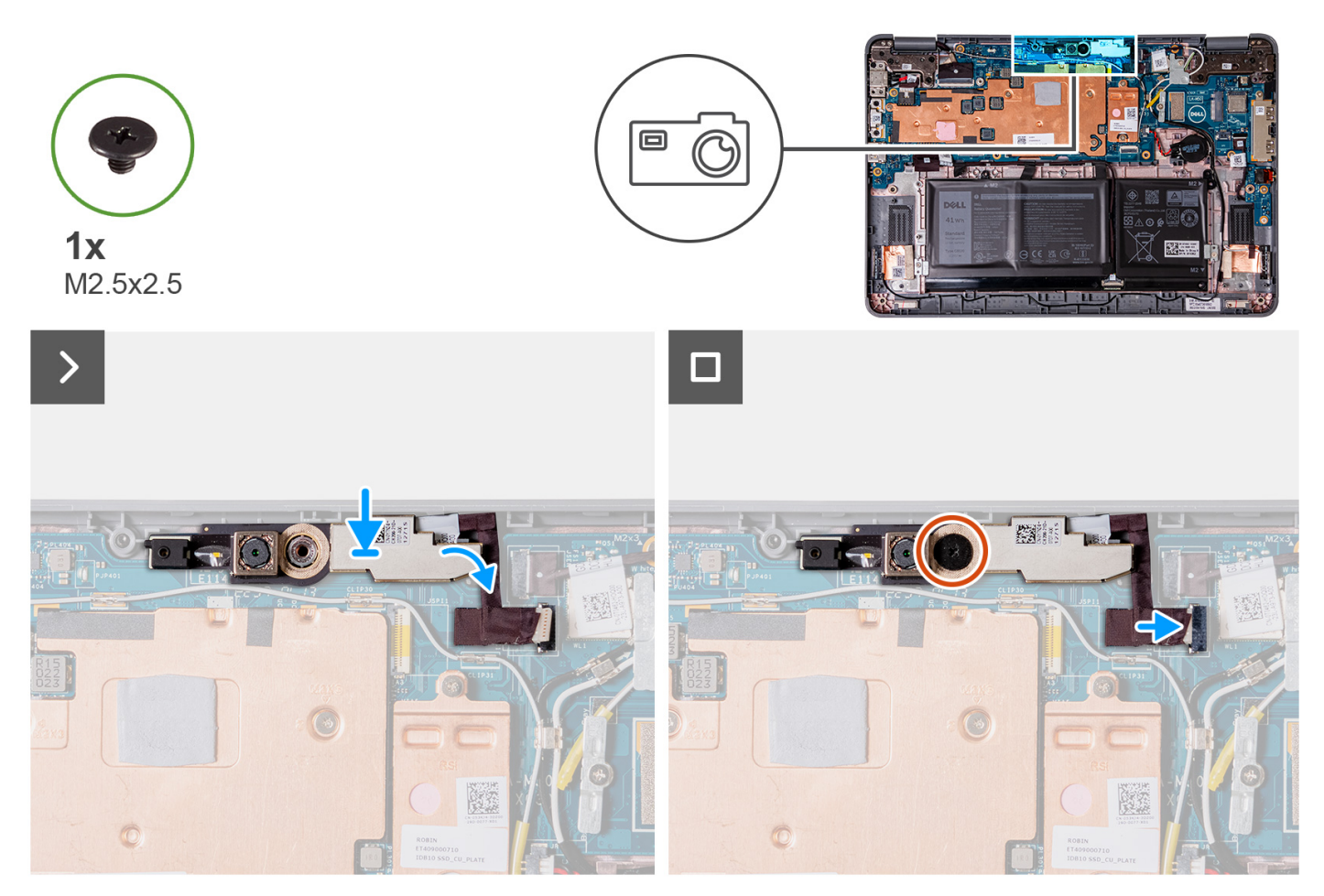

- 1. Insert the world-facing camera module into the slot on the computer chassis.
- 2. Replace the single screw (M2.5x2.5) to secure the world-facing camera module to the computer chassis.
- 3. Connect the world-facing camera cable to the connector on the camera module.
- 1. Install the [palmrest and keyboard assembly](#page-14-0).
- 2. Follow the procedure in [after working inside your computer.](#page-6-0)

# **Heat sink**

# **Removing the heat-sink assembly**

- 1. Follow the procedure in [before working inside your computer](#page-4-0).
- 2. Remove the [palmrest and keyboard assembly](#page-11-0).

The following images indicate the location of the heat-sink assembly and provide a visual representation of the removal procedure.

<span id="page-37-0"></span>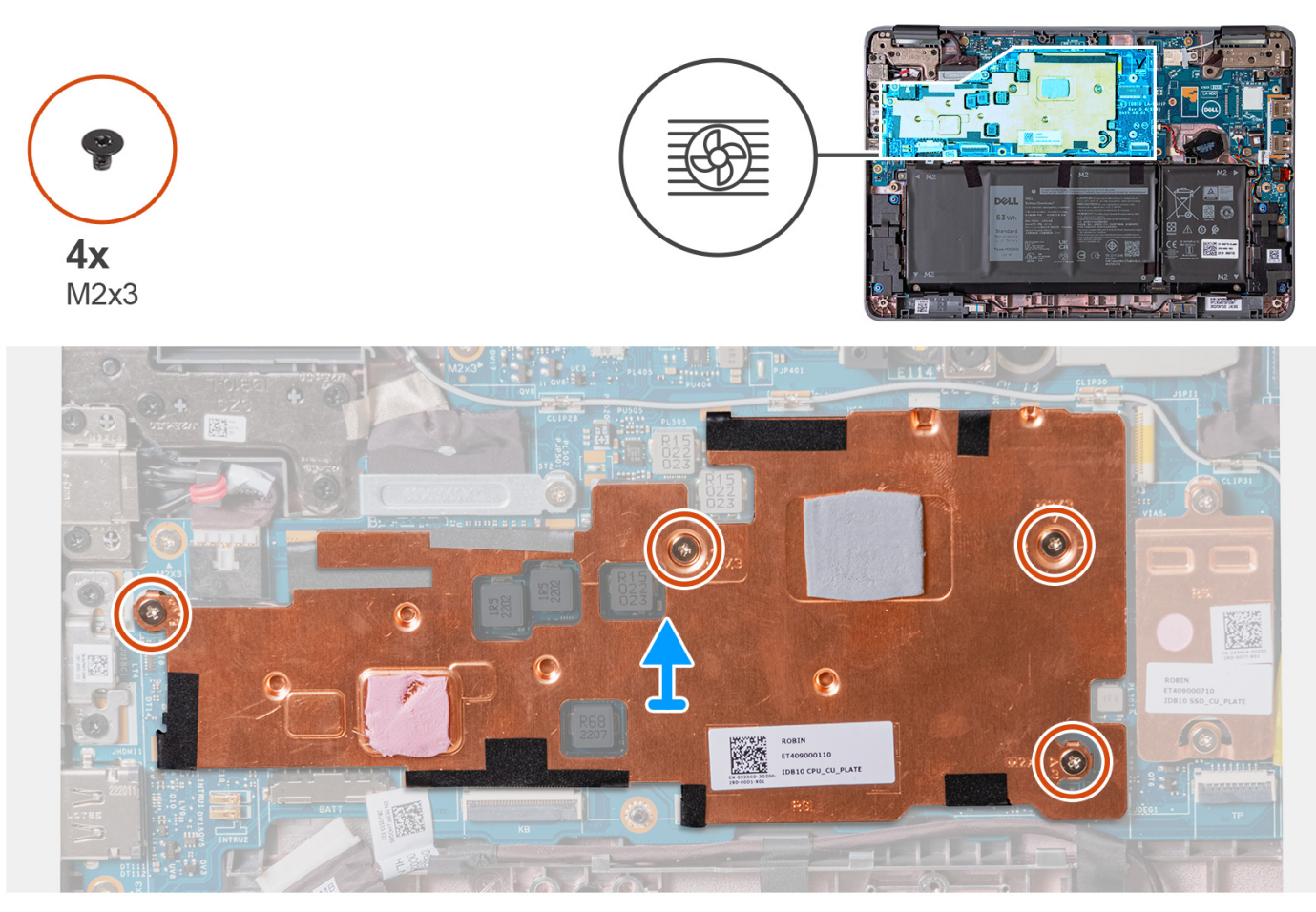

- 1. Remove the four screws (M2x3) that secure the heat-sink assembly to the system board.
- 2. Lift and remove the heat-sink assembly from the system board.

### **Installing the heat-sink assembly**

If you are replacing a component, remove the existing component before performing the installation procedure.

The following image indicates the location of the heat-sink assembly and provides a visual representation of the installation procedure.

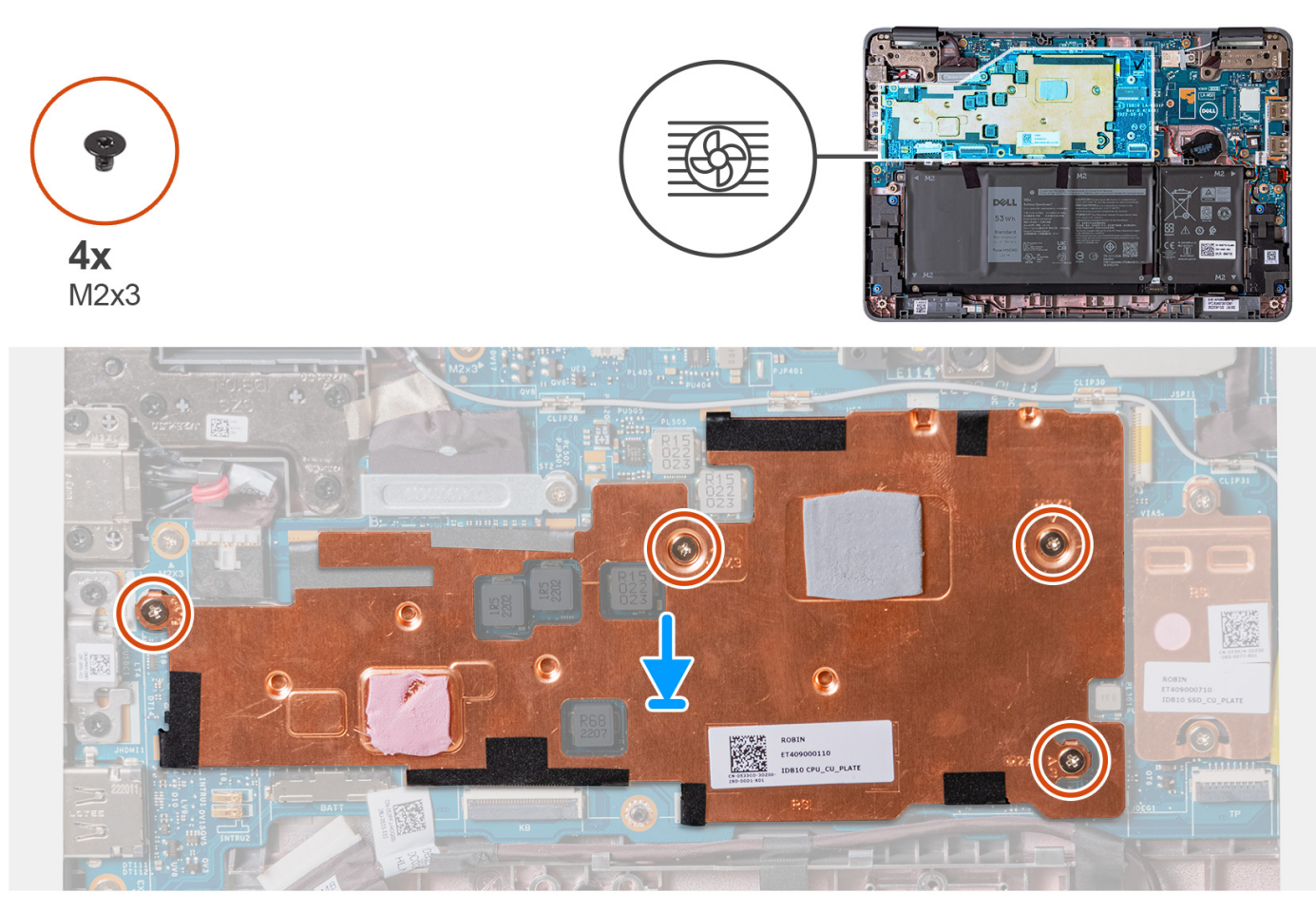

- 1. Align and replace the heat-sink assembly into its slot on the system board.
- 2. Replace the four screws (M2x3) to secure the heat-sink assembly to the system board.
- 1. Install the [palmrest and keyboard assembly](#page-14-0).
- 2. Follow the procedure in [after working inside your computer.](#page-6-0)

# **System board**

# **Removing the system board (Laptop)**

- 1. Follow the procedure in [before working inside your computer](#page-4-0).
- 2. Remove the [palmrest and keyboard assembly](#page-11-0).
- 3. Remove the [solid-state drive](#page-19-0).
- 4. Remove the [heatsink assembly.](#page-36-0)

The following image indicates the connectors on your system board.

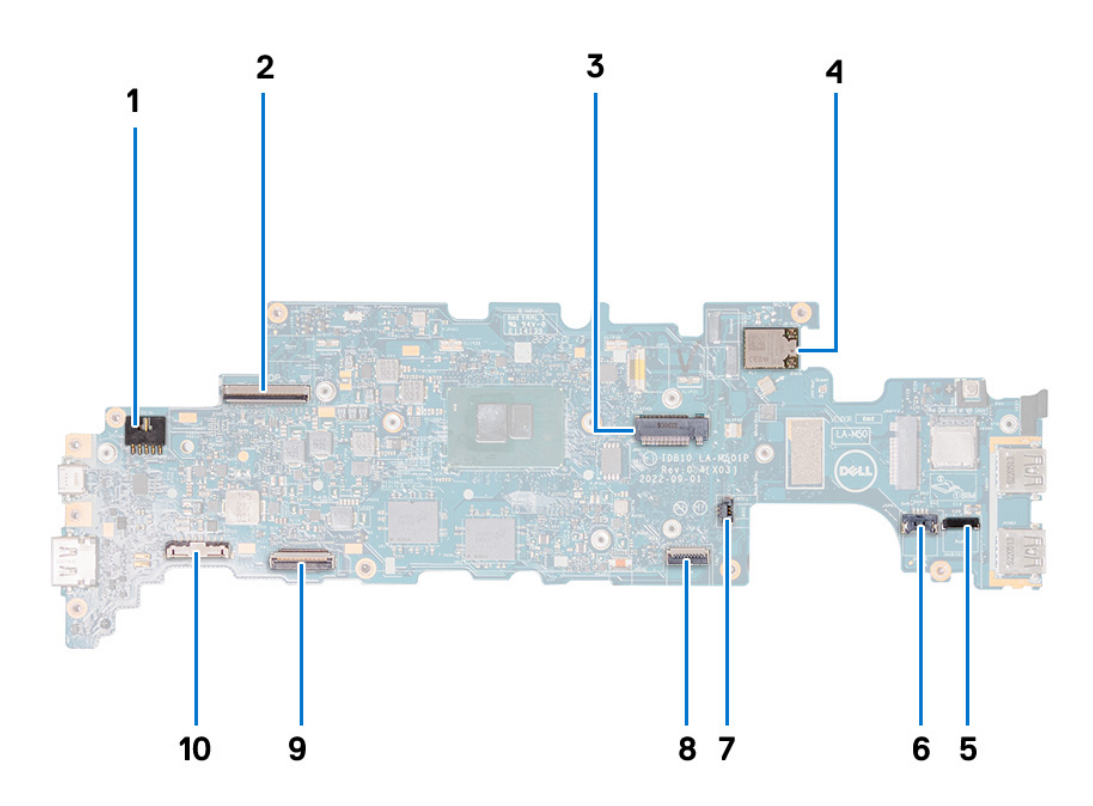

- 1. Power-adapter port connector
- 2. Display-cable connector
- 3. Solid-State Drive slot
- 4. WLAN module
- 5. Audio-board cable connector
- 6. Speaker-cable connector
- 7. Coin-cell battery cable
- 8. Touchpad Flexible Flat Cable (FFC) connector
- 9. Keyboard Flexible Printed Circuits (FPC) connector
- 10. Battery-cable connector

The following images indicate the location of the system board and provide a visual representation of the removal procedure.

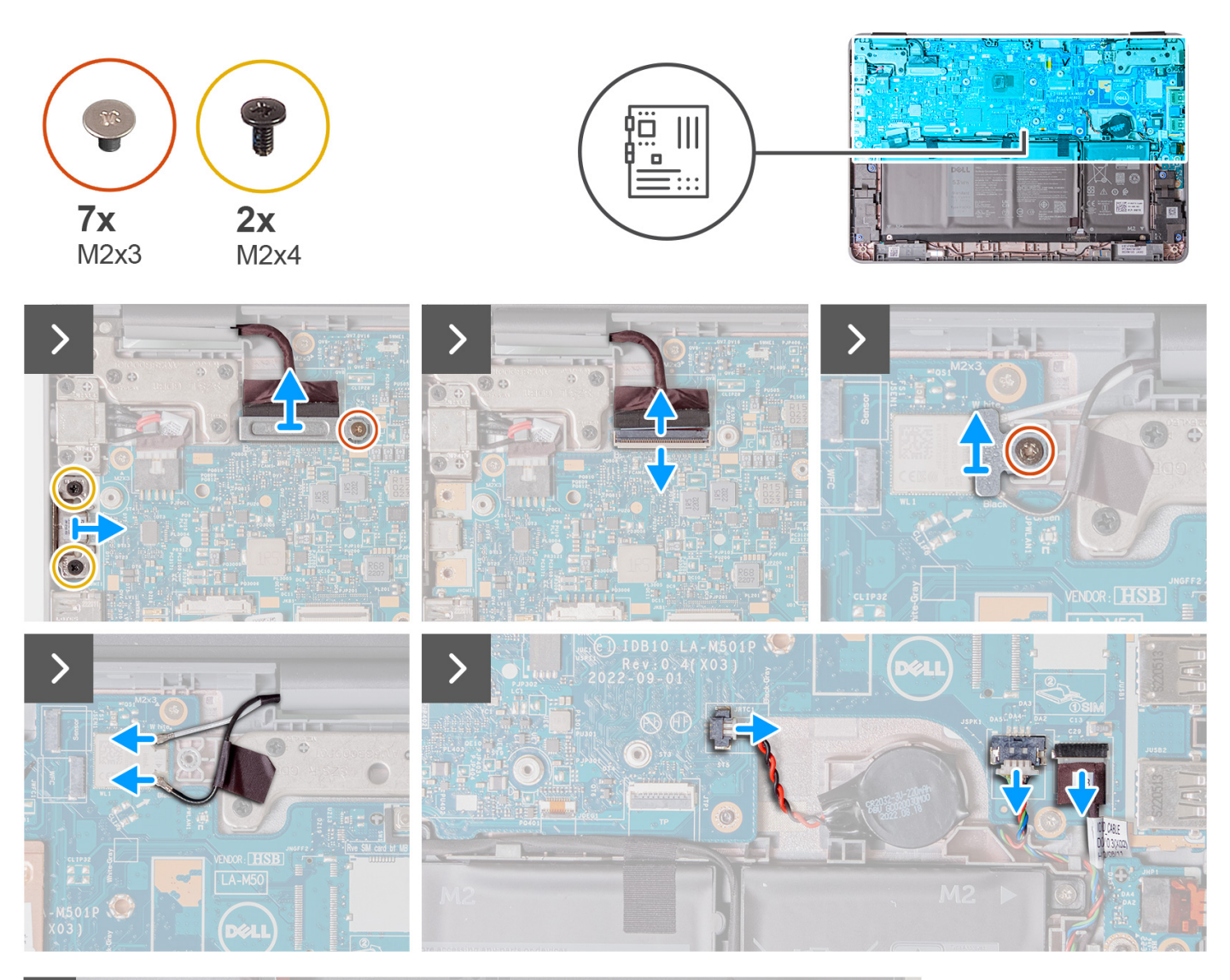

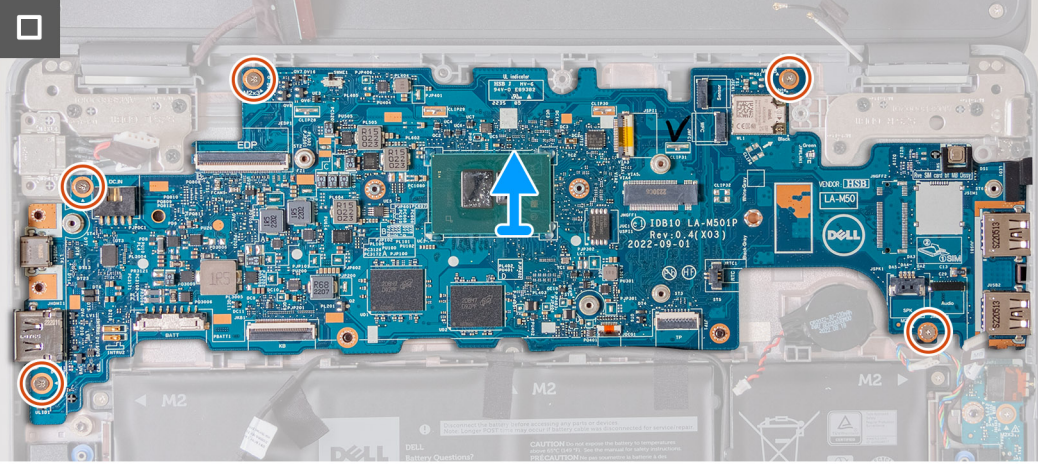

- 1. If your computer has a USB-C port, remove the two screws (M2x4) that secure the USB-C bracket to the system board. Lift and remove the USB-C bracket from the system board.
- 2. Remove the single screw (M2x3) that secures the display-cable bracket to the system board. Lift and remove the displaycable bracket from the system board.
- 3. Disconnect the power-adapter port cable from the system board.
- 4. Open the latch and disconnect the display cable from the connector on the system board.
- 5. Remove the single screw (M2x3) that secures the WLAN antenna cable bracket to the system board.
- 6. Lift and remove the WLAN antenna cable bracket from the system board.
- 7. Disconnect the two antenna cables that are connected to the WLAN module on the system board.
- 8. Disconnect the coin cell battery cable from the connector on the system board.
- 9. Pry the coin-cell battery to release it from the adhesive. Lift and remove it from the system board.
- 10. Disconnect the power adapter port cable from the connector on the system board.
- 11. Disconnect the speaker cable and the audio-board cable from their connectors on the system board.
- 12. Remove the five screws (M2x3) that secure the system board to the computer chassis.
- 13. Remove the system board by holding it on the right side, then sliding it out from the right. This releases the I/O connectors on the left side of the system board from the slots on the base cover.

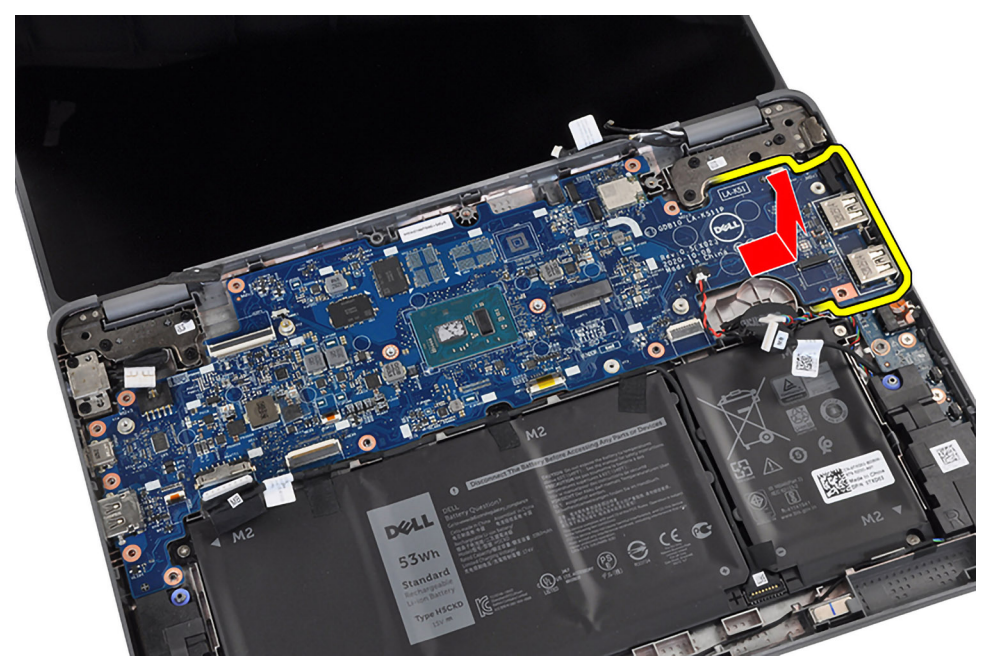

# **Installing the system board (Laptop)**

If you are replacing a component, remove the existing component before performing the installation procedure. The following image indicates the connectors on your system board.

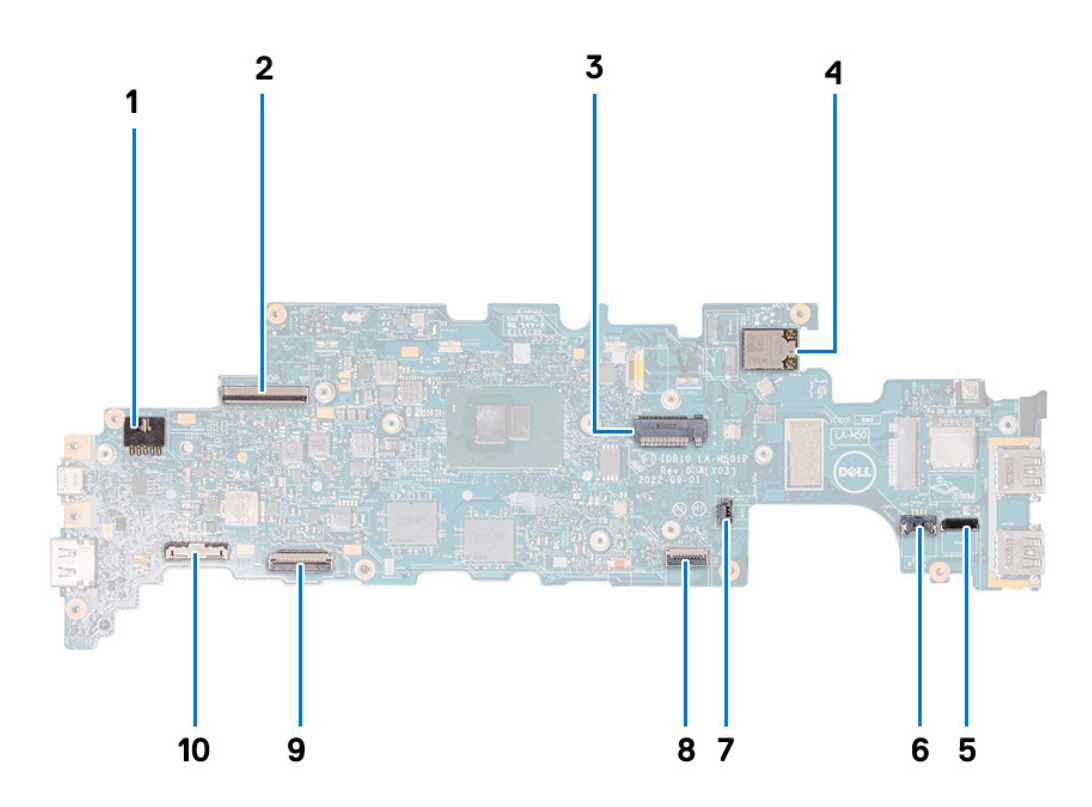

- 1. Power-adapter port connector
- 2. Display-cable connector
- 3. Solid-State Drive slot
- 4. WLAN module
- 5. Audio-board cable connector
- 6. Speaker-cable connector
- 7. Coin-cell battery cable
- 8. Touchpad Flexible Flat Cable (FFC) connector
- 9. Keyboard Flexible Printed Circuits (FPC) connector
- 10. Battery-cable connector

The following images indicate the location of the system board and provide a visual representation of the installation procedure.

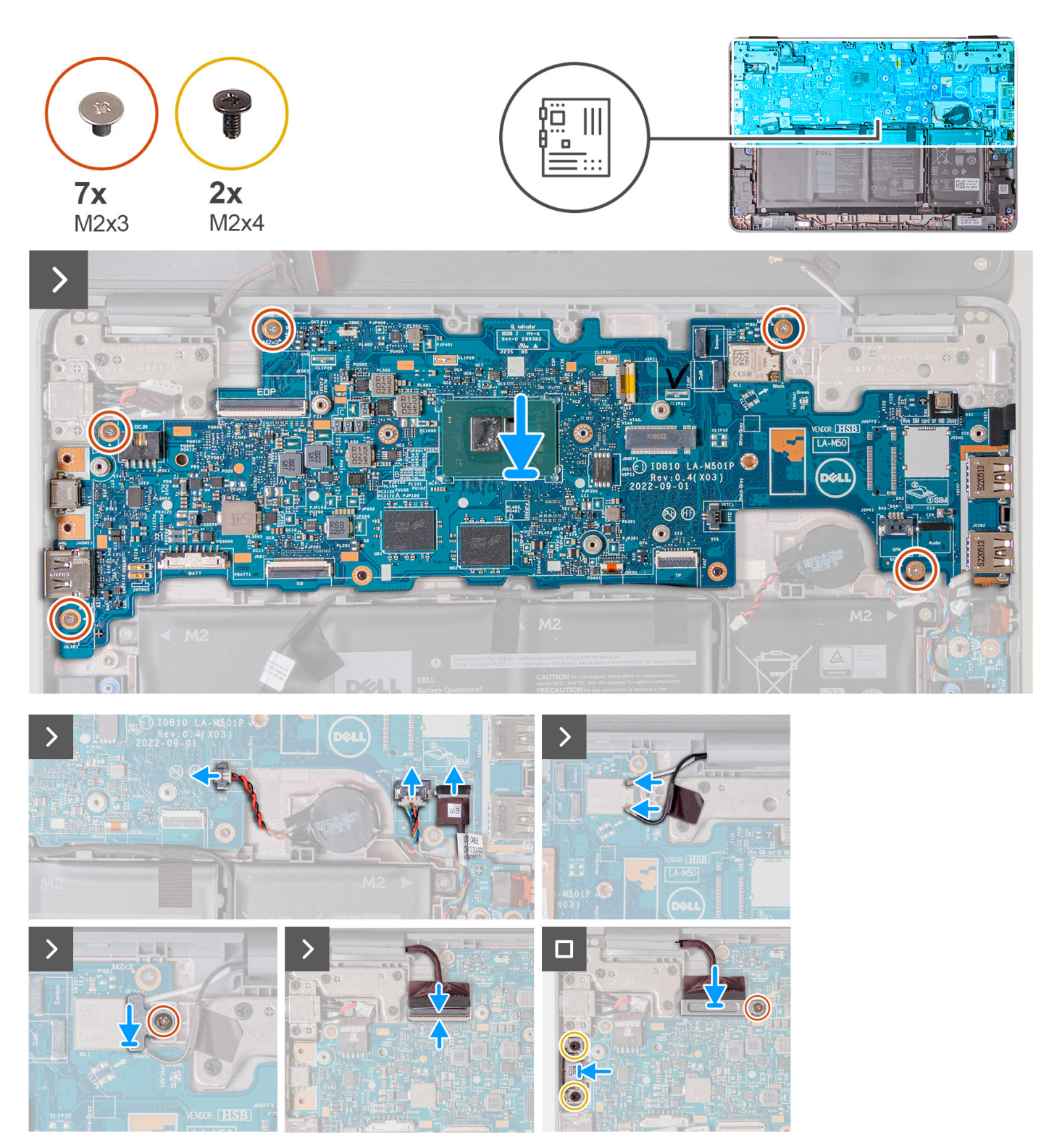

This computer is offered with a configuration that utilizes an on-board storage where the UFS storage is part of the system board assembly.

In the event the computer requires a system board replacement, all data stored locally on the computer will be lost and will no longer be recoverable. Pre-wire the customer to backup their data on the computer in order to prevent any potential data loss after a service incident.

After replacing the system board, OS reinstallation will be required. This can be done using the OS Recovery media or initiating BIOSConnect OS Recovery, provided that Internet connection is available.

**NOTE:** Dell is not responsible for backing up the customer's data. The customer is responsible for the data on their own computer and keeping any backups of the files.

- 1. Replace the system board into the computer chassis.
- 2. Replace the five screws (M2x3) that secure the system board to the computer chassis.
- 3. Replace the coin-cell battery into its sot on the system board.
- 4. Connect the coin-cell battery cable to the connector on the system board.
- 5. Connect the speaker cable and the audio board cable to their connectors on the system board.
- 6. Connect the two antenna cables to the WLAN module on the system board.
- 7. Replace the WLAN antenna cable bracket on the system board.
- 8. Replace the single screw (M2x3) to secure the WLAN antenna cable bracket to the system board.
- 9. Connect the display cable to its connector on the system board. Close the latch to secure the cable.
- 10. Replace the display-cable bracket on the system board.
- 11. Replace the single screw (M2x3) to secure the display-cable bracket to the system board.
- 12. Connect the power adapter port cable to its connector on the system board.
- 13. If your computer has a USB-C port, replace the USB-C bracket on the system board. Replace the two screws (M2x4) to secure the USB-C bracket to the system board.
- 1. Install the [heatsink assembly](#page-37-0).
- 2. For computers that are shipped with a Solid State Drive (SSD), install the [solid-state drive](#page-20-0).
- 3. Install the [palmrest and keyboard assembly](#page-14-0).
- 4. Follow the procedure in [after working inside your computer.](#page-6-0)

## **Removing the system board (2-in-1)**

- 1. Follow the procedure in [before working inside your computer](#page-4-0).
- 2. Remove the [palmrest and keyboard assembly](#page-11-0).
- 3. Remove the [solid-state drive](#page-19-0).
- 4. Remove the [heatsink assembly.](#page-36-0)
- 5. Remove the [world-facing camera.](#page-34-0)

The following image indicates the connectors on your system board.

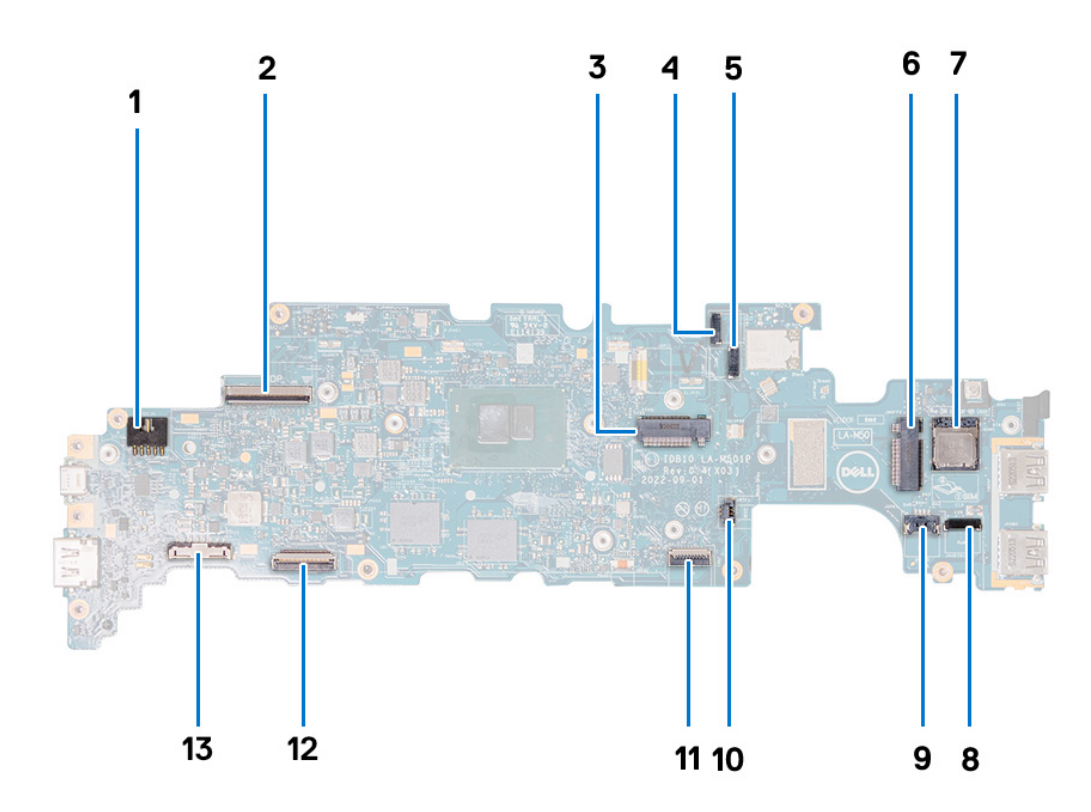

- 1. Power-adapter port connector 2. Display-cable connector
- 
- 5. World-facing camera cable connector 6. WWAN-card slot
- 
- 9. Speaker-cable connector 10. Coin-cell battery cable
- 
- 13. Battery-cable connector
- 
- 3. Solid-State Drive slot 4. Touch-display connector
	-
- 7. SIM-card slot 6. Audio-board cable connector
	-
- 11. Touchpad Flexible Flat Cable (FFC) connector 12. Keyboard Flexible Printed Circuits (FPC) connector

The following images indicate the location of the system board and provide a visual representation of the removal procedure.

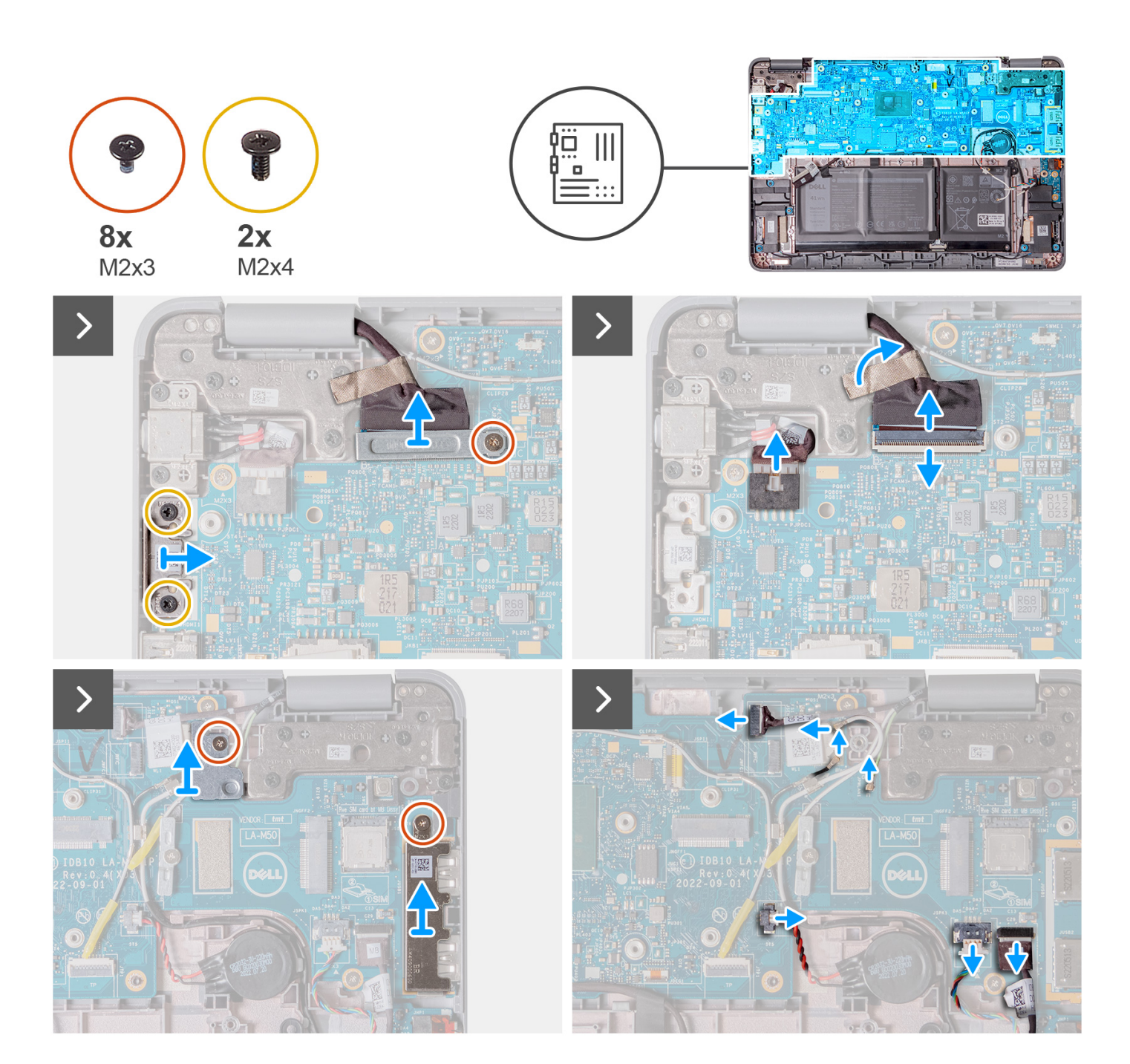

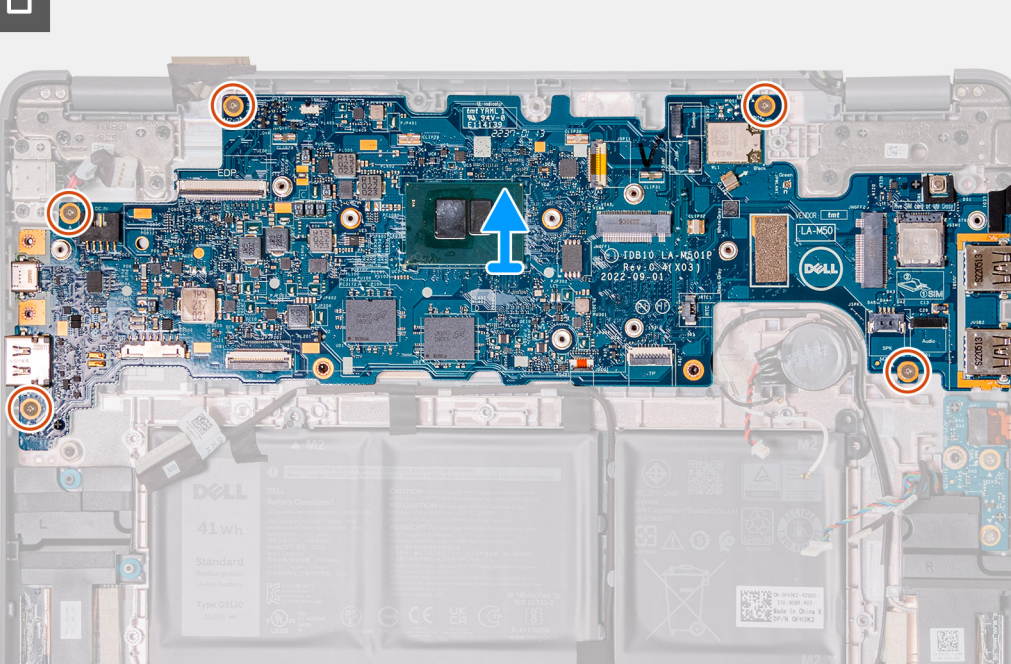

- 1. If your computer has a USB-C port, remove the two screws (M2x4) that secure the USB-C bracket to the system board. Lift and remove the USB-C bracket from the system board.
- 2. Remove the single screw (M2x3) that secures the display-cable bracket to the system board. Lift and remove the displaycable bracket from the system board.
- 3. Disconnect the power-adapter port cable from the system board.
- 4. Open the latch and disconnect the display cable from the connector on the system board.
- 5. Remove the single screw (M2x3) that secures the WLAN antenna cable bracket to the system board. Lift and remove the WLAN antenna cable bracket from the system board.
- 6. Remove the single screw (M2x3) that secures the USB-A bracket to the system board. Lift and remove the USB-A bracket from the system board.
- 7. Disconnect the three antenna cables that are connected to the WLAN module on the system board.
- 8. Disconnect the touch-display connector.
- 9. Disconnect the coin cell battery cable from the connector on the system board.
- 10. Pry the coin-cell battery to release it from the adhesive. Lift and remove it from the system board.
- 11. Disconnect the speaker cable and the audio-board cable from their connectors on the system board.
- 12. Remove the five screws (M2x3) that secure the system board to the computer chassis.
- 13. Remove the system board by holding it on the right side, then sliding it out from the right. This releases the I/O connectors on the left side of the system board from the slots on the base cover.

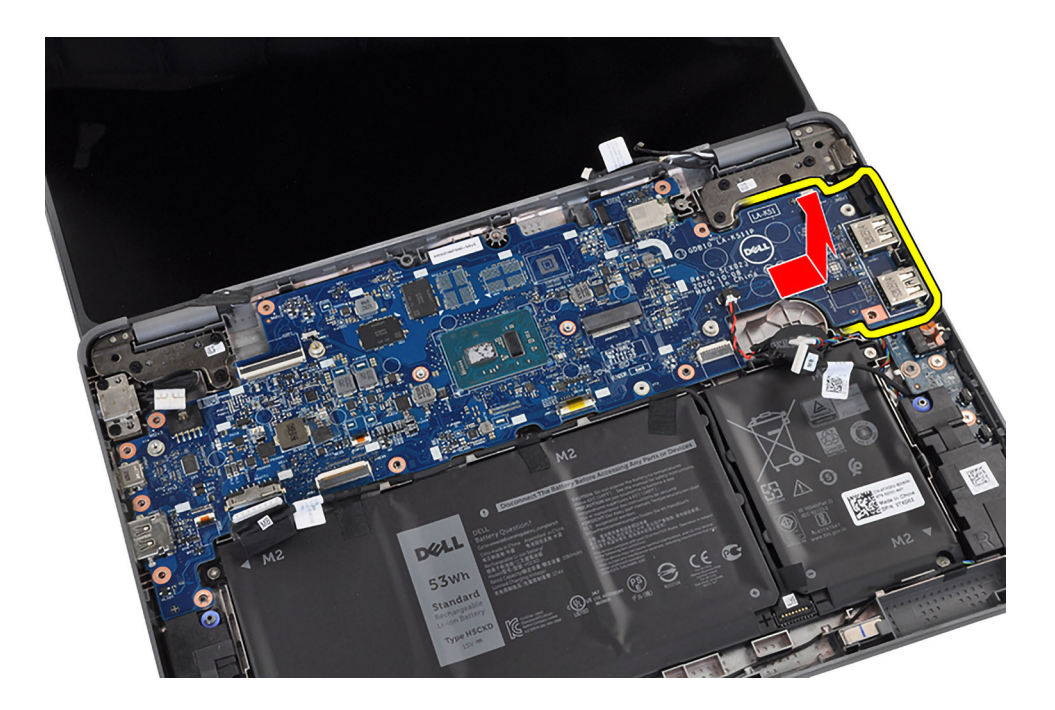

### **Installing the system board (2-in-1)**

If you are replacing a component, remove the existing component before performing the installation procedure. The following image indicates the connectors on your system board.

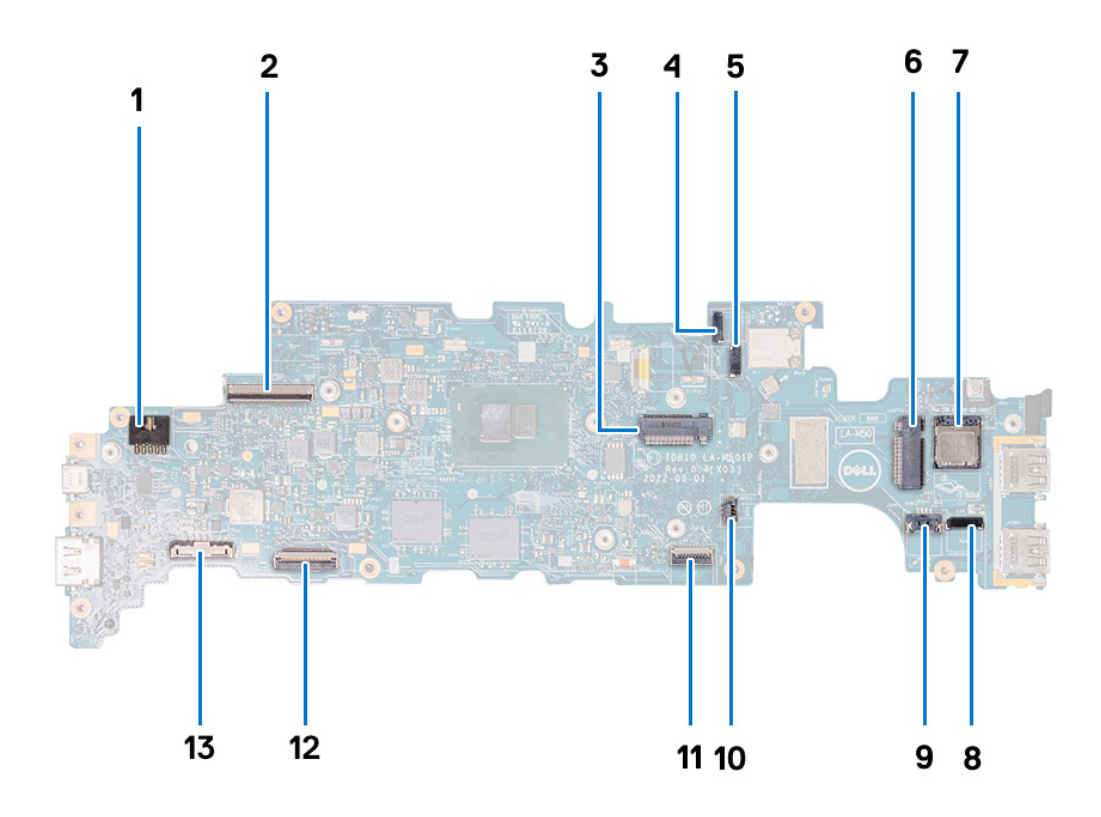

- 1. Power-adapter port connector 2. Display-cable connector
- 
- 5. World-facing camera cable connector 6. WWAN-card slot
- 
- 3. Solid-State Drive slot **4. Touch-display connector** 
	-
- 
- 9. Speaker-cable connector 10. Coin-cell battery cable
- 
- 13. Battery-cable connector
- 7. SIM-card slot 8. Audio-board cable connector
	-
- 11. Touchpad Flexible Flat Cable (FFC) connector 12. Keyboard Flexible Printed Circuits (FPC) connector

The following images indicate the location of the system board and provide a visual representation of the installation procedure.

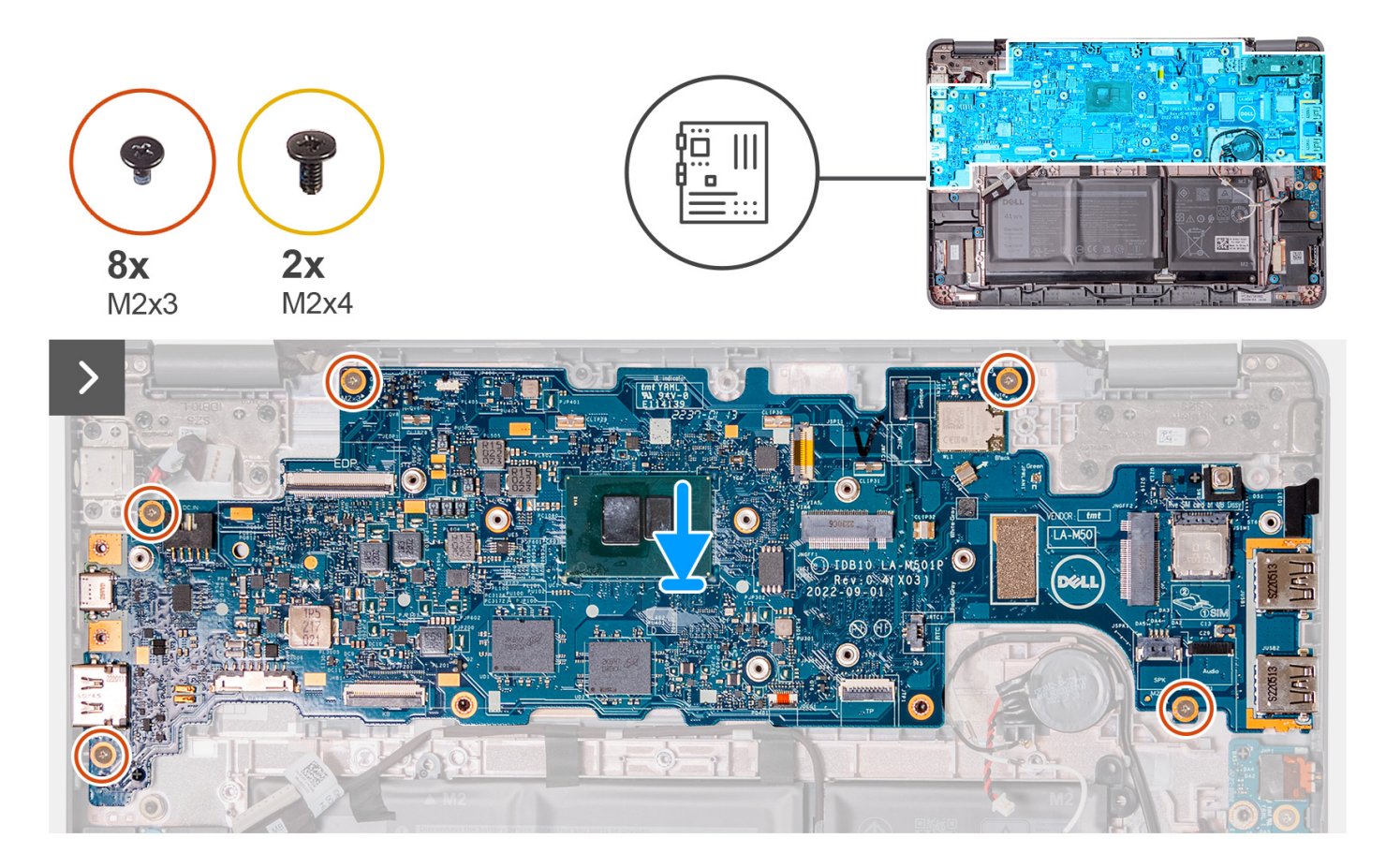

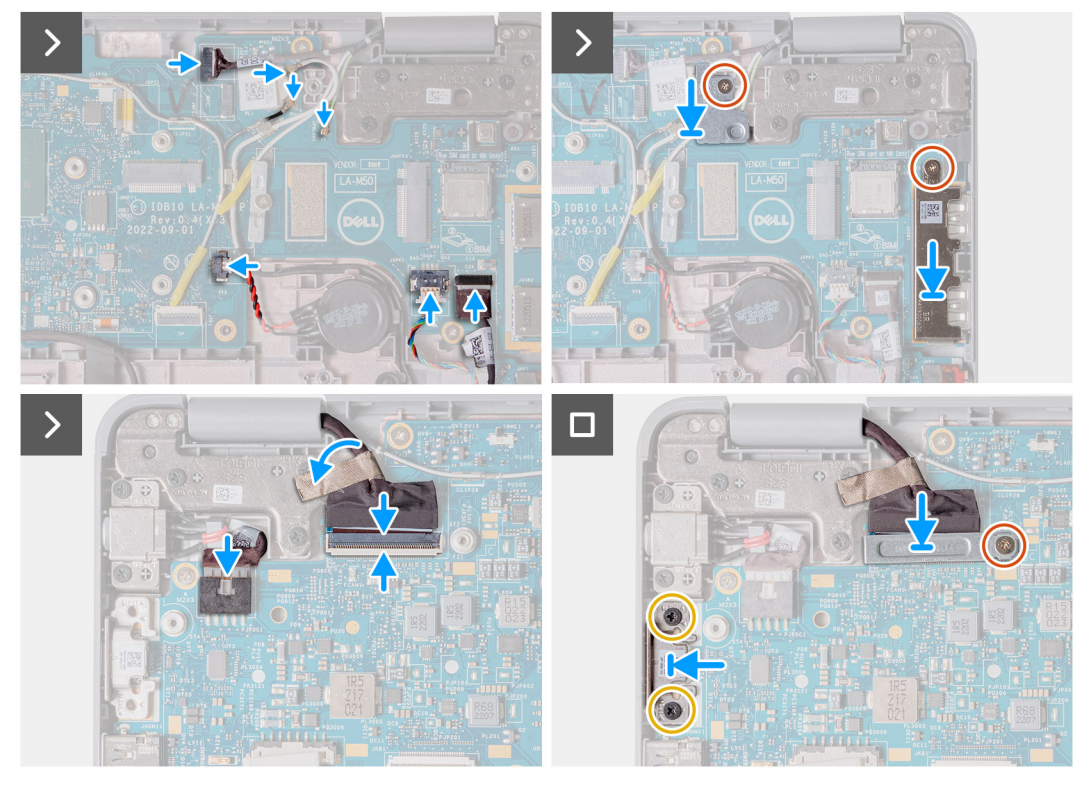

This computer is offered with a configuration that utilizes an on-board storage where the UFS storage is part of the system board assembly.

In the event the computer requires a system board replacement, all data stored locally on the computer will be lost and will no longer be recoverable. Pre-wire the customer to backup their data on the computer in order to prevent any potential data loss after a service incident.

After replacing the system board, OS reinstallation will be required. This can be done using the OS Recovery media or initiating BIOSConnect OS Recovery, provided that Internet connection is available.

- **NOTE:** Dell is not responsible for backing up the customer's data. The customer is responsible for the data on their own computer and keeping any backups of the files.
- 1. Replace the system board into the computer chassis.
- 2. Replace the five screws (M2x3) that secure the system board to the computer chassis.
- 3. Replace the coin-cell battery into its sot on the system board.
- 4. Connect the coin-cell battery cable to the connector on the system board.
- 5. Connect the speaker cable and the audio board cable to their connectors on the system board.
- 6. Connect the touch-display connector.
- 7. Connect the three antenna cables to the WLAN module on the system board.
- 8. Replace the WLAN antenna cable bracket on the system board.
- 9. Replace the single screw (M2x3) to secure the WLAN antenna cable bracket to the system board.
- 10. Replace the USB Type-A bracket on the system board.
- 11. Replace the single screw (M2x3) to secure the USB Type-A bracket to the system board.
- 12. Connect the power adapter port cable to its connector on the system board.
- 13. Connect the display cable to its connector on the system board. Close the latch to secure the cable.
- 14. Replace the display-cable bracket on the system board.
- 15. Replace the single screw (M2x3) to secure the display-cable bracket to the system board.
- 16. If your computer has a USB-C port, replace the USB-C bracket on the system board. Replace the two screws (M2x4) to secure the USB-C bracket to the system board.
- 1. Install the [world-facing camera](#page-35-0).
- 2. Install the [heatsink assembly](#page-37-0).
- 3. For computers that are shipped with a Solid State Drive (SSD), install the [solid-state drive](#page-20-0).
- 4. Install the [palmrest and keyboard assembly](#page-14-0).

<span id="page-51-0"></span>5. Follow the procedure in [after working inside your computer.](#page-6-0)

# **Display assembly**

## **Removing the display assembly (Laptop)**

- 1. Follow the procedure in [before working inside your computer](#page-4-0).
- 2. Remove the [palmrest and keyboard assembly](#page-11-0).

The following images indicate the location of the display assembly and provide a visual representation of the removal procedure.

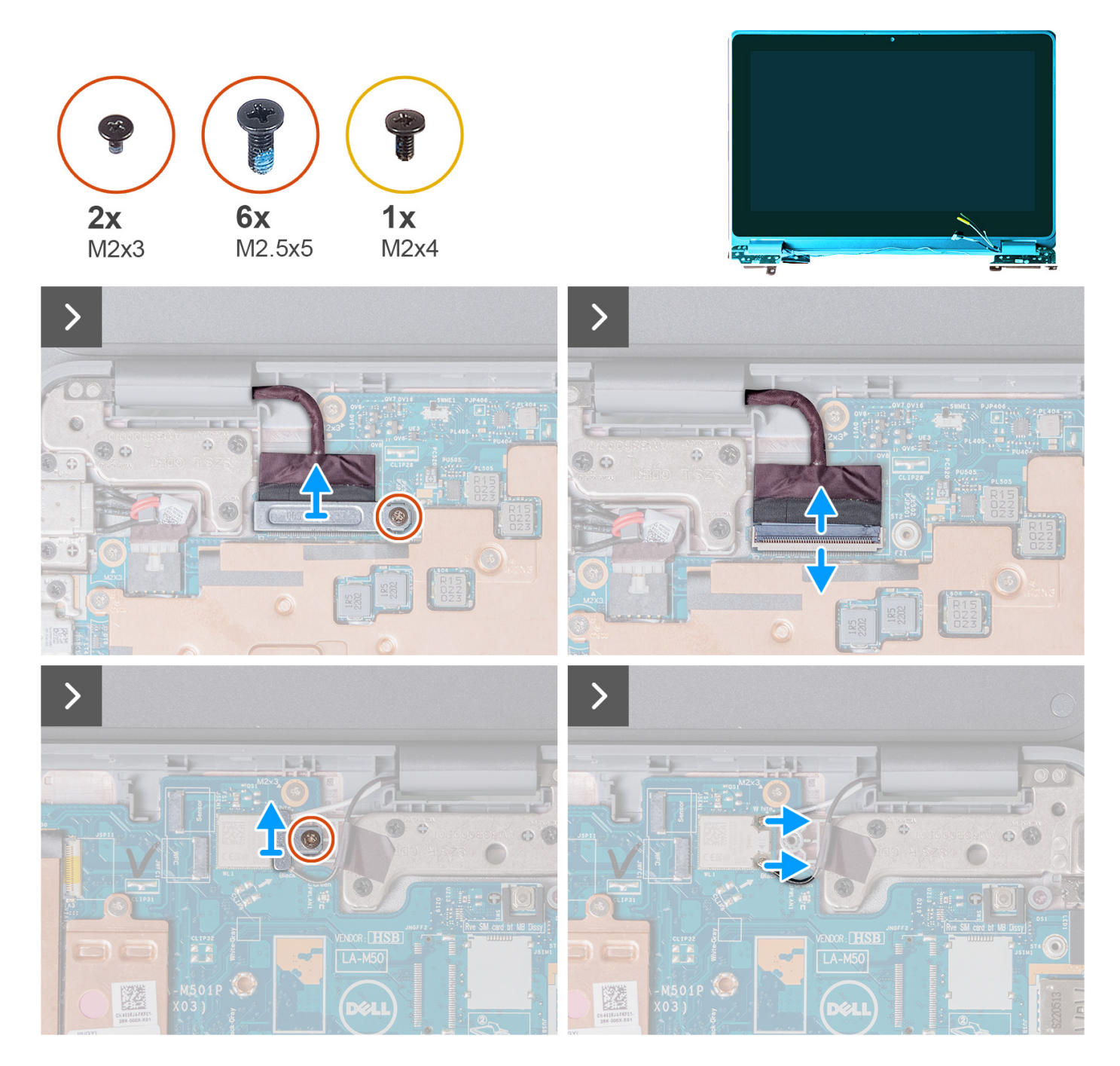

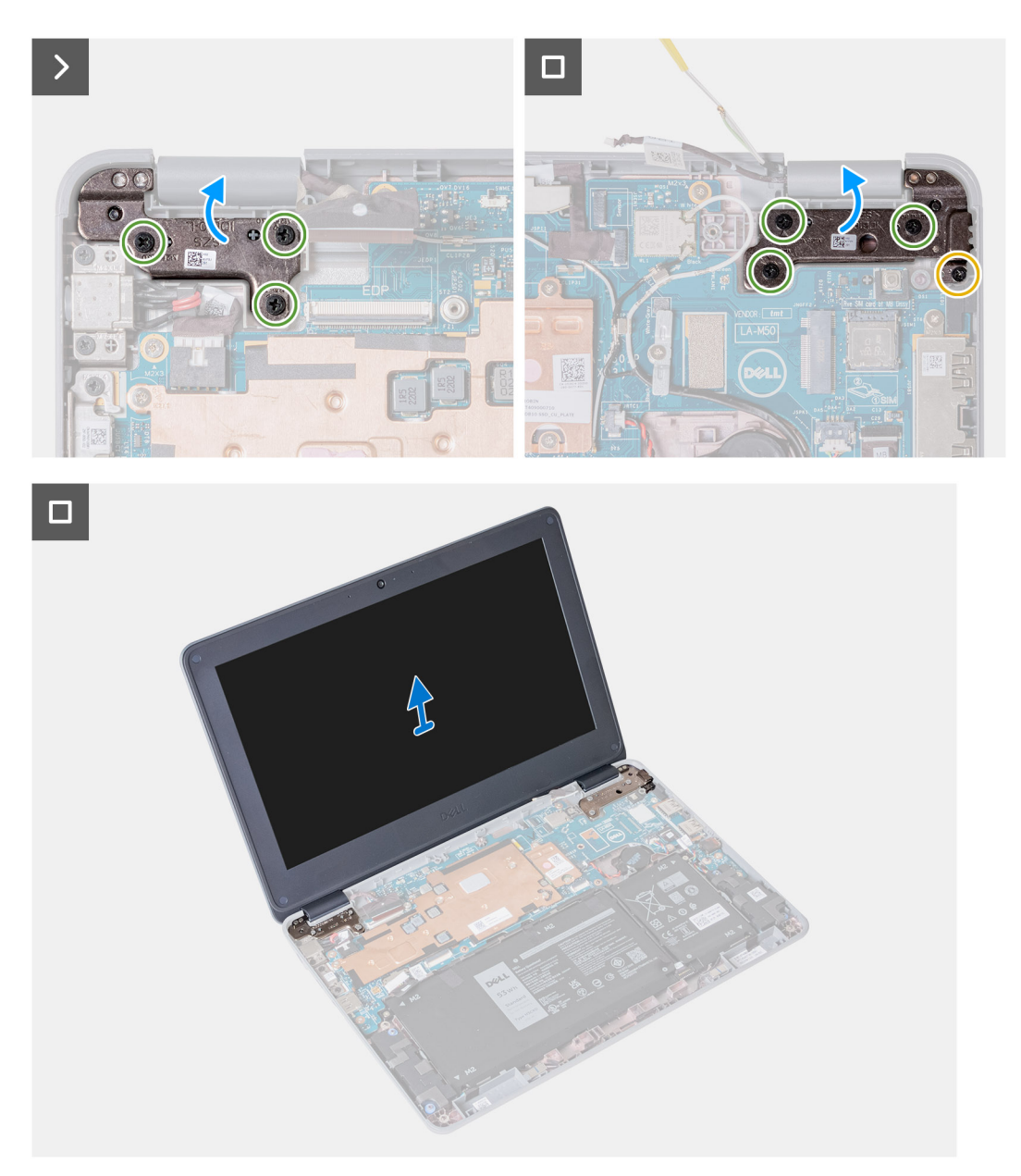

- 1. Remove the single screw (M2x3) that secures the WLAN antenna cable bracket to the system board.
- 2. Lift and remove the WLAN antenna cable bracket from the system board.
- 3. Disconnect the two antenna cables that are connected to the WLAN module on the system board.
- 4. Remove the single screw (M2x3) that secures the display-cable bracket to the system board. Lift and remove the displaycable bracket from the system board.
- 5. Open the latch and disconnect the display cable from the connector on the system board.
- 6. Open the system to 120 degrees.

<span id="page-53-0"></span>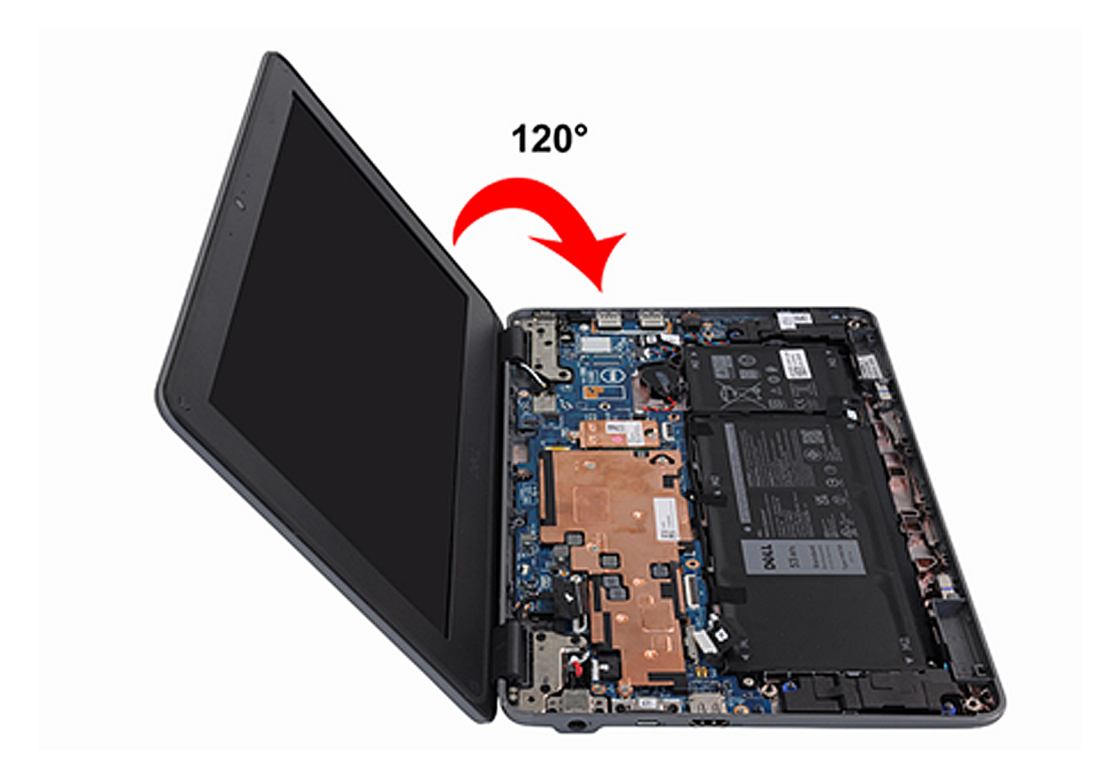

- 7. Remove the single (M2x4) screw and six (M2.5x5) screws that secure the display assembly to the computer chassis.
- 8. Lift and remove the display assembly from the computer chassis.

# **Installing the display assembly (Laptop)**

If you are replacing a component, remove the existing component before performing the installation procedure.

The following image indicates the location of the display assembly and provides a visual representation of the installation procedure.

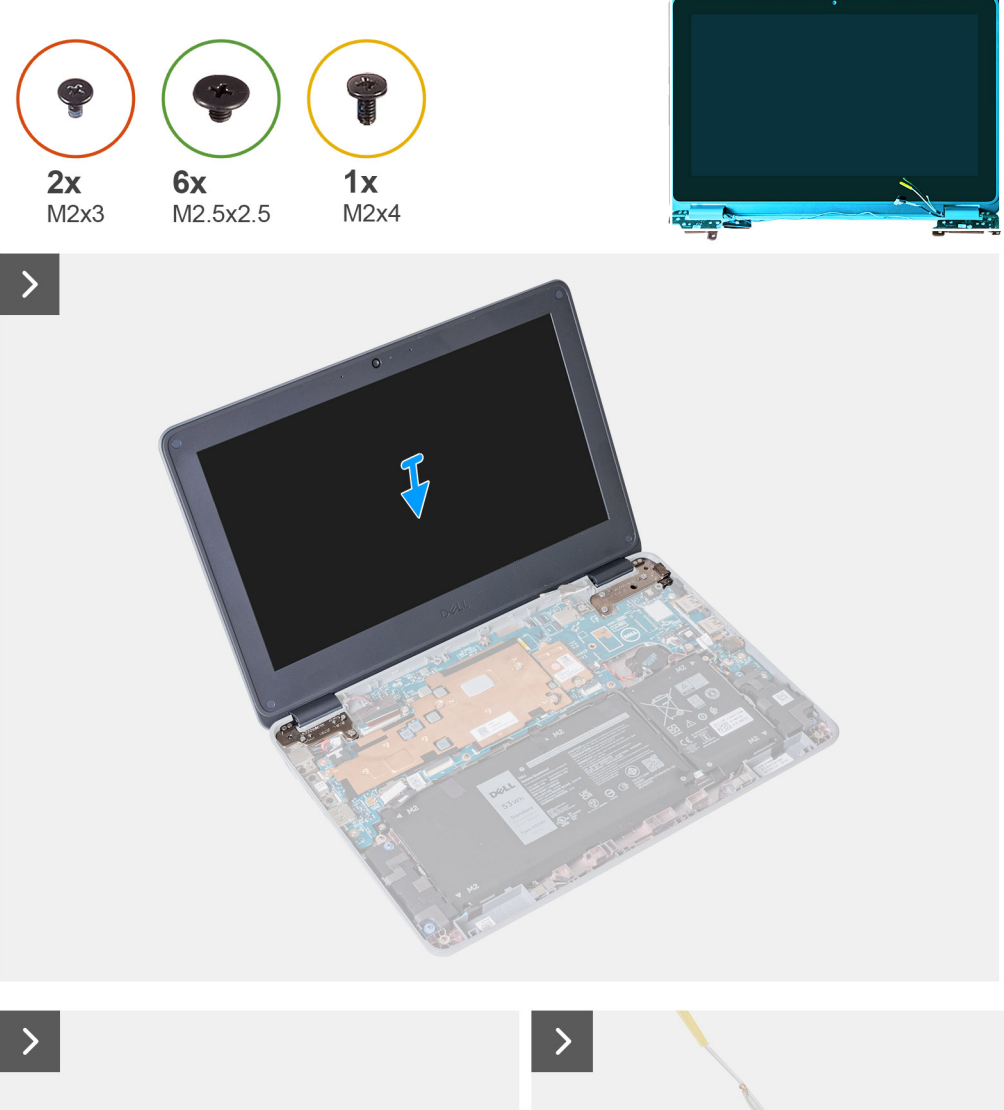

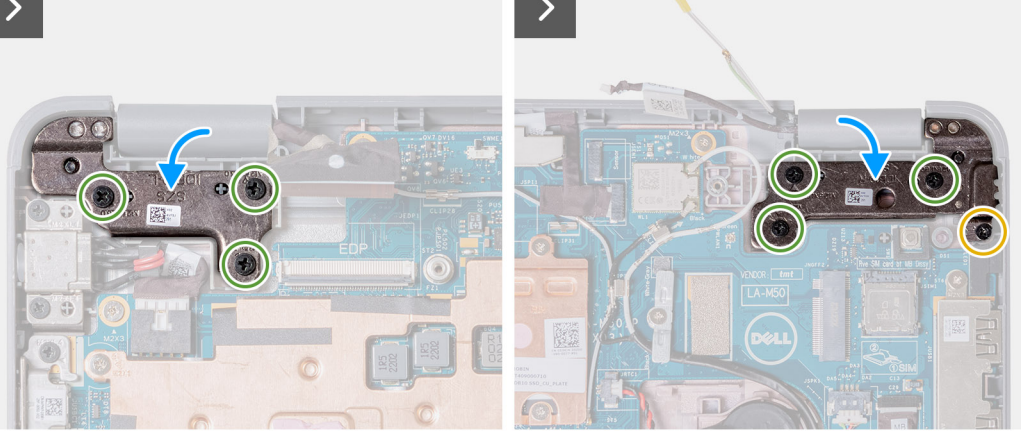

<span id="page-55-0"></span>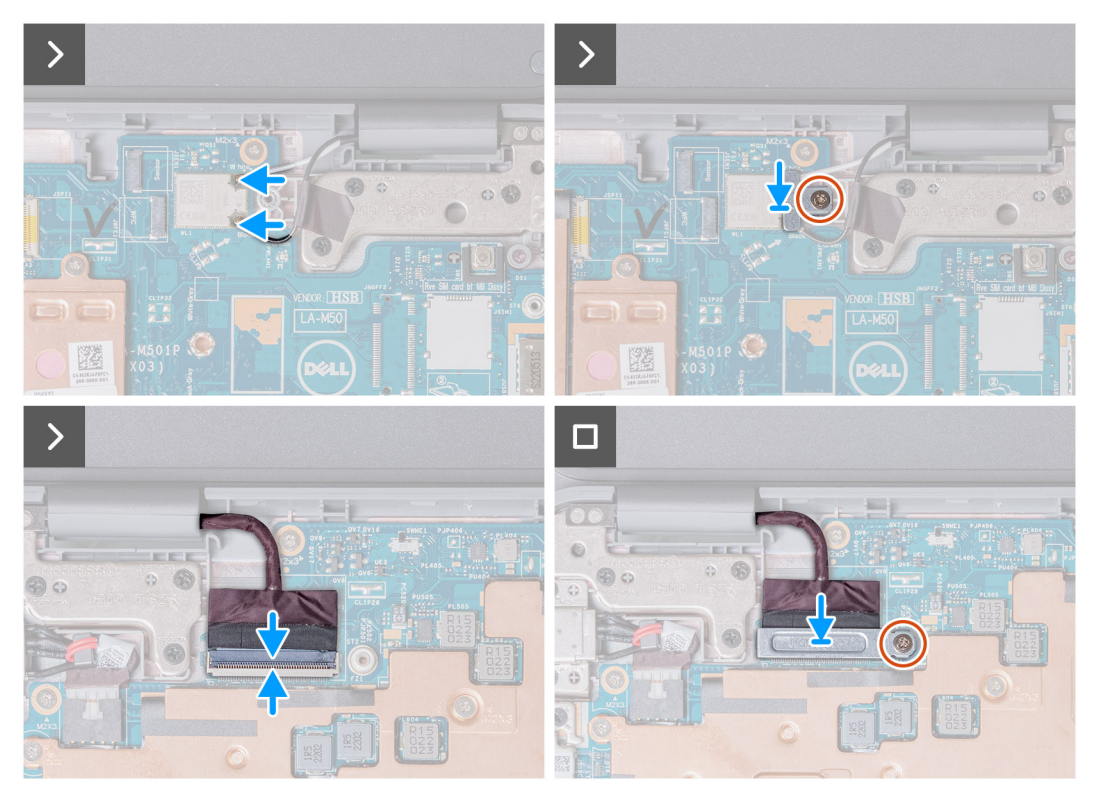

- 1. Align and place the display assembly on the computer chassis.
- 2. Replace the single (M2x4) screw and six (M2.5x5) screws that secure the display assembly to the computer chassis.
- 3. Connect the display cable to the connector on the system board. Close the latch to secure the cable.
- 4. Replace the display cable bracket on the system board. Replace the single screw (M2x3) to secure the display bracket to the system board.
- 5. Connect the two antenna cables to the WLAN module on the system board.
- 6. Replace the WLAN antenna cable bracket on the system board.
- 7. Replace the single screw (M2x3) that secures the WLAN antenna cable bracket to the system board.
- 1. Install the [palmrest and keyboard assembly](#page-14-0).
- 2. Follow the procedure in [after working inside your computer.](#page-6-0)

### **Removing the display assembly (2-in-1)**

- 1. Follow the procedure in [before working inside your computer](#page-4-0).
- 2. Remove the [palmrest and keyboard assembly](#page-11-0).

The following images indicate the location of the display assembly and provide a visual representation of the removal procedure.

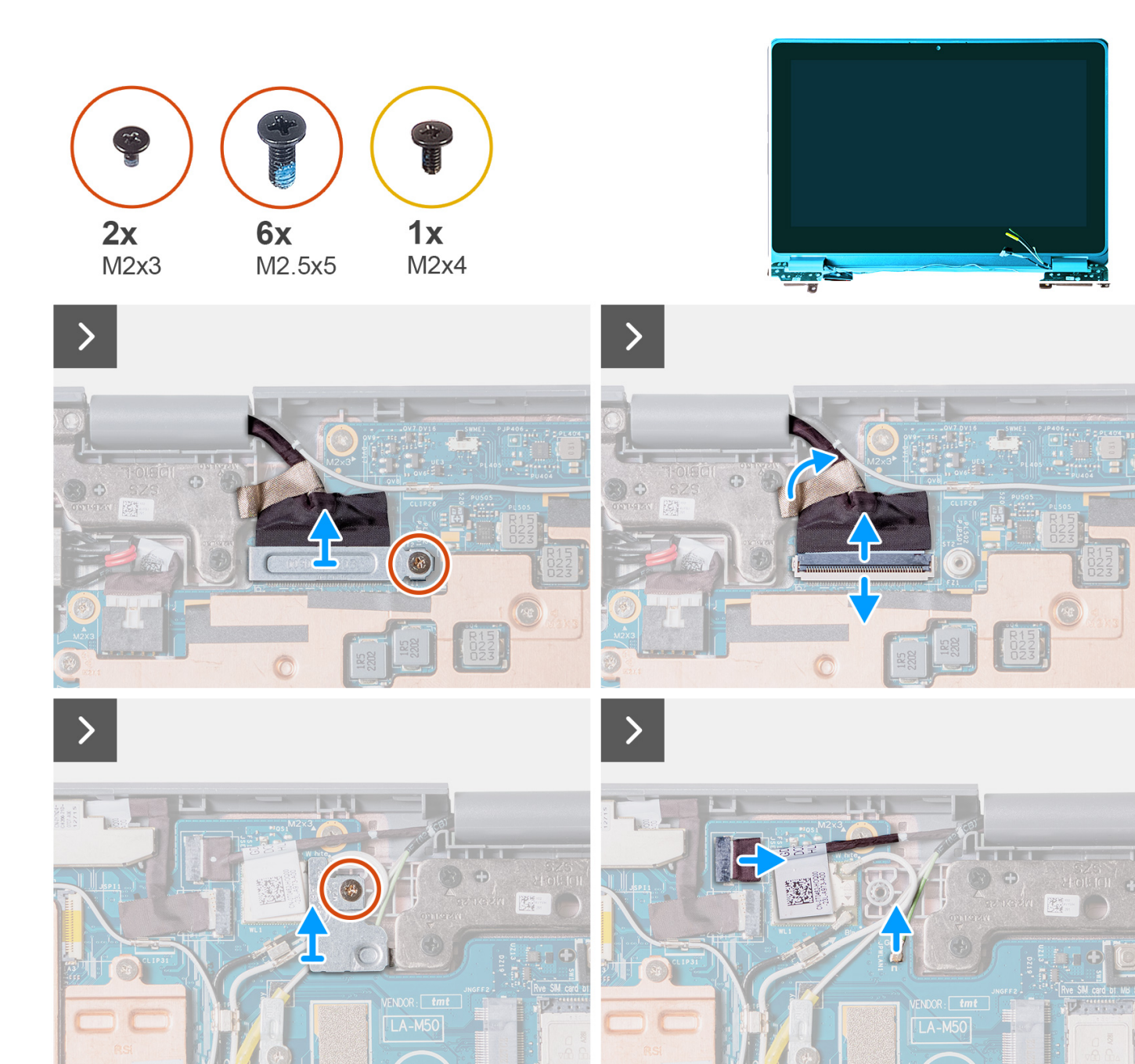

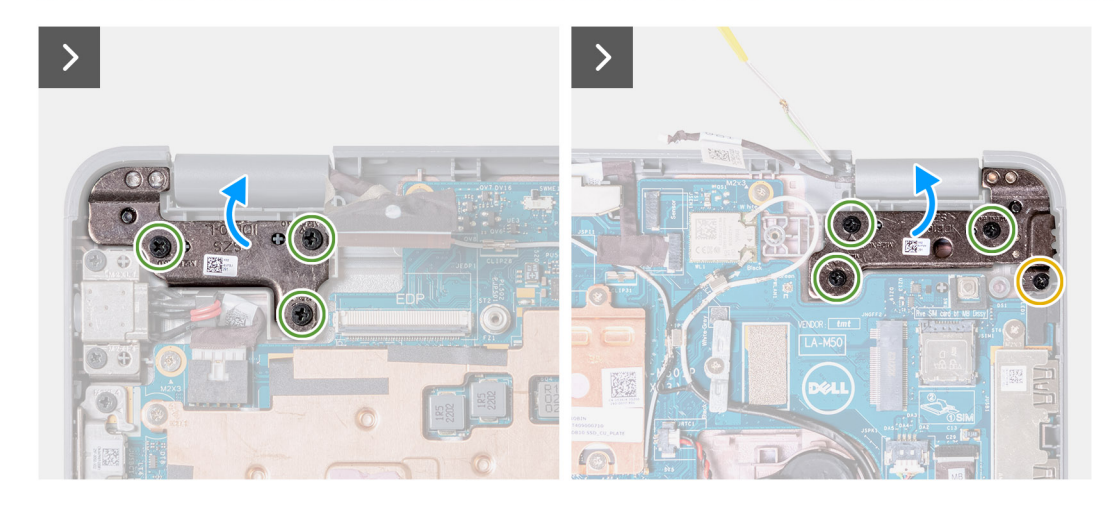

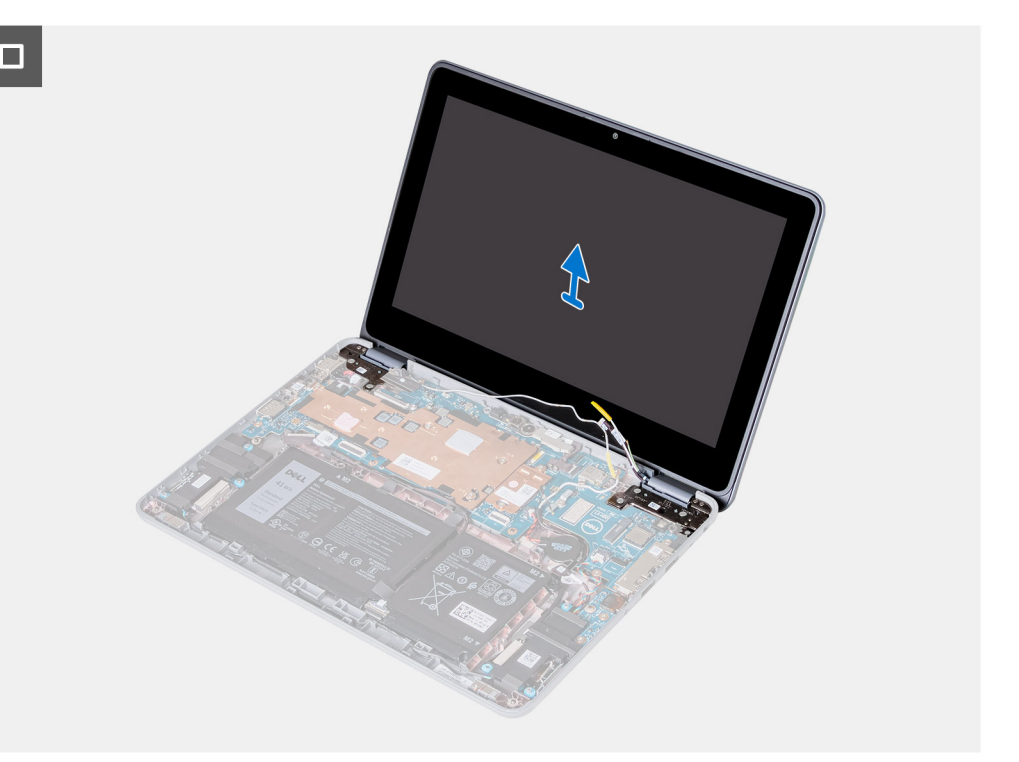

- 1. Remove the single screw (M2x3) that secures the WLAN antenna cable bracket to the system board.
- 2. Lift and remove the WLAN antenna cable bracket from the system board.
- 3. Disconnect the two antenna cables that are connected to the WLAN module on the system board.
- 4. Remove the single screw (M2x3) that secures the display-cable bracket to the system board. Lift and remove the display cable bracket from the system board.
- 5. Open the latch and disconnect the display cable from the connector on the system board.
- 6. Disconnect the touch-screen cable from the connector on the system board.
- 7. Open the system to 180 degrees.

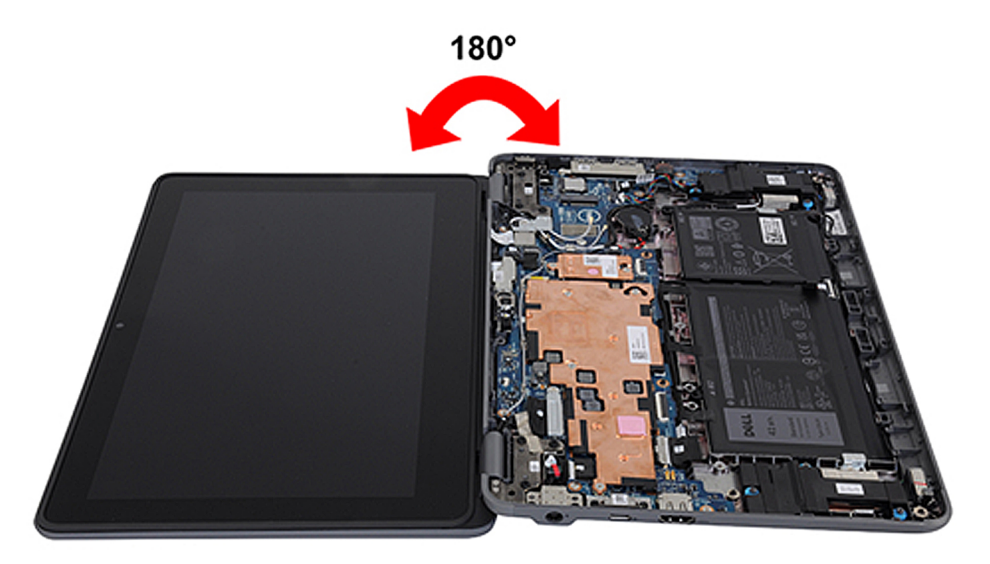

- 8. Remove the single (M2x4) screw and six (M2.5x5) screws that secure the display assembly to the computer chassis.
- 9. Lift and remove the display assembly from the computer chassis.

# <span id="page-58-0"></span>**Installing the display assembly (2-in-1)**

If you are replacing a component, remove the existing component before performing the installation procedure.

The following image indicates the location of the display assembly and provides a visual representation of the installation procedure.

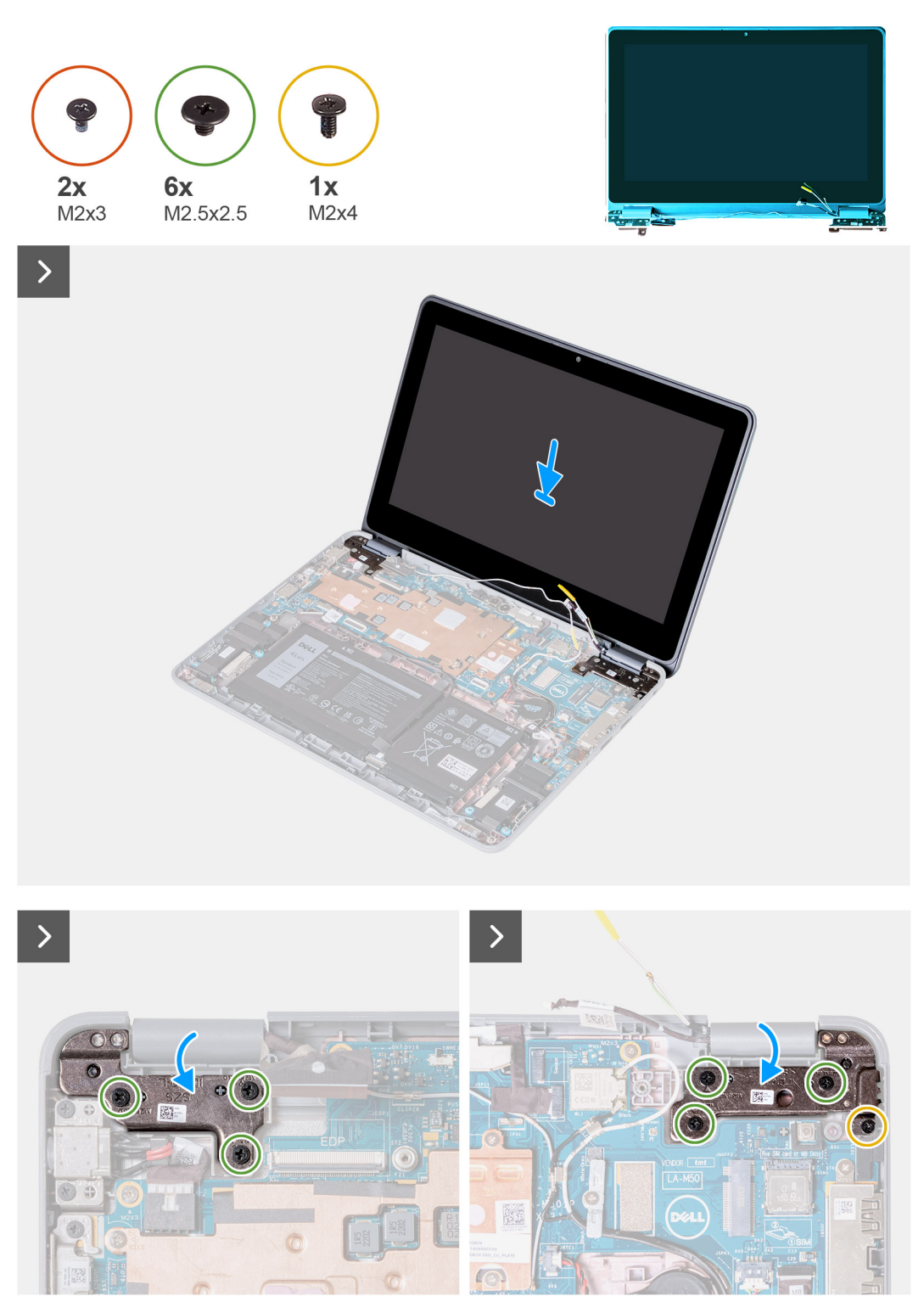

<span id="page-59-0"></span>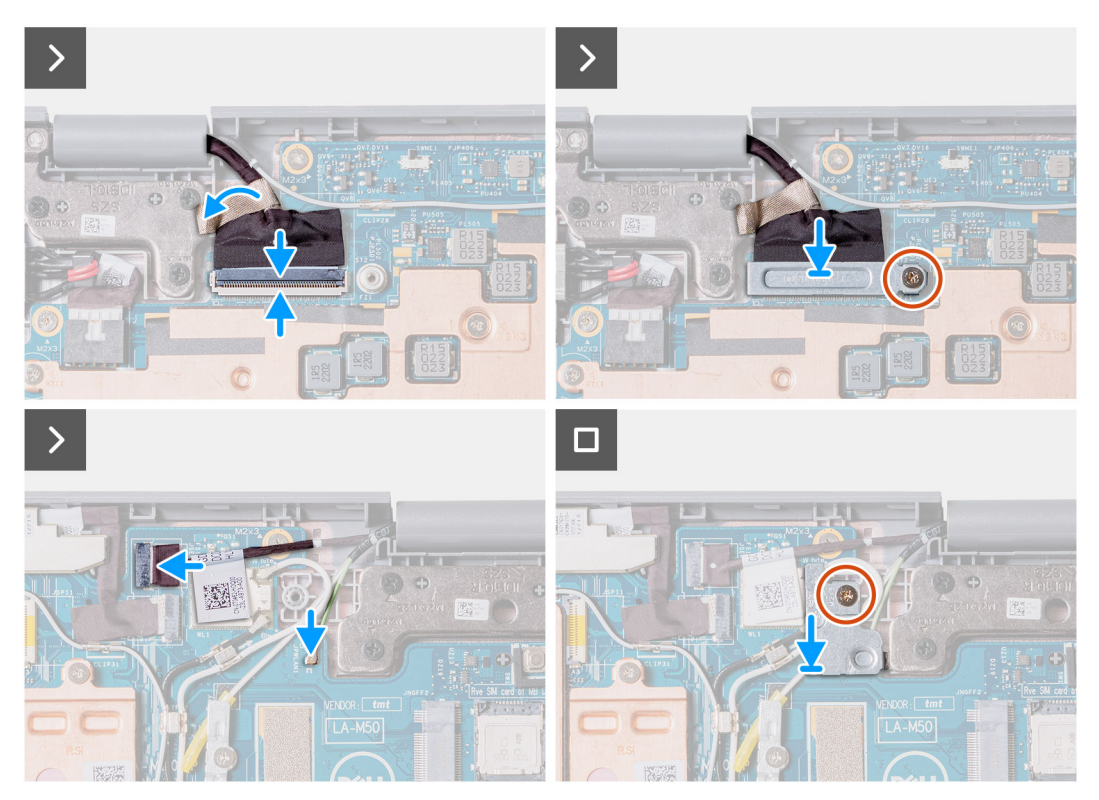

- 1. Align and place the display assembly on the computer chassis.
- 2. Replace the single (M2x4) screw and six (M2.5x5) screws that secure the display assembly to the computer chassis.
- 3. Connect the touch-screen cable to the connector on the system board.
- 4. Connect the display cable to the connector on the system board. Close the latch to secure the cable.
- 5. Replace the display cable bracket on the system board. Replace the single screw (M2x3) to secure the display bracket to the system board.
- 6. Connect the two antenna cables to the WLAN module on the system board.
- 7. Replace the WLAN antenna cable bracket on the system board.
- 8. Replace the single screw (M2x3) that secures the WLAN antenna cable bracket to the system board.
- 1. Install the [palmrest and keyboard assembly](#page-14-0).
- 2. Follow the procedure in [after working inside your computer.](#page-6-0)

# **Touch-panel assembly (2-in-1)**

### **Removing the touch-panel assembly (2-in-1)**

- 1. Follow the procedure in [before working inside your computer](#page-4-0).
- 2. Remove the [palmrest and keyboard assembly](#page-11-0).
- 3. Remove the [display assembly](#page-55-0).

**NOTE:** The following touch-panel assembly removal procedure is applicable to Latitude 3140 2-in-1 only.

The following images indicate the location of the touch-panel assembly and provide a visual representation of the removal procedure.

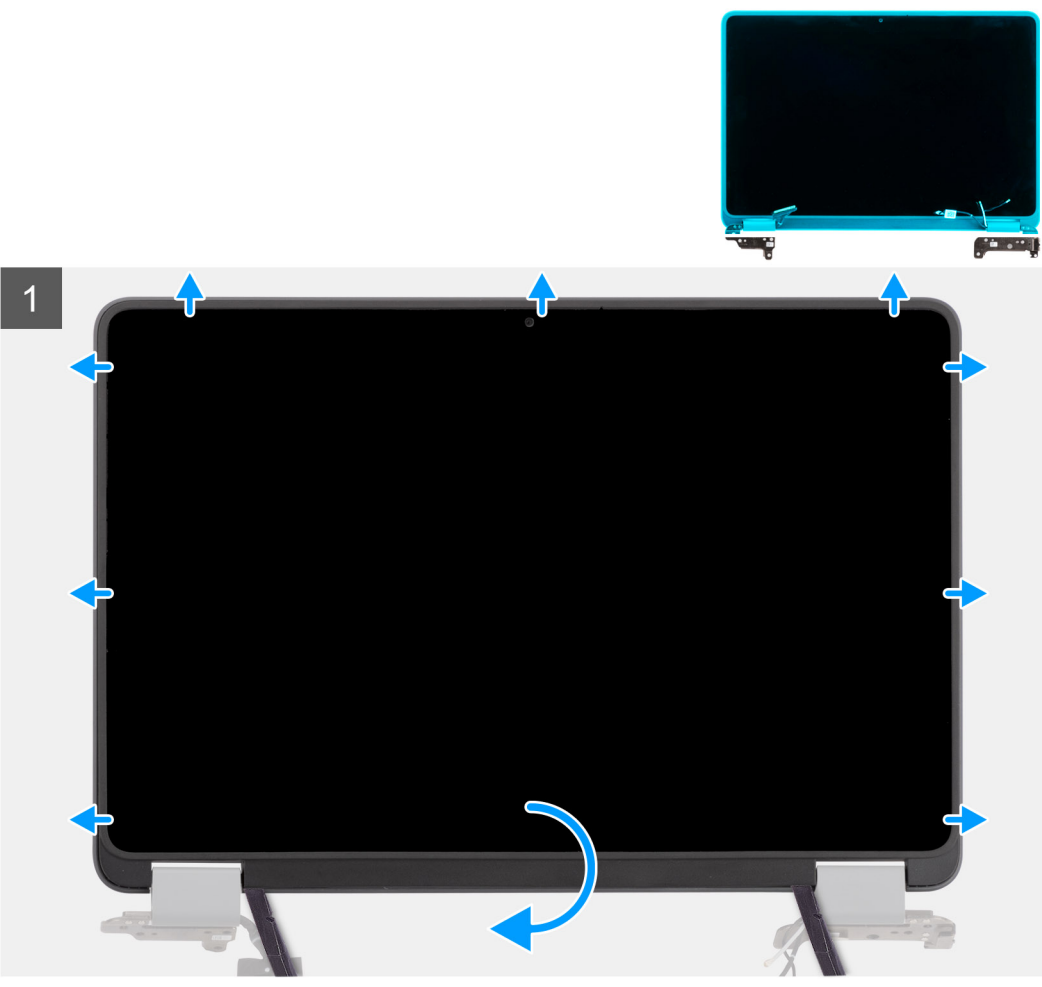

removal

Image: Touch-panel assembly

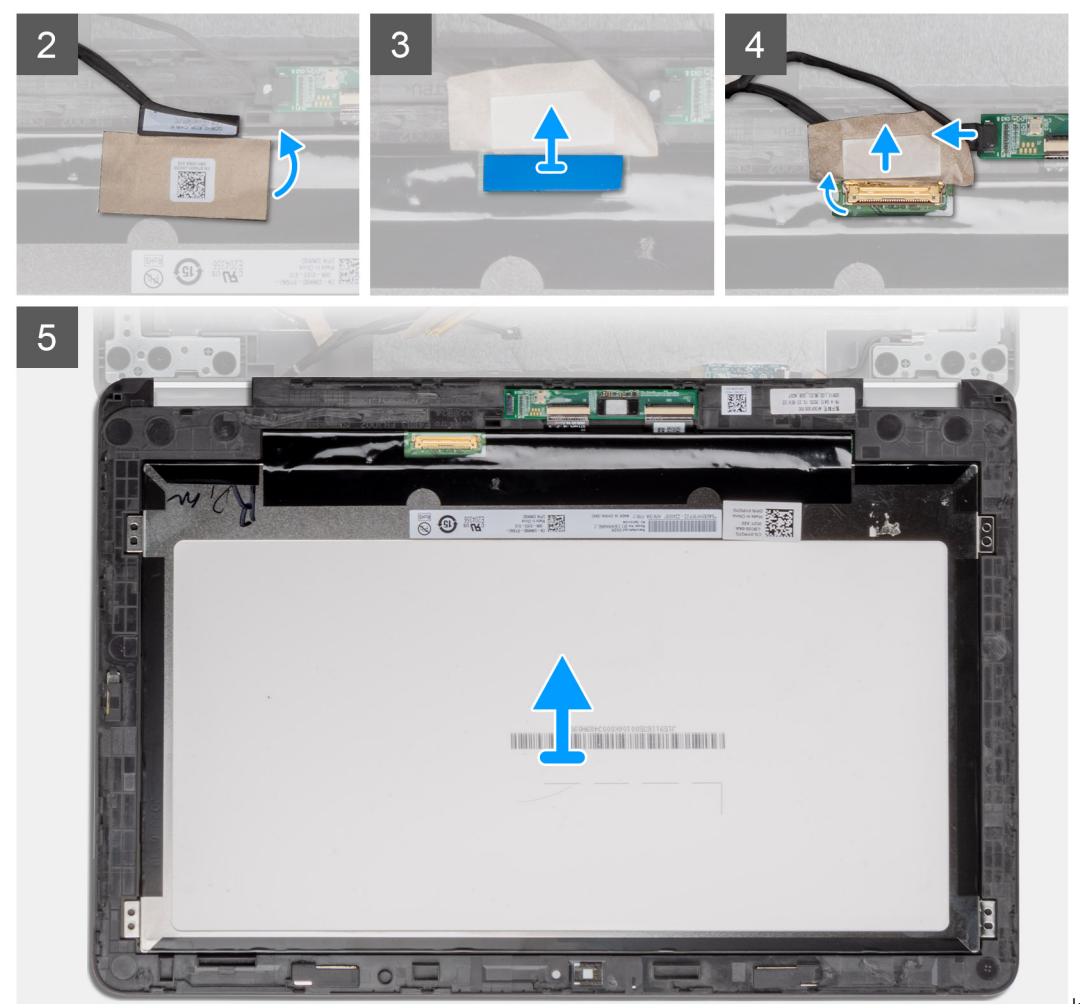

removal

Image: Touch-panel assembly

- 1. Place the display assembly on a flat surface. Open the display hinge caps to 90 degrees and open the display hinges to 180 degrees.
- 2. Open the display-hinge caps to 180 degrees and place the display hinges over the edge of the table.
- 3. Use a plastic scribe to pry open the display assembly, starting from the U-shaped recesses near the hinges at the bottom edge of the display assembly.
- 4. Pry open the bottom side of the display assembly.

**NOTE:** Pry the touch-panel from the recesses located in the U-shaped indents near the hinges.

<span id="page-62-0"></span>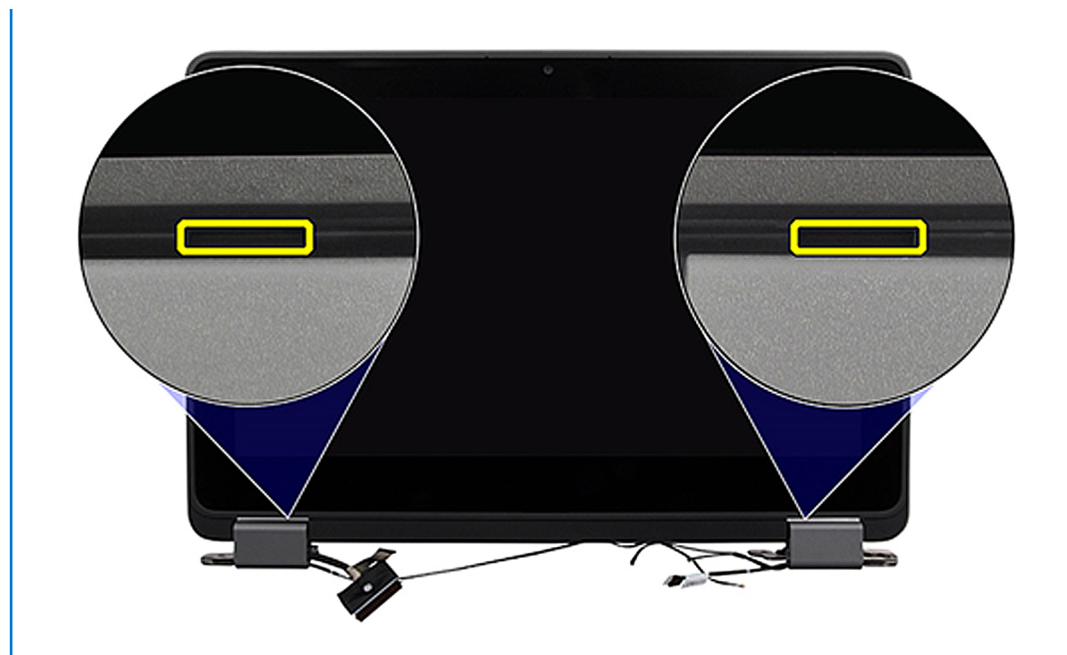

- 5. Adjust the display hinge caps to 90 degrees and the display hinges to 180 degrees so that the display assembly can lay flat on the surface.
- 6. Lift and remove the touch-panel assembly from the display cover.
- 7. Gently flip over the display panel assembly and place it on a flat surface.

#### **CAUTION: The display cable is not long enough to completely flatten the panel. Technicians must move the touch-panel assembly underneath the display hinges.**

- 8. Peel off the mylar tape that secures the display cable on the rear of the display panel.
- 9. Peel off the rubber sticker from the display-cable connector.
- 10. Disconnect the display cable from the connector on the display panel.
- 11. Peel off the tape that secures the connector on the touch-control board.
- 12. Disconnect the display cable from the connector on the touch-control board.
- 13. Lift and remove the touch-panel assembly.

### **Installing the touch-panel assembly (2-in-1)**

If you are replacing a component, remove the existing component before performing the installation procedure.

**NOTE:** The following touch-panel assembly installation procedure is applicable to Latitude 3140 2-in-1 only.

The following image indicates the location of the touch panel assembly and provides a visual representation of the installation procedure.

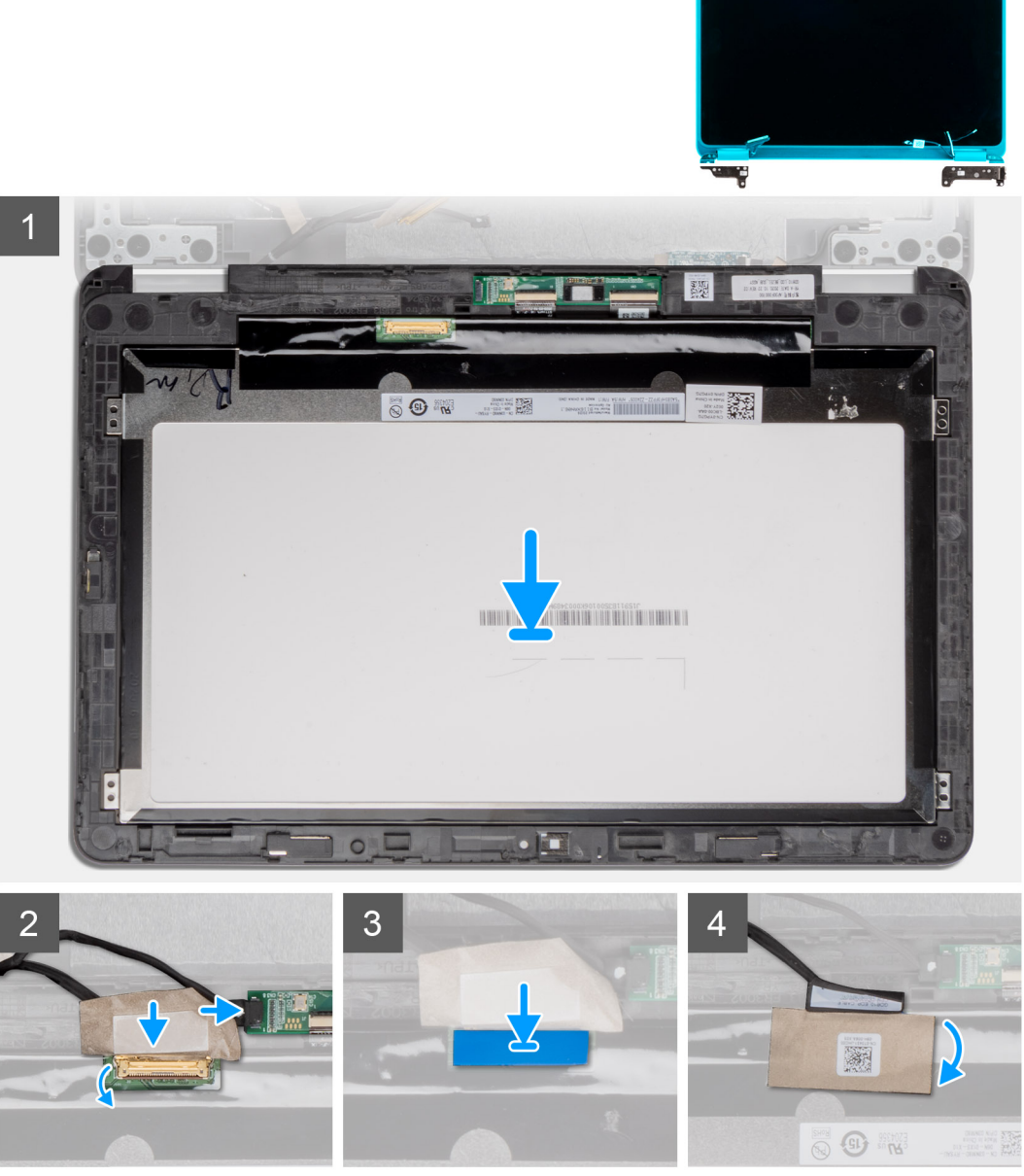

Image: Touch-panel assembly

installation

<span id="page-64-0"></span>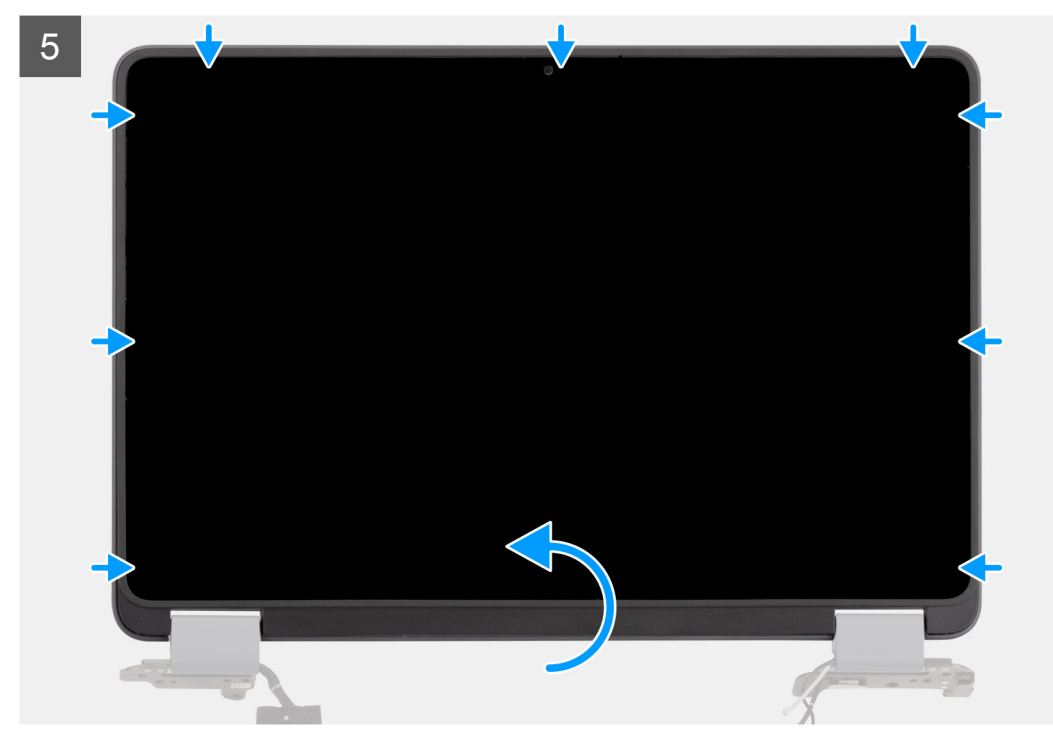

Image: Touch-panel assembly

#### installation

- 1. Align and place the touch-panel assembly on the display cover.
- 2. Connect the display cable to the connector on the touch-control board.
- 3. Affix the tape to secure the connector on the touch-control board.
- 4. Connect the display cable to the connector on the display panel.
- 5. Affix the rubber sticker on the display-cable connector.
- 6. Affix the mylar tape to secure the display cable on the rear of the display panel.
- 7. Gently snap the touch panel assembly into place.
- 1. Install the [display assembly](#page-58-0).
- 2. Install the [palmrest and keyboard assembly](#page-14-0).
- **3.** Follow the procedure in [after working inside your computer.](#page-6-0)

# **Display bezel (Laptop)**

# **Removing the display bezel (Laptop)**

**NOTE:** The following display bezel removal procedure is applicable to Latitude 3140 laptops only.

- 1. Follow the procedure in [before working inside your computer](#page-4-0).
- 2. Remove the [palmrest and keyboard assembly](#page-11-0).
- **3.** Remove the [display assembly](#page-51-0).

The following images indicate the location of the display bezel and provide a visual representation of the removal procedure.

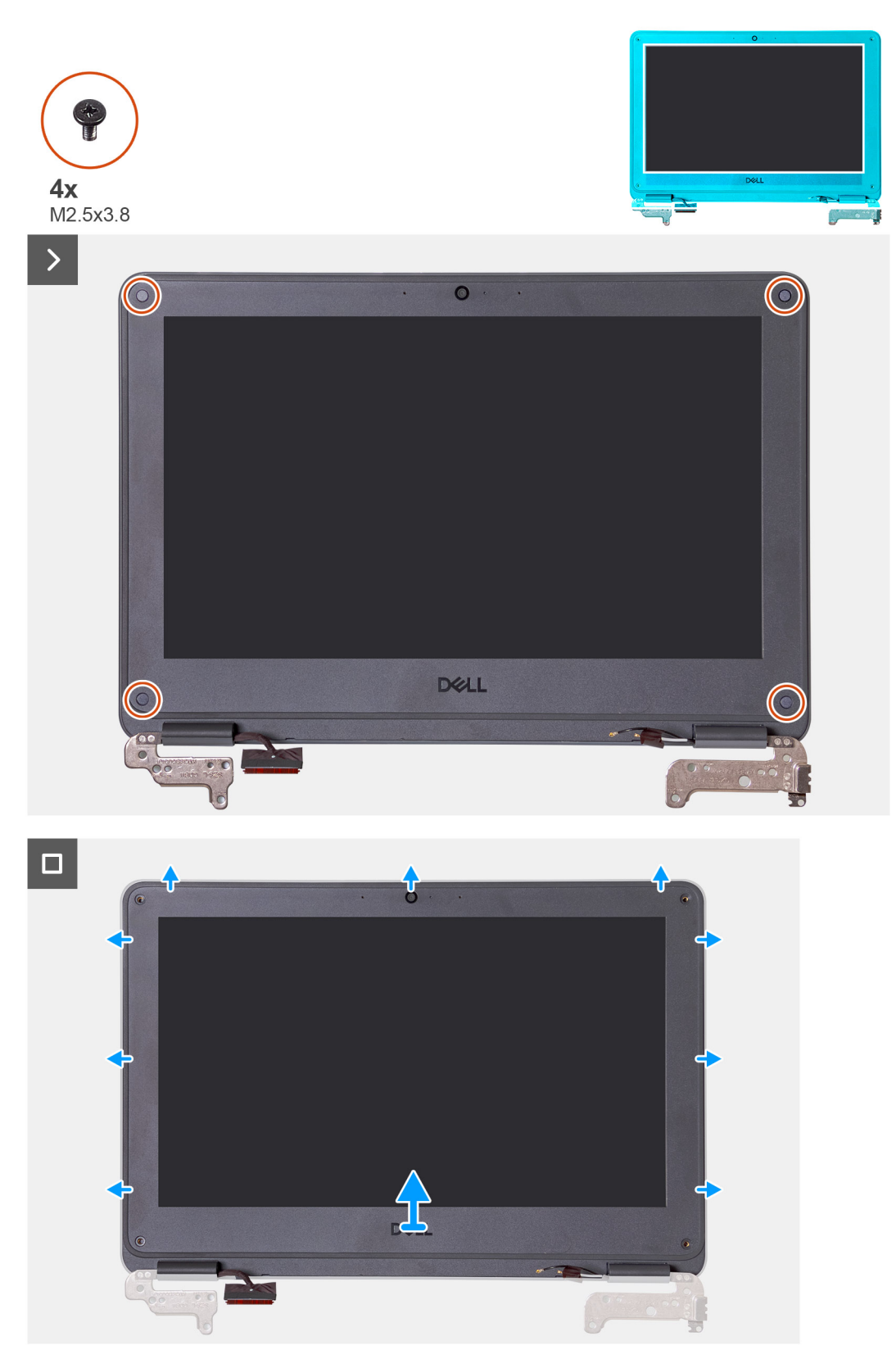

1. Remove the four screws (M2.5x3.8) that secure the display bezel to the display assembly.

**(i)** NOTE: The bezel screws are covered with disposable mylar stickers that are not reusable. To remove them, use a  $\big|$ Phillips screwdriver to puncture through each sticker and to reach each of the four screws that secure the display bezel to the display assembly.

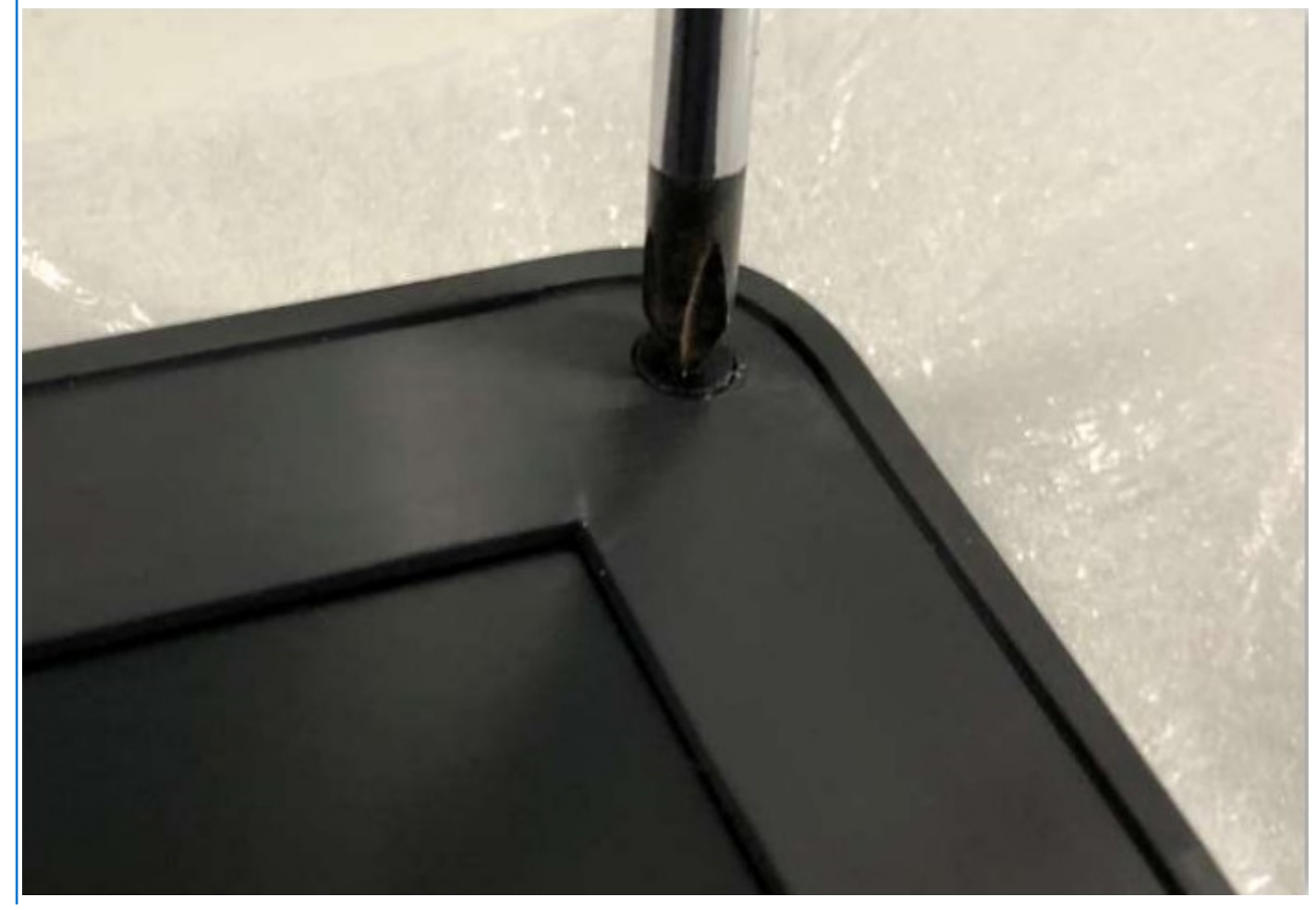

- 2. Use a plastic scribe to carefully pry open the recesses near the left and right hinges on the bottom edge of the display bezel.
- 3. Use the scribe to pry open the top, left, and right sides of the display bezel.
	- **(i) NOTE:** Pry the touch-panel from the recesses located in the U-shaped indents near the hinges.

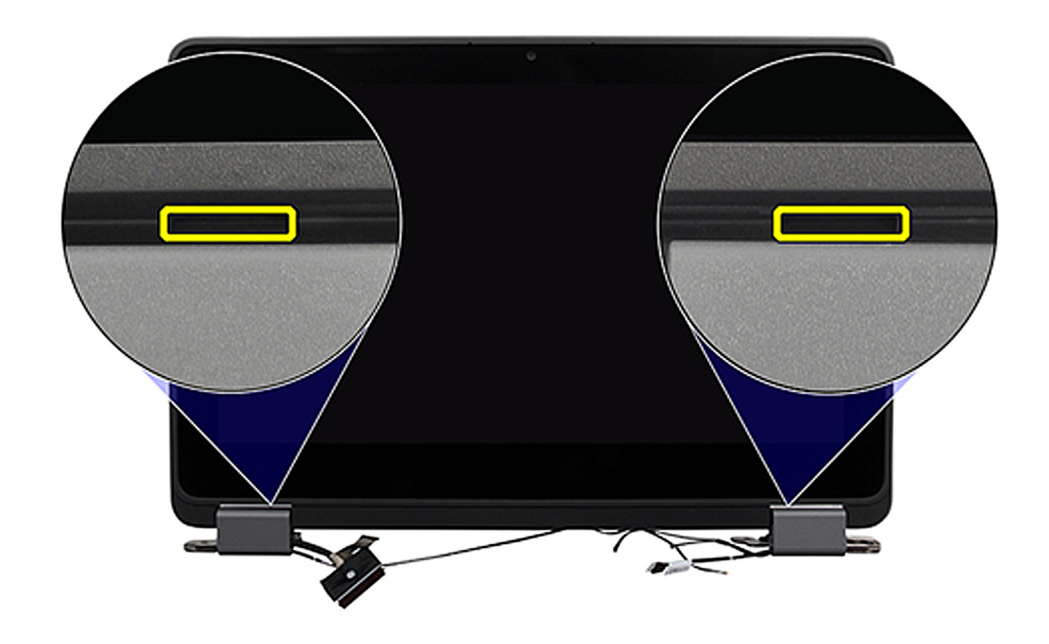

<span id="page-67-0"></span>4. Lift and remove the display bezel from the display assembly.

## **Installing the display bezel (Laptop)**

If you are replacing a component, remove the existing component before performing the installation procedure.

**NOTE:** The following display bezel installation procedure is applicable to Latitude 3140 laptops only.

The following images indicate the location of the display bezel and provide a visual representation of the installation procedure.

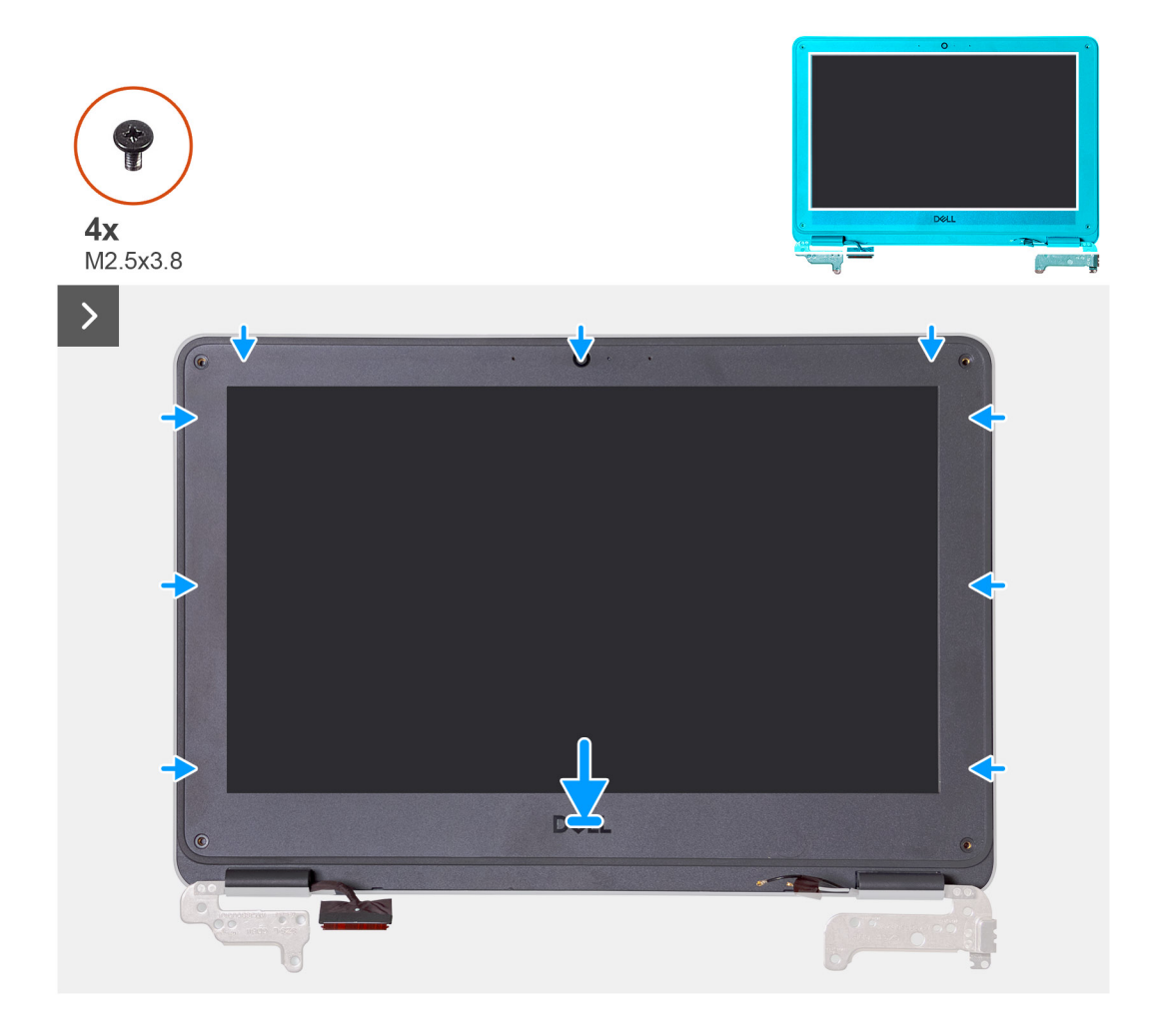

<span id="page-68-0"></span> $\Box$  $\Omega$ DELL

1. (i) **NOTE:** When replacing the new display bezel, adhere the new stickers over the screws once the screws have been secured.

Align the display bezel with the display assembly. Gently snap the display bezel into place.

- 2. Replace the four screws (M2.5x3.8) to secure the display bezel on the display assembly.
- 1. Install the [display assembly](#page-53-0).
- 2. Install the [palmrest and keyboard assembly](#page-14-0).
- **3.** Follow the procedure in [after working inside your computer.](#page-6-0)

# **Display panel**

### **Removing the display panel**

- 1. Follow the procedure in [before working inside your computer](#page-4-0).
- 2. Remove the [palmrest and keyboard assembly](#page-11-0).
- 3. Remove the [display assembly](#page-55-0) for laptops, or the display assembly for 2-in-1s.
- 4. Remove the [display bezel](#page-64-0) for laptops, or the [touch-panel assembly](#page-59-0) for 2-in-1s.

The following images indicate the location of the display panel and provide a visual representation of the removal procedure.

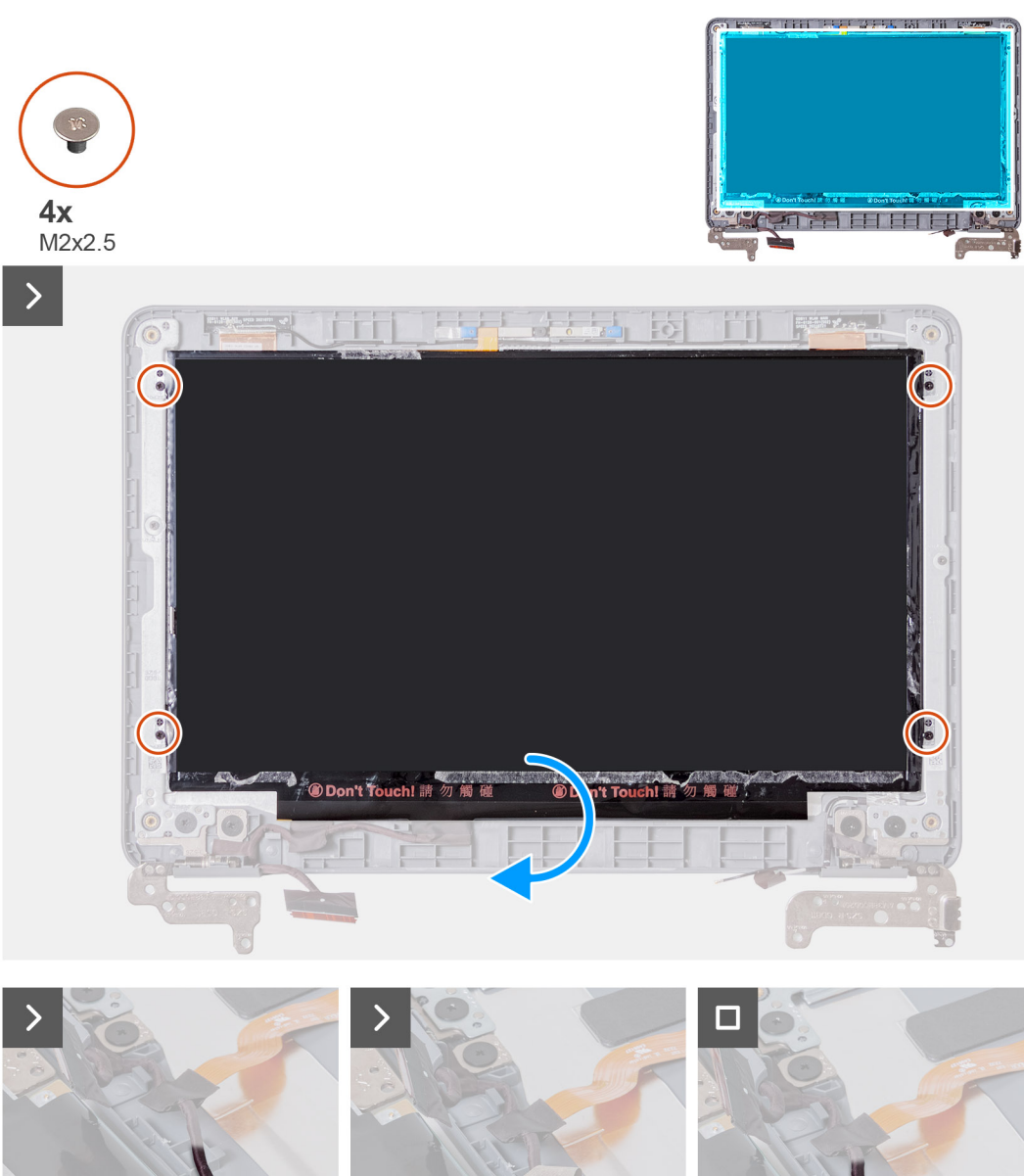

- Q
- 1. Remove the four screws (M2x2.5) that secure the display panel on the display assembly.
- 2. Gently flip over the display panel.
- 3. Peel off the mylar tape that secures the display cable on the rear of the display panel.
- 4. Peel off the rubber sticker from the display cable connector.
- 5. Disconnect the display cable from the connector on the display panel.
- 6. Lift and remove the display panel from the display assembly.

### **Installing the display panel**

If you are replacing a component, remove the existing component before performing the installation procedure.

The following images indicate the location of the display panel and provide a visual representation of the installation procedure.

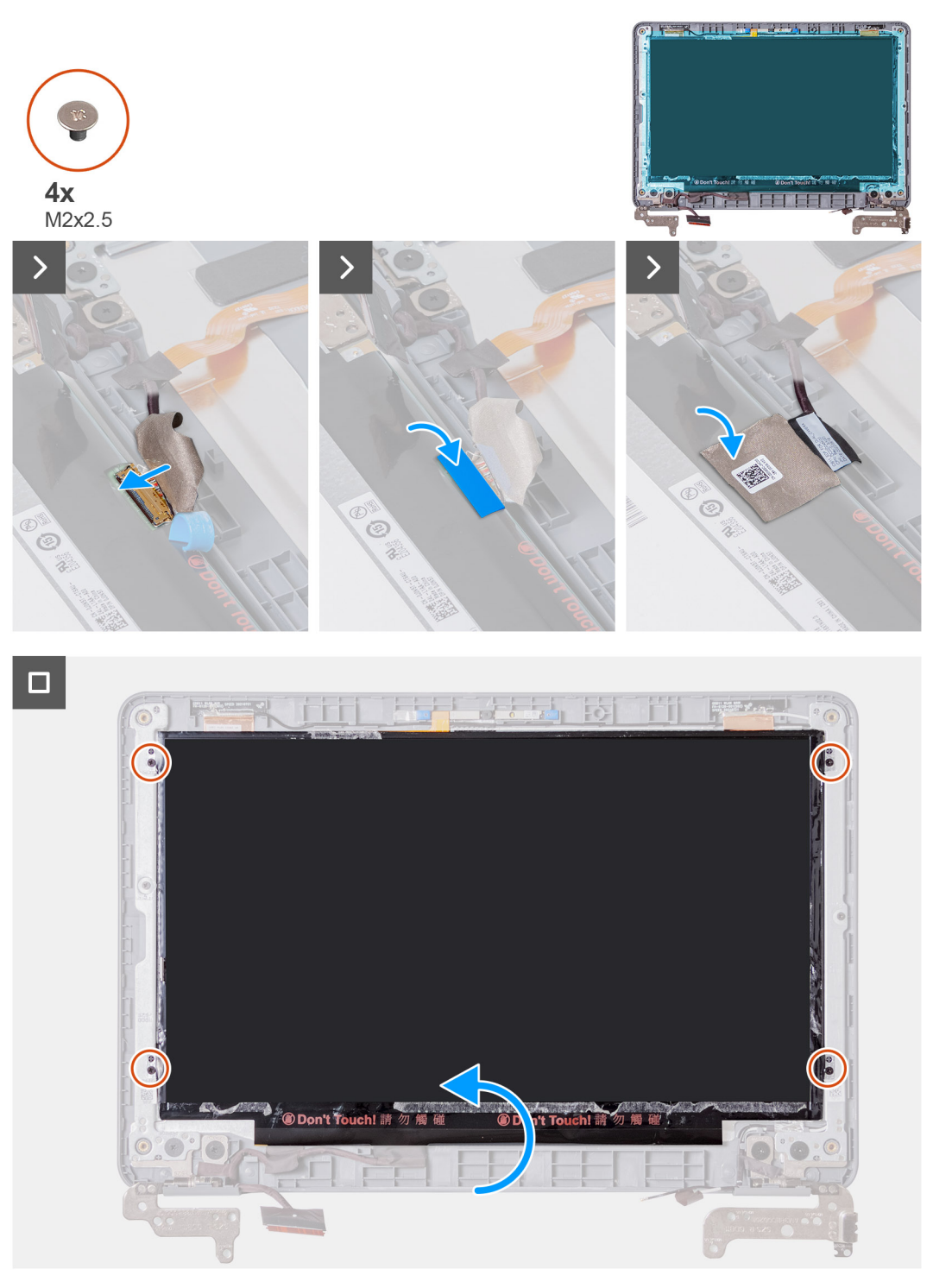

- 1. Connect the display cable on the connector on the display panel.
- 2. Affix the rubber sticker on the display cable connector.
- 3. Affix the mylar tape to secure the display cable on the rear of the display panel.
- 4. Align the display panel with the display assembly. Gently snap the display bezel into place.
- 5. Replace the four screws (M2x2.5) to secure the display panel on the display assembly.
- 6. Gently flip over the display panel.
- 1. Install the [display bezel](#page-67-0) for laptops, or the [touch-panel assembly](#page-62-0) for 2-in-1s.
- 2. Install the [display assembly](#page-53-0) for laptops, or the [display assembly](#page-58-0) for 2-in-1s.
- 3. Install the [palmrest and keyboard assembly](#page-14-0).

4. Follow the procedure in [after working inside your computer.](#page-6-0)

# **User-facing camera**

#### **Removing the user-facing camera**

- 1. Follow the procedure in [before working inside your computer](#page-4-0).
- 2. Remove the [palmrest and keyboard assembly](#page-11-0).
- 3. Remove the [display assembly](#page-55-0) for laptops, or display assembly for 2-in-1s.
- 4. For laptops, remove the [display bezel](#page-64-0); for 2-in-1 computers, remove the [touch-panel assembly](#page-59-0).
- 5. Remove the [display panel](#page-68-0).

The following image indicates the location of the user-facing camera, and provides a visual representation of the removal procedure.

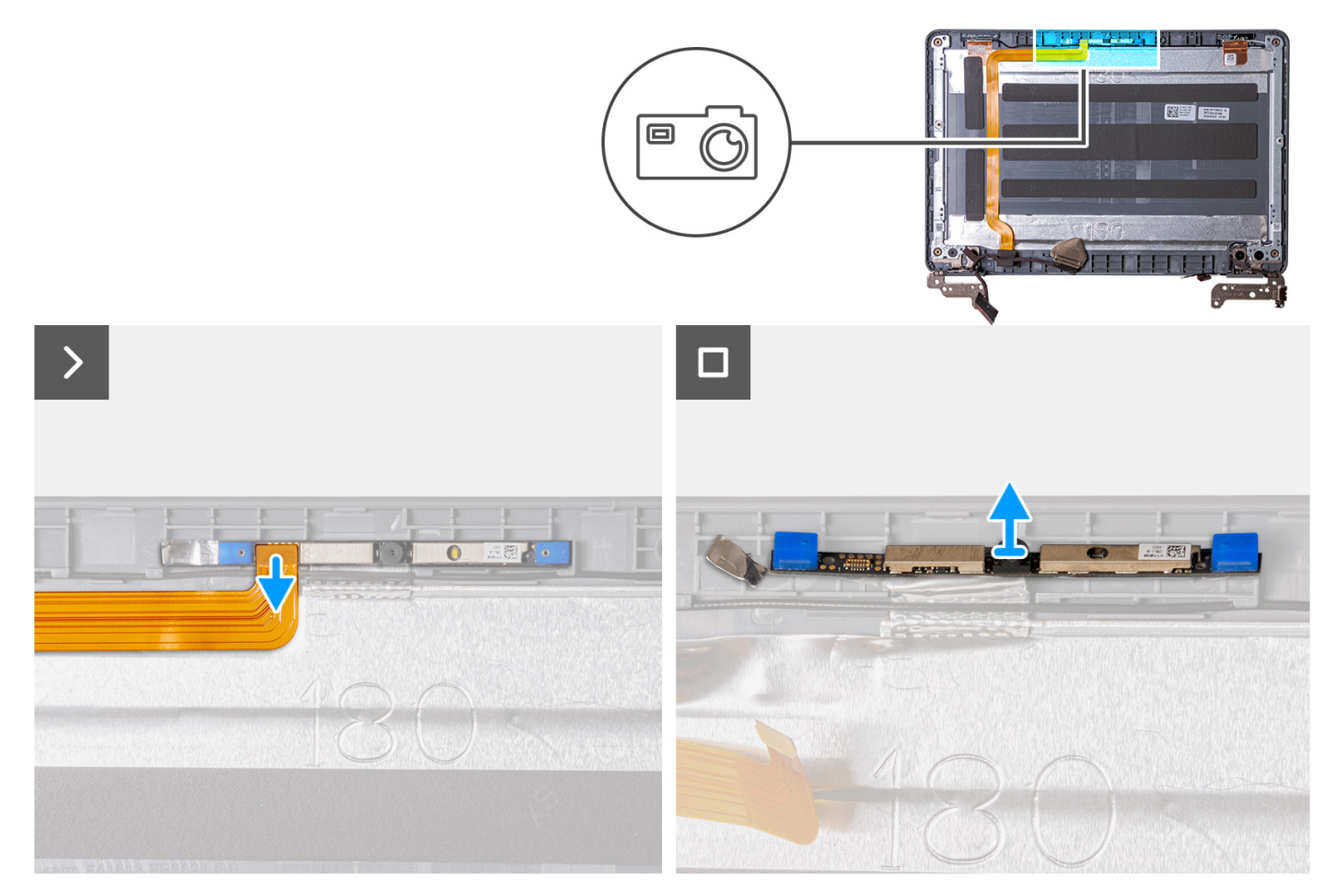

- 1. Disconnect the display cable from the user-facing camera module.
- 2. Use a plastic scribe to pry the user-facing camera module from the display cover.
- 3. Lift and remove the user-facing camera module from the display cover.

#### **Installing the user-facing camera**

If you are replacing a component, remove the existing component before performing the installation procedure.

The following image indicates the location of the front-facing camera, and provides a visual representation of the installation procedure.
<span id="page-72-0"></span>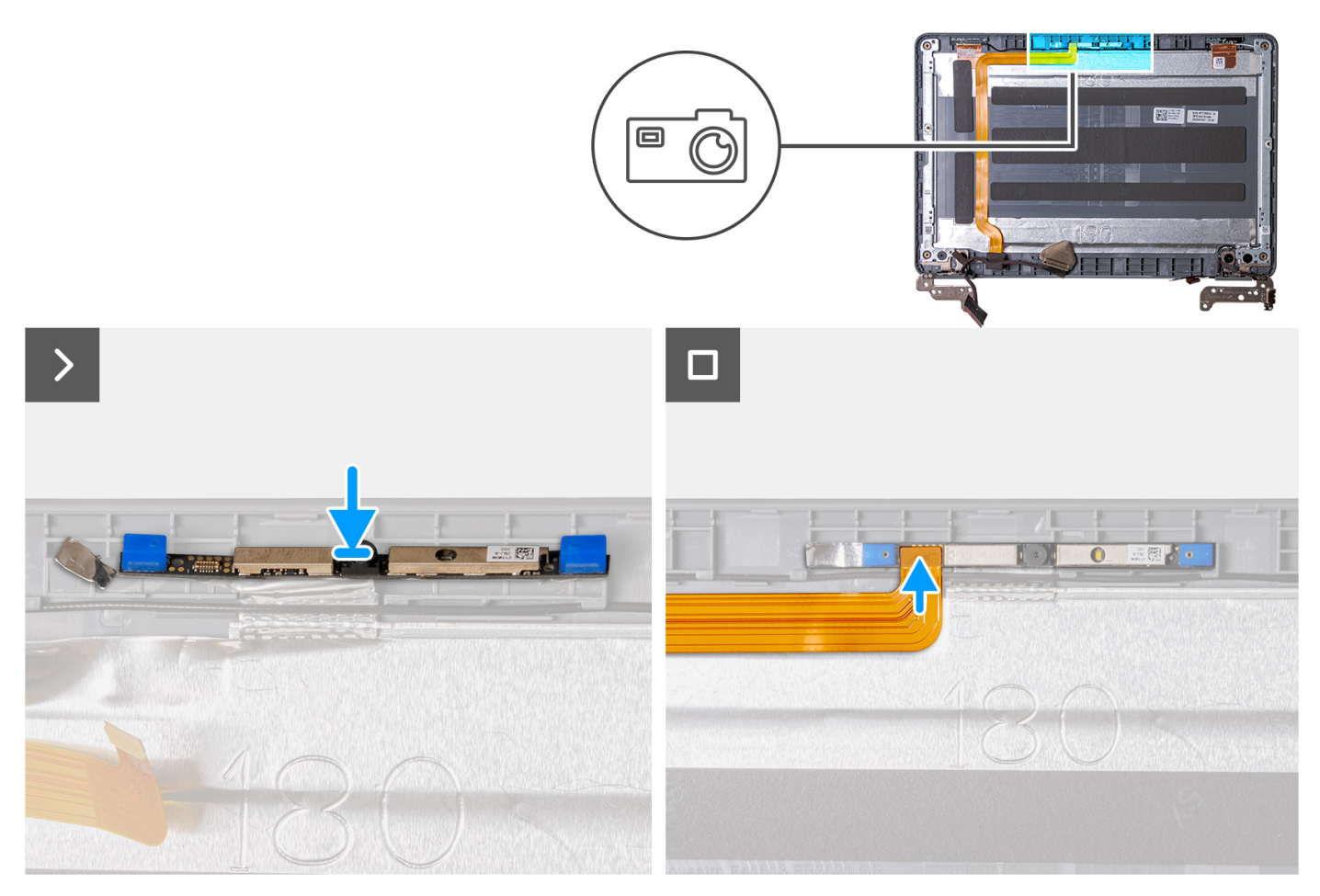

- 1. Insert the front-facing camera module into the slot on the display cover.
- 2. Connect the display cable to the front-facing camera module.
- 1. Install the [display panel.](#page-69-0)
- 2. For laptops, install the [display bezel;](#page-67-0) for 2-in-1 computers, install the [touch-panel assembly](#page-62-0).
- 3. Install the [display assembly](#page-58-0) for laptops, or display assembly for 2-in-1s.
- 4. Install the [palmrest and keyboard assembly](#page-14-0).
- 5. Follow the procedure in [after working inside your computer.](#page-6-0)

## **Display cable**

## **Removing the display cable**

- 1. Follow the procedure in [before working inside your computer](#page-4-0).
- 2. Remove the [palmrest and keyboard assembly](#page-11-0).
- 3. Remove the [display assembly](#page-55-0) for laptops, or display assembly for 2-in-1s.
- 4. For laptops, remove the [display bezel](#page-64-0); for 2-in-1 computers, remove the [touch-panel assembly](#page-59-0).
- 5. Remove the [display panel](#page-68-0).

The following image indicates the location of the display cable and provides a visual representation of the removal procedure.

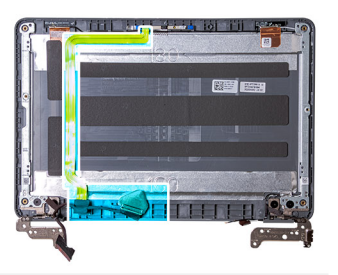

<span id="page-73-0"></span>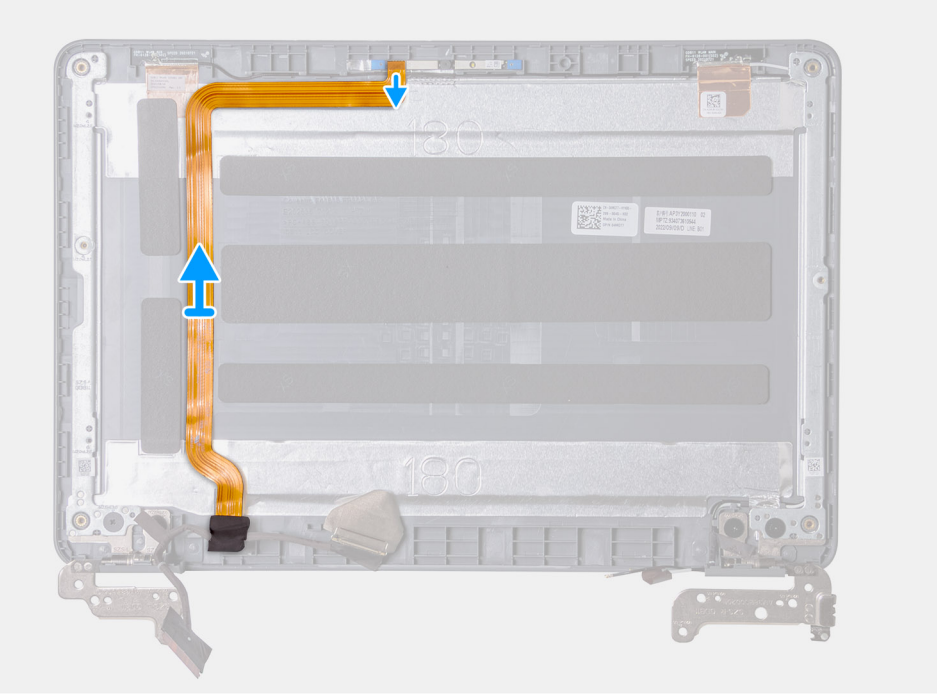

- 1. Disconnect the display cable from the user-facing camera module.
- 2. Peel off the tape from the left hinge that secures the display cable.
- 3. Unroute the display cable from the routing channel on the bottom-left side of the display cover.
- 4. Peel off the display cable from the display cover.

## **Installing the display cable**

If you are replacing a component, remove the existing component before performing the installation procedure.

The following image indicates the location of the display cable and provides a visual representation of the installation procedure.

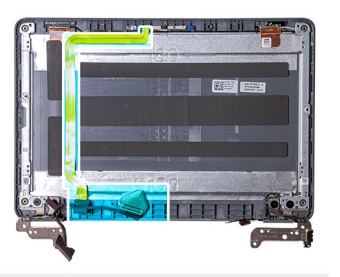

<span id="page-74-0"></span>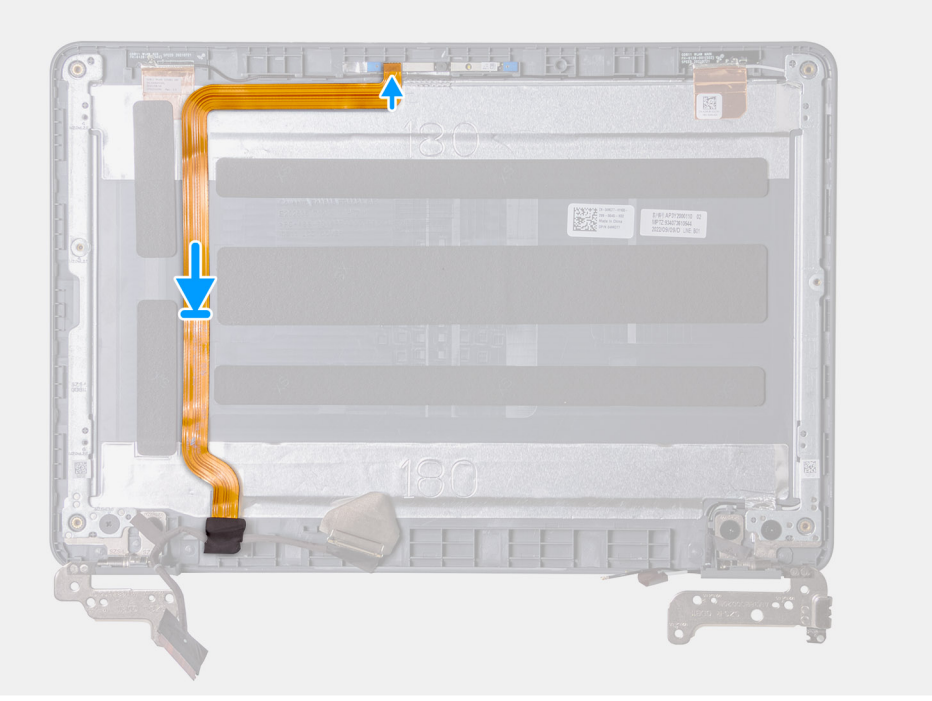

- 1. Align and affix the display cable on the display cover.
- 2. Route the display cable through the routing channel on the bottom-left side of the display cover.
- 3. Affix the tape to the left hinge to secure the display cable.
- 4. Connect the display cable to the user-facing camera module.
- 1. Install the [display panel.](#page-69-0)
- 2. For laptops, install the [display bezel;](#page-67-0) for 2-in-1 computers, install the [touch-panel assembly](#page-62-0).
- 3. Install the [display assembly](#page-58-0) for laptops, or display assembly for 2-in-1s.
- 4. Install the [palmrest and keyboard assembly](#page-14-0).
- 5. Follow the procedure in [after working inside your computer.](#page-6-0)

# **Display hinges**

### **Removing the display hinge**

- 1. Follow the procedure in [before working inside your computer](#page-4-0).
- 2. Remove the [palmrest and keyboard assembly](#page-11-0).
- 3. Remove the [display assembly](#page-55-0) for laptops, or display assembly for 2-in-1s.
- 4. For laptops, remove the [display bezel](#page-64-0); for 2-in-1 computers, remove the [touch-panel assembly](#page-59-0).
- 5. Remove the [display panel](#page-68-0).

The following image indicates the location of the display hinge and provides a visual representation of the removal procedure.

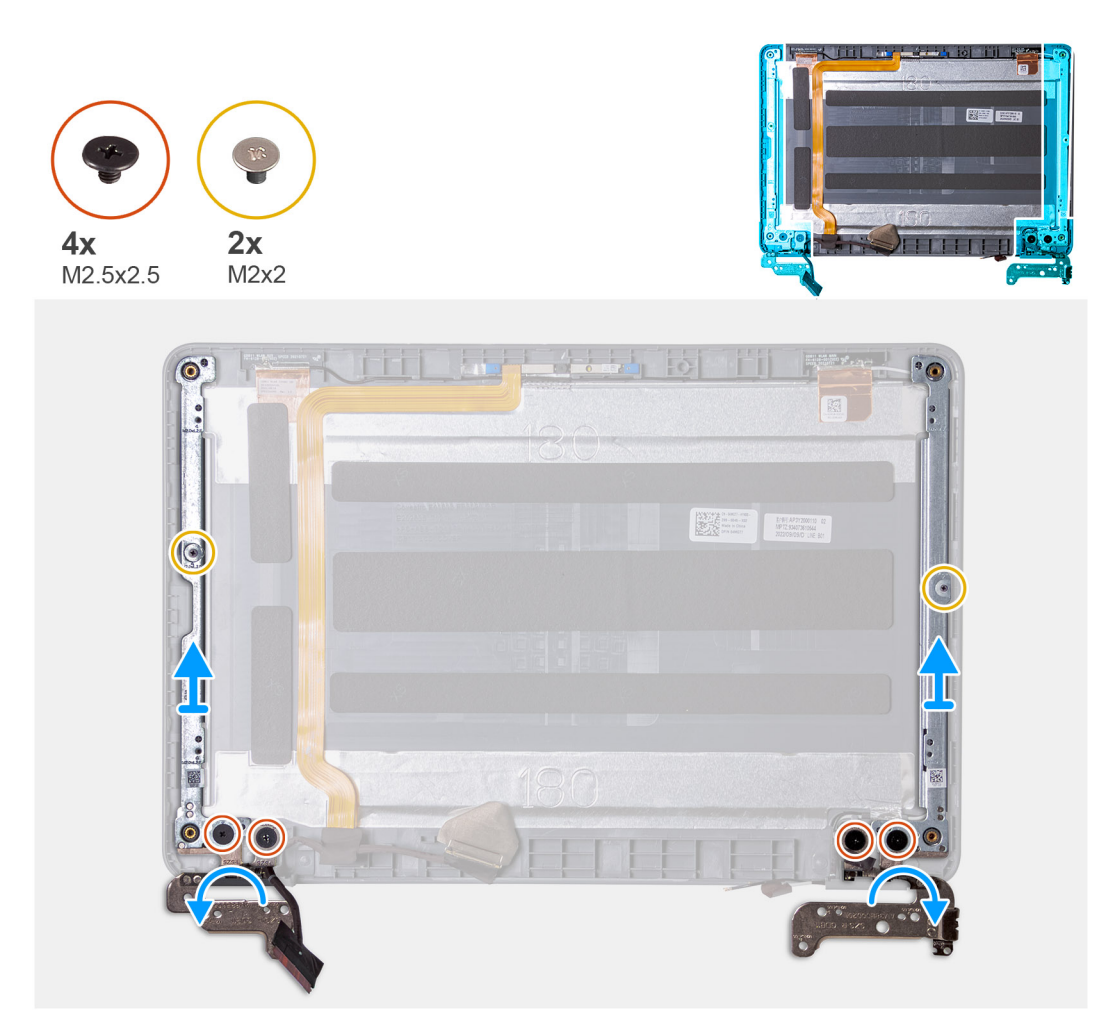

- 1. Peel off the tape from the left hinge that secures the display cable.
- 2. Peel off the tape from the right hinge that secures the WLAN antenna cables.
- 3. For laptops, remove the two (M2x2.5) screws and four (M2.5x2.5) screws that secure the display hinges to the display assembly.
- 4. For 2-in-1 computers, remove the six (M2.5x2.5) screws and four (M2x2) screws that secure the display hinges to the display assembly.
- 5. Open the display hinges to 45 degrees.

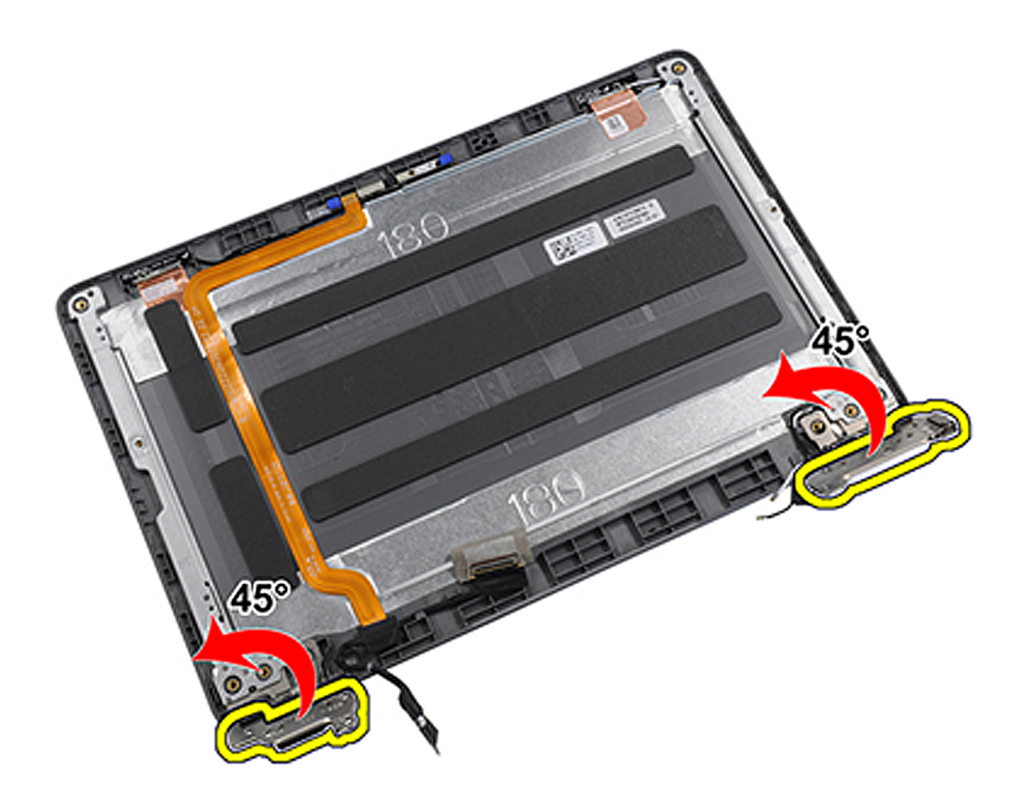

6. Remove the display hinges from the display assembly.

# **NOTE:**

For 2-in-1s, the display hinges and hinge caps work in tandem to rotate. First rotate the hinges 90-degrees downward (to a 180-degree angle) to unlock the hinge caps.

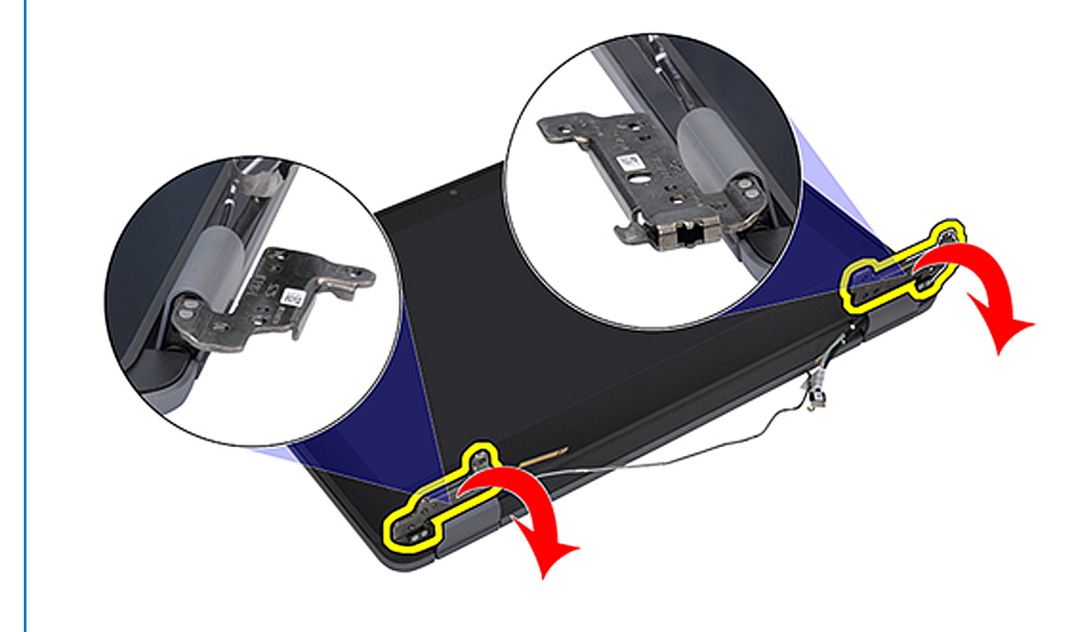

Once the hinges are in the unlock position, the hinge caps can be rotated to the desired angle.

<span id="page-77-0"></span>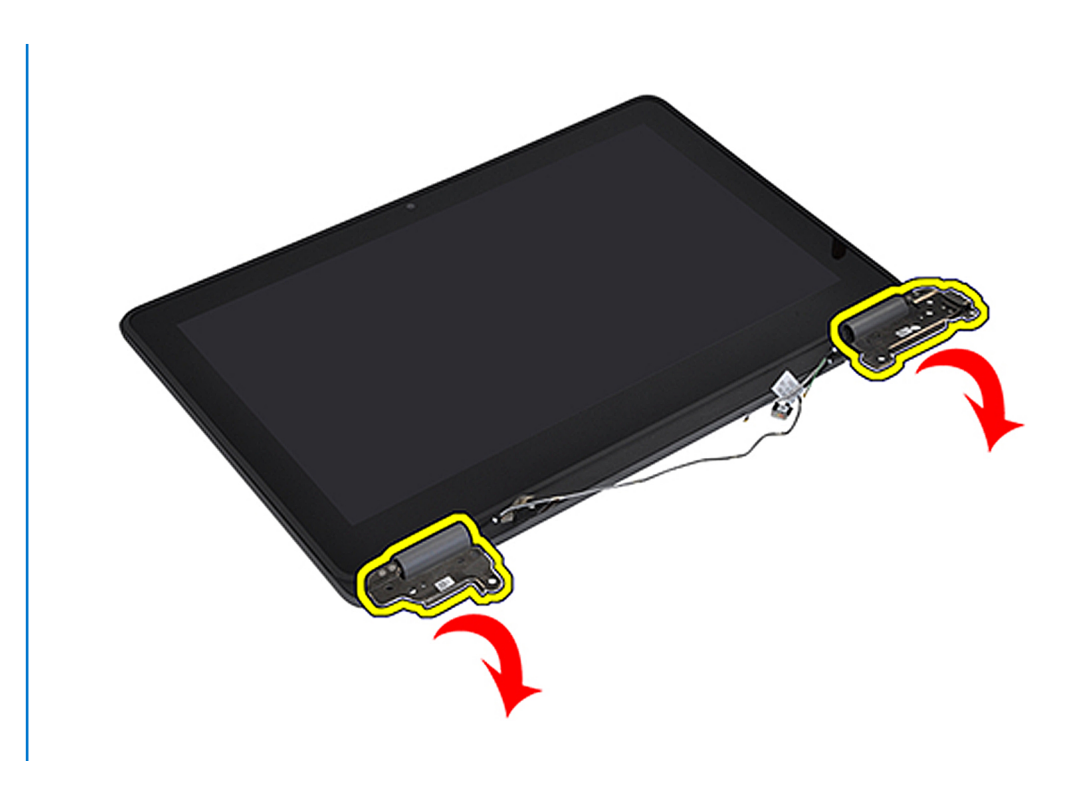

## **Installing the display hinge**

If you are replacing a component, remove the existing component before performing the installation procedure. The following image indicates the location of the display hinge and provides a visual representation of the installation procedure.

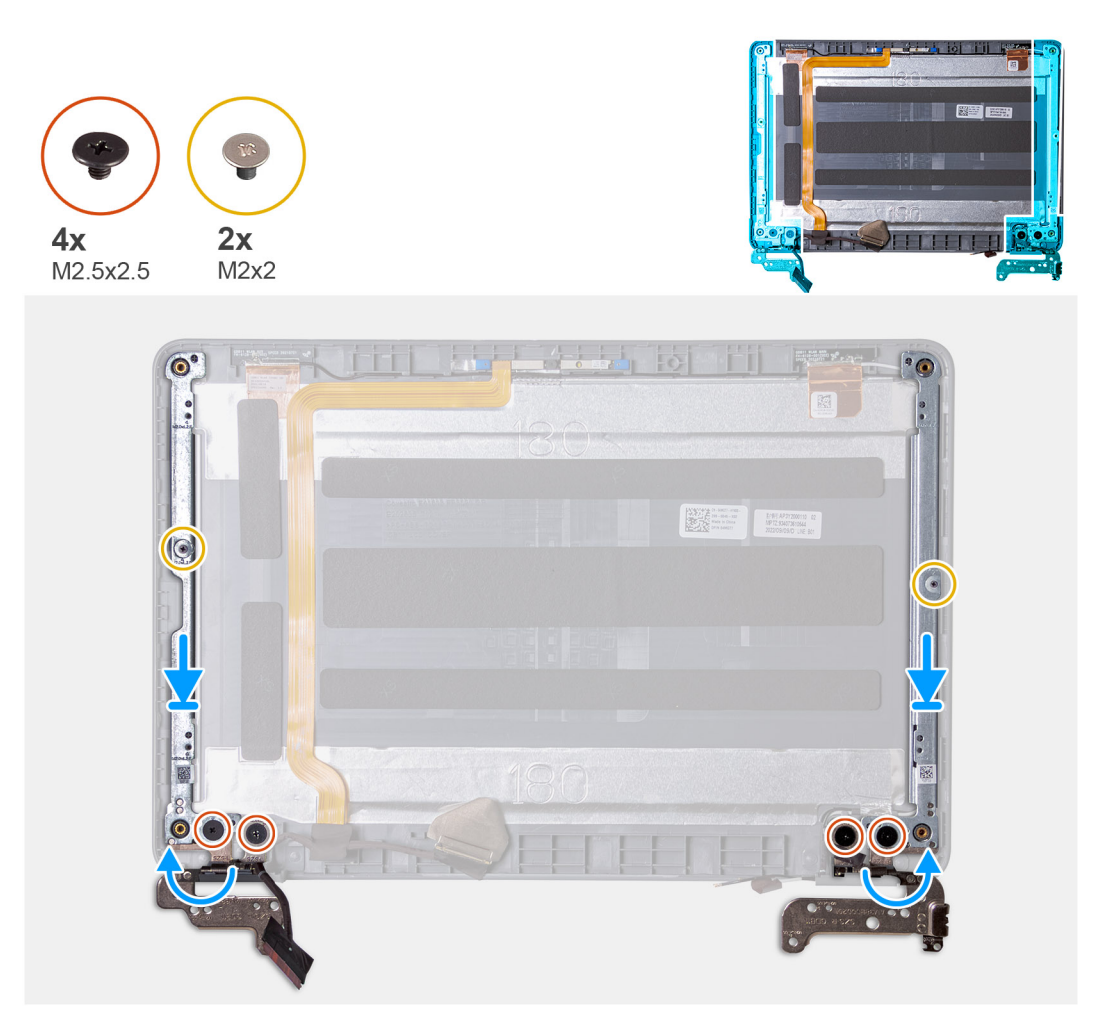

- 1. Align and place the display hinges on the display assembly.
- 2. For laptops, replace the two (M2x2.5) screws and four (M2.5x2.5) screws to secure the display hinges to the display assembly.
- 3. For 2-in-1 computers, replace the six (M2.5x2.5) screws and four (M2x2) screws to secure the display hinges to the display assembly.
- 4. Affix the tape from the left hinge to secure the display cable.
- 5. Affix the tape from the right hinge to secure the WLAN antenna cables.
- 1. Install the [display panel.](#page-69-0)
- 2. For laptops, install the [display bezel;](#page-67-0) for 2-in-1 computers, install the [touch-panel assembly](#page-62-0).
- 3. Install the [display assembly](#page-58-0) for laptops, or display assembly for 2-in-1s.
- 4. Install the [palmrest and keyboard assembly](#page-14-0).
- **5.** Follow the procedure in [after working inside your computer.](#page-6-0)

# **Display back-cover**

## **Display back-cover assembly**

- 1. Follow the procedure in [before working inside your computer](#page-4-0).
- 2. Remove the [palmrest and keyboard assembly](#page-11-0).
- 3. Remove the [display assembly](#page-55-0) for laptops, or display assembly for 2-in-1s.
- 4. For laptops, remove the [display bezel](#page-64-0); for 2-in-1 computers, remove the [touch-panel assembly](#page-59-0).
- 5. Remove the [display panel](#page-68-0).
- 6. Remove the [user-facing camera.](#page-71-0)
- 7. Remove the [display cable.](#page-72-0)

#### 8. Remove the [display hinges.](#page-74-0)

After performing the preceding steps, you are left with the display cover assembly.

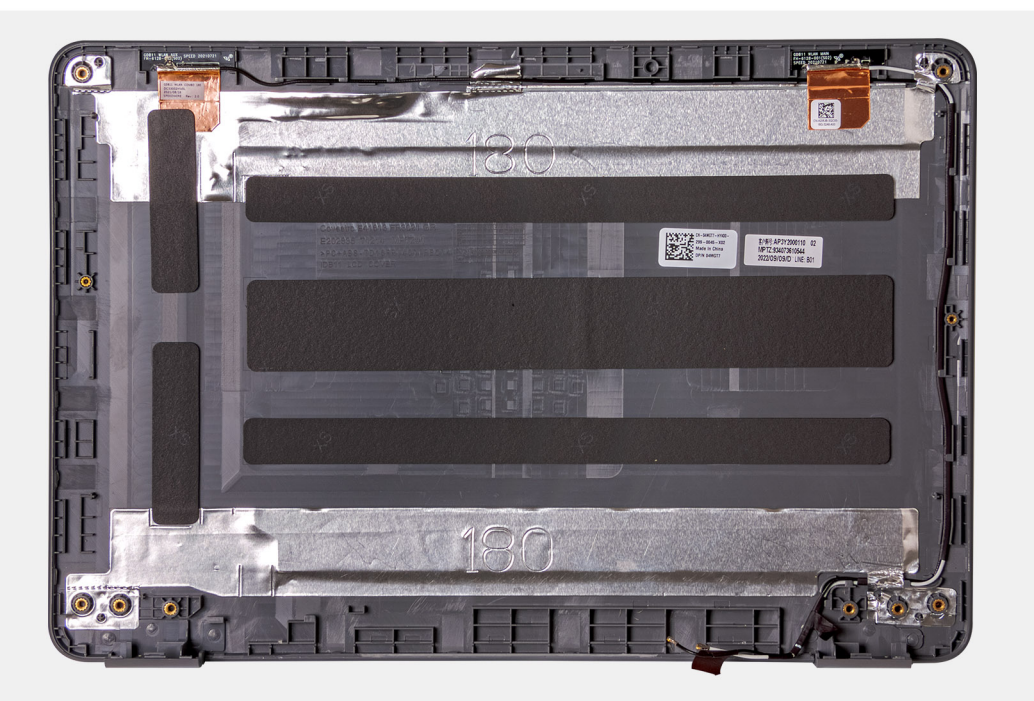

- 1. Install the [display hinges](#page-77-0).
- 2. Install the [display cable](#page-73-0).
- 3. Install the [user-facing camera](#page-71-0).
- 4. Install the [display panel.](#page-69-0)
- 5. For laptops, install the [display bezel;](#page-67-0) for 2-in-1 computers, install the [touch-panel assembly](#page-62-0).
- 6. Install the [display assembly](#page-53-0) for laptops, or [display assembly](#page-58-0) for 2-in-1s.
- 7. Install the [palmrest and keyboard assembly](#page-14-0).
- 8. Follow the procedure in [after working inside your computer.](#page-6-0)

## **Base-cover assembly**

## **Replacing the base-cover assembly**

- 1. Follow the procedure in [before working inside your computer](#page-4-0).
- 2. Remove the [palm-rest and keyboard assembly.](#page-11-0)
	- **(i)** NOTE: Be sure to loosen the captive screws that secure the palm-rest assembly to the computer chassis before removing the palm-rest and keyboard assembly.
- 3. For systems that are shipped with a Solid State Drive (SSD), remove the [solid-state drive](#page-19-0).
- 4. Remove the [speakers](#page-21-0) for laptops or [speakers](#page-23-0) for 2-in-1s.
- 5. Remove the [audio board.](#page-26-0)
- 6. Remove the [3-cell battery](#page-28-0) or the [4-cell battery](#page-31-0) depending on the system configuration.
- 7. Remove the [display assembly](#page-55-0) for laptops or display assembly for 2-in-1s.
- 8. Remove the [power adapter port](#page-32-0).
- 9. For 2-in-1s, remove the [world-facing camera.](#page-34-0)
- 10. Remove the [system board](#page-44-0) for laptops, or system board for 2-in-1s.
- **NOTE:** The system board can be removed with the heat sink attached.

After performing the preceding steps, you are left with the base cover assembly.

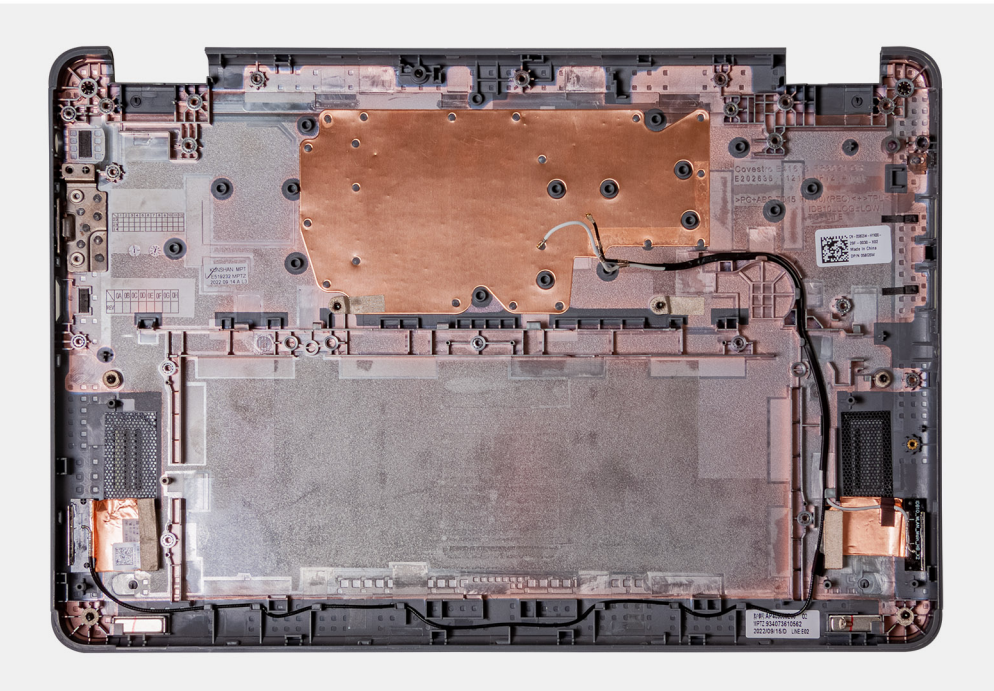

- 1. Install the [system board](#page-41-0) for laptops, or for [system board](#page-48-0) 2-in-1s.
- 2. For 2-in-1s, install the [world-facing camera.](#page-35-0)
- 3. Install the [power adapter port.](#page-33-0)
- 4. Install the [display assembly](#page-53-0) for laptops, or for [display assembly](#page-58-0) 2-in-1s.
- 5. Install the [3-cell battery](#page-29-0) or the [4-cell battery](#page-31-0) depending on the system configuration.
- 6. Install the [audio board](#page-26-0).
- 7. Install the [speakers](#page-22-0) for laptops, or [speakers](#page-23-0) for 2-in-1s.
- 8. For systems that are shipped with a Solid State Drive (SSD), install the [solid-state drive](#page-20-0).
- 9. Install the [palmrest and keyboard assembly](#page-14-0).
- 10. Follow the procedure in [after working inside your computer.](#page-6-0)

# **Drivers and downloads**

When troubleshooting, downloading or installing drivers it is recommended that you read the Dell Knowledge Base article, Drivers and Downloads FAQ [000123347](https://www.dell.com/support/kbdoc/000123347/drivers-and-downloads-faqs).

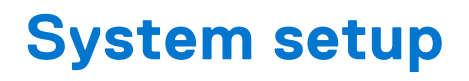

**CAUTION: Unless you are an expert computer user, do not change the settings in the BIOS Setup program. Certain changes can make your computer work incorrectly.**

**NOTE:** Depending on the computer and its installed devices, the items listed in this section may or may not be displayed.

**(i)** NOTE: Before you change BIOS Setup program, it is recommended that you write down the BIOS Setup program screen information for future reference.

Use the BIOS Setup program for the following purposes:

- Get information about the hardware installed in your computer, such as the amount of RAM and the size of the hard drive.
- Change the system configuration information.
- Set or change a user-selectable option, such as the user password, type of hard drive installed, and enabling or disabling base devices.

# **Entering BIOS setup program**

Turn on (or restart) your computer and press F2 immediately.

# **Navigation keys**

**(i)** NOTE: For most of the System Setup options, changes that you make are recorded but do not take effect until you restart the system.

#### **Table 3. Navigation keys**

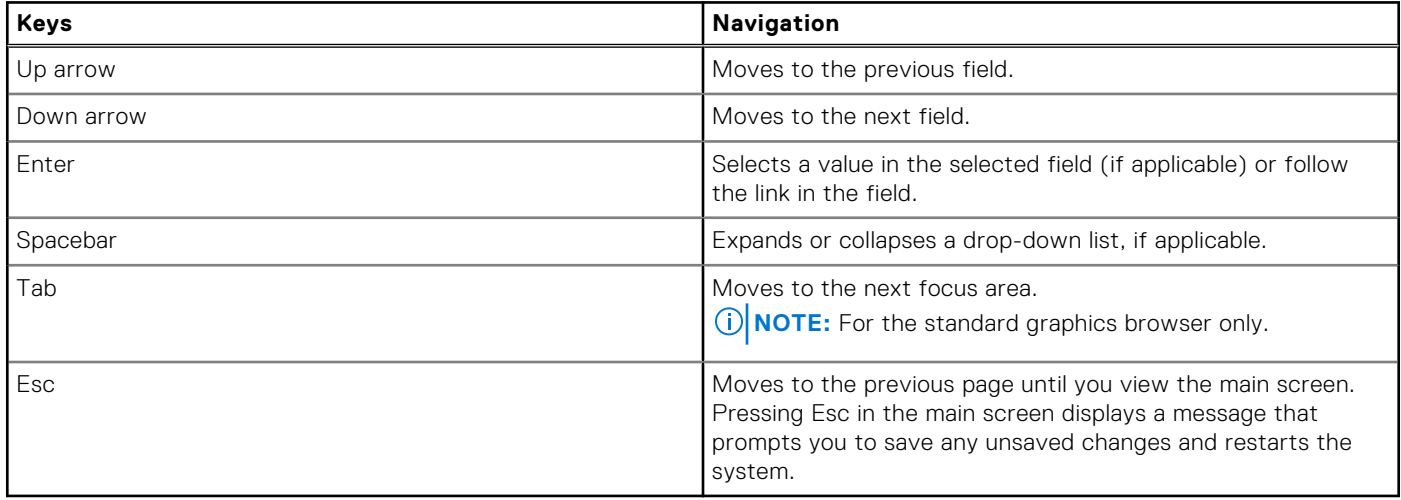

# **Boot Sequence**

Boot Sequence allows you to bypass the System Setup–defined boot device order and boot directly to a specific device (for example: USB flash drive, external optical drive, or external storage device). During the Power-on Self Test (POST), when the Dell logo appears, you can:

- Access System Setup by pressing F2 key
- Bring up the one-time boot menu by pressing F12 key

The one-time boot menu displays the devices that you can boot from including the diagnostic option. The boot menu options are:

- Removable Drive (if available)
- Optical Drive (if available)
- Solid-State Drive (if available)
- Diagnostics

The boot sequence screen also displays the option to access the System Setup screen.

# **One time boot menu**

To enter **one time boot menu**, turn on your computer, and then press F12 immediately.

**NOTE:** It is recommended to shutdown the computer if it is on.

The one-time boot menu displays the devices that you can boot from including the diagnostic option. The boot menu options are:

- Removable Drive (if available)
- Optical Drive (if available)
- Solid-State Drive (if available)
- Diagnostics

The boot sequence screen also displays the option to access the System Setup screen.

# **System setup options**

**(i)** NOTE: Depending on your computer and its installed devices, the items that are listed in this section may or may not be displayed.

#### **Table 4. System setup options—Overview menu**

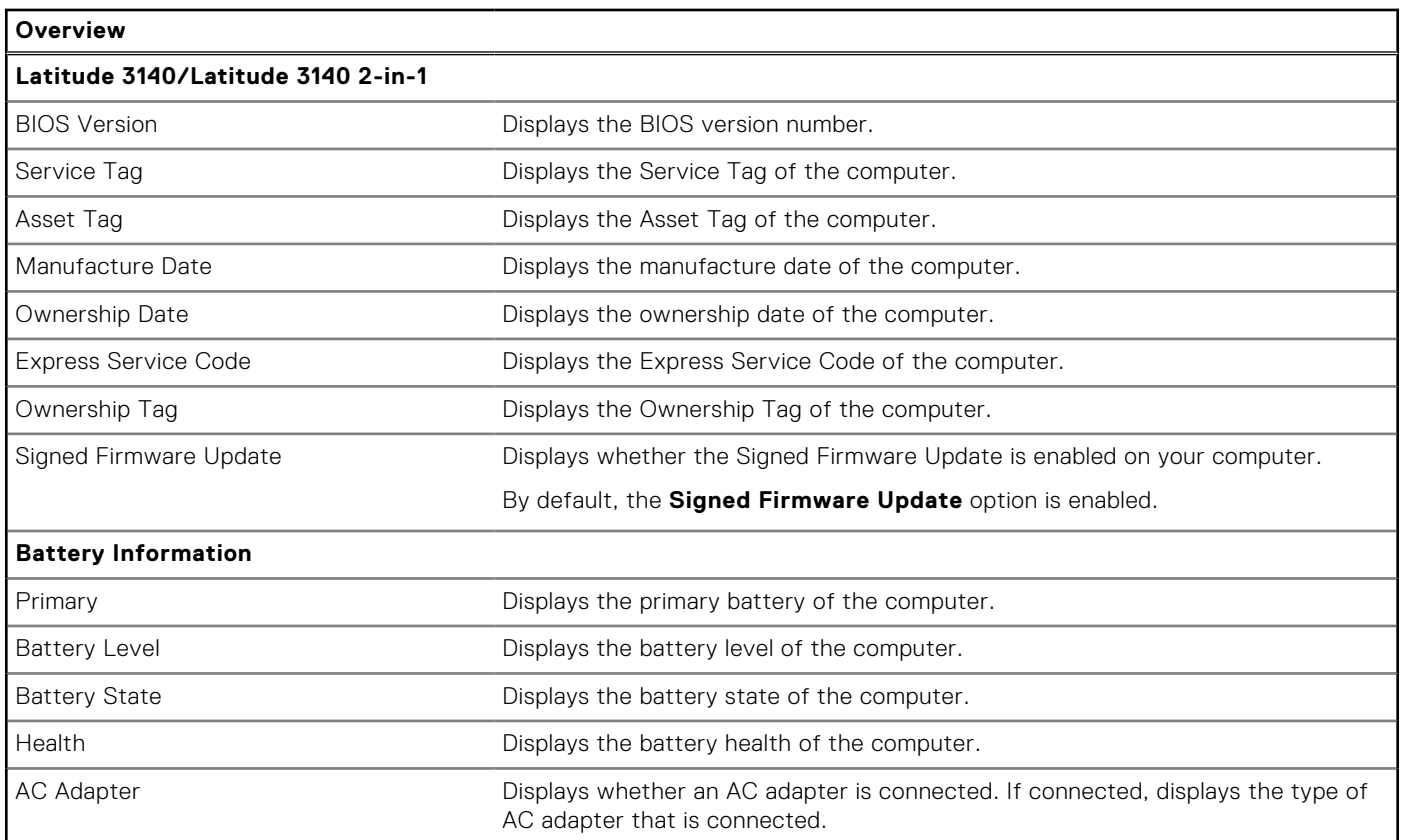

#### **Table 4. System setup options—Overview menu (continued)**

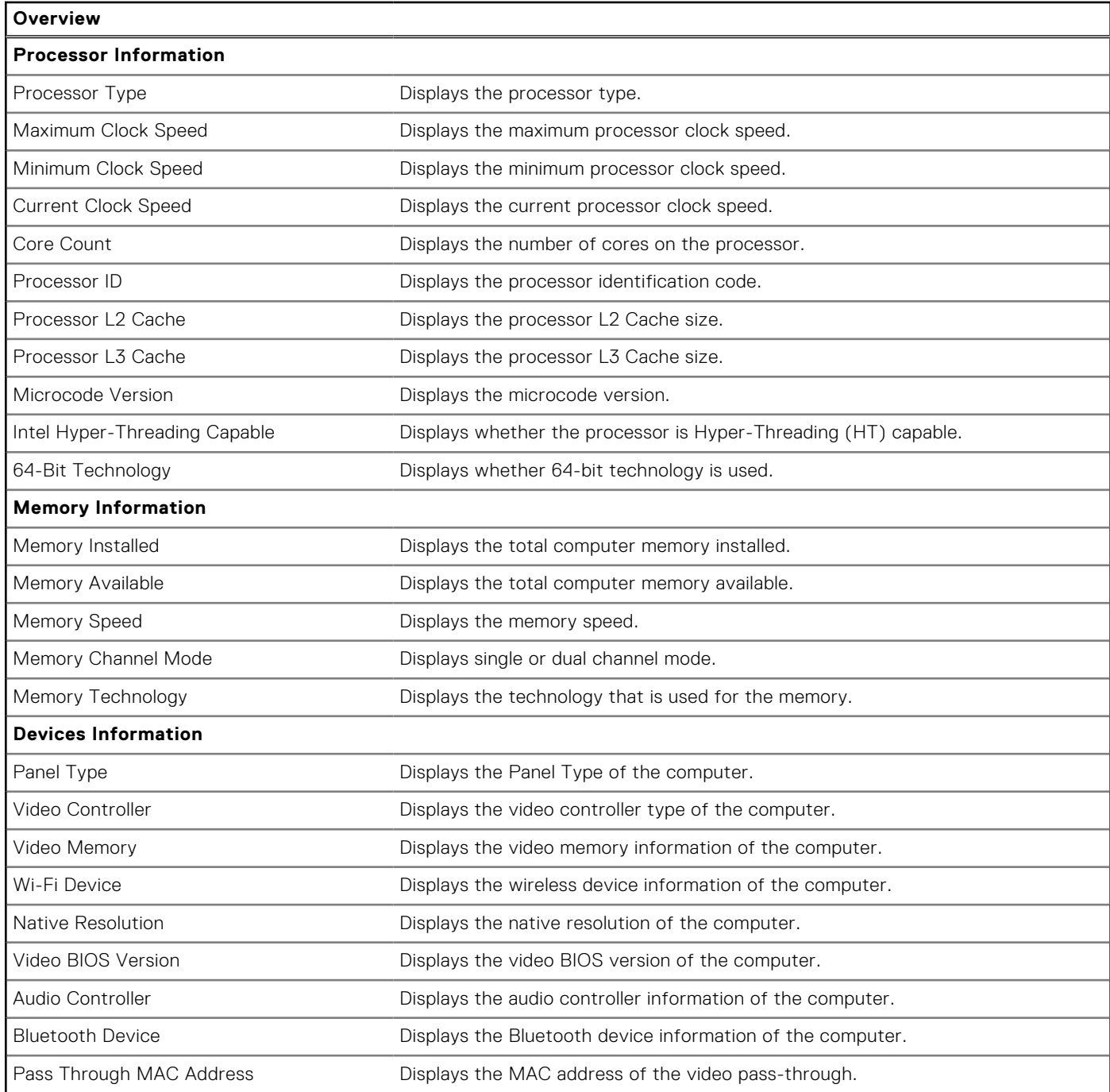

#### **Table 5. System setup options—Boot Configuration menu**

![](_page_84_Picture_187.jpeg)

### **Table 5. System setup options—Boot Configuration menu (continued)**

![](_page_85_Picture_183.jpeg)

#### **Table 6. System setup options—Integrated Devices menu**

![](_page_85_Picture_184.jpeg)

### **Table 6. System setup options—Integrated Devices menu (continued)**

![](_page_86_Picture_198.jpeg)

#### **Table 6. System setup options—Integrated Devices menu (continued)**

![](_page_87_Picture_175.jpeg)

### **Table 7. System setup options—Storage menu**

![](_page_87_Picture_176.jpeg)

### **Table 8. System setup options—Display menu**

![](_page_87_Picture_177.jpeg)

#### **Table 9. System setup options—Connection menu**

![](_page_87_Picture_178.jpeg)

### **Table 9. System setup options—Connection menu (continued)**

![](_page_88_Picture_188.jpeg)

## **Table 10. System setup options—Power menu**

![](_page_88_Picture_189.jpeg)

### **Table 10. System setup options—Power menu (continued)**

![](_page_89_Picture_208.jpeg)

### **Table 11. System setup options—Security menu**

![](_page_89_Picture_209.jpeg)

### **Table 11. System setup options—Security menu (continued)**

![](_page_90_Picture_197.jpeg)

### **Table 11. System setup options—Security menu (continued)**

![](_page_91_Picture_196.jpeg)

### **Table 11. System setup options—Security menu (continued)**

![](_page_92_Picture_191.jpeg)

## **Table 12. System setup options—Passwords menu**

![](_page_92_Picture_192.jpeg)

### **Table 12. System setup options—Passwords menu (continued)**

![](_page_93_Picture_202.jpeg)

### **Table 12. System setup options—Passwords menu (continued)**

![](_page_94_Picture_197.jpeg)

### **Table 13. System setup options—Update, Recovery menu**

![](_page_95_Picture_188.jpeg)

#### **Table 14. System setup options—System Management menu**

![](_page_95_Picture_189.jpeg)

### **Table 14. System setup options—System Management menu (continued)**

#### **System Management**

By default, the **Auto On Time** option is disabled.

#### **Table 15. System setup options—Keyboard menu**

![](_page_96_Picture_188.jpeg)

#### **Table 16. System setup options—Pre-boot Behavior menu**

![](_page_96_Picture_189.jpeg)

### **Table 16. System setup options—Pre-boot Behavior menu (continued)**

![](_page_97_Picture_204.jpeg)

### **Table 17. System setup options—Virtualization menu**

![](_page_97_Picture_205.jpeg)

### **Table 17. System setup options—Virtualization menu (continued)**

![](_page_98_Picture_174.jpeg)

## **Table 18. System setup options—Performance menu**

![](_page_98_Picture_175.jpeg)

### **Table 19. System setup options—System Logs menu**

![](_page_98_Picture_176.jpeg)

#### **Table 19. System setup options—System Logs menu (continued)**

![](_page_99_Picture_202.jpeg)

# **System and setup password**

#### **Table 20. System and setup password**

![](_page_99_Picture_203.jpeg)

You can create a system password and a setup password to secure your computer.

**CAUTION: The password features provide a basic level of security for the data on your computer.**

**CAUTION: Anyone can access the data that is stored on your computer if it is not locked and left unattended.**

**NOTE:** System and setup password feature is disabled.

## **Assigning a system setup password**

You can assign a new **System or Admin Password** only when the status is in **Not Set**.

To enter the system setup, press F12 immediately after a power-on or reboot.

- 1. In the **System BIOS** or **System Setup** screen, select **Security** and press Enter. The **Security** screen is displayed.
- 2. Select **System/Admin Password** and create a password in the **Enter the new password** field.

Use the following guidelines to assign the system password:

- A password can have up to 32 characters.
- At least one special character: ! " #  $$ % & ( ) * + , . / : ; < = > ? @ [ \ \] ^{\wedge} _{-} ^{\wedge} {} \$
- Numbers 0 through 9.
- Upper case letters from A to Z.
- Lower case letters from a to z.
- 3. Type the system password that you entered earlier in the **Confirm new password** field and click **OK**.
- 4. Press Esc and save the changes as prompted by the pop-up message.
- **5.** Press Y to save the changes. The computer restarts.

## **Deleting or changing an existing system setup password**

Ensure that the **Password Status** is Unlocked (in the System Setup) before attempting to delete or change the existing System and/or Setup password. You cannot delete or change an existing System or Setup password, if the **Password Status** is Locked.

To enter the System Setup, press F12 immediately after a power-on or reboot.

- 1. In the **System BIOS** or **System Setup** screen, select **System Security** and press Enter. The **System Security** screen is displayed.
- 2. In the **System Security** screen, verify that **Password Status** is **Unlocked**.
- 3. Select **System Password**, update, or delete the existing system password, and press Enter or Tab.
- 4. Select **Setup Password**, update, or delete the existing setup password, and press Enter or Tab.

**NOTE:** If you change the System and/or Setup password, reenter the new password when prompted. If you delete the System and/or Setup password, confirm the deletion when prompted.

- 5. Press Esc and a message prompts you to save the changes.
- 6. Press Y to save the changes and exit from System Setup. The computer restarts.

## **Clearing BIOS (System Setup) and System passwords**

To clear the system or BIOS passwords, contact Dell technical support as described at [www.dell.com/contactdell.](https://www.dell.com/contactdell) **NOTE:** For information on how to reset Windows or application passwords, refer to the documentation accompanying Windows or your application.

# **Updating the BIOS**

## **Updating the BIOS in Windows**

- 1. Go to [www.dell.com/support](https://www.dell.com/support).
- 2. Click **Product support**. In the **Search support** box, enter the Service Tag of your computer, and then click **Search**.

**(i)** NOTE: If you do not have the Service Tag, use the SupportAssist feature to automatically identify your computer. You can also use the product ID or manually browse for your computer model.

- 3. Click **Drivers & Downloads**. Expand **Find drivers**.
- 4. Select the operating system installed on your computer.
- 5. In the **Category** drop-down list, select **BIOS**.
- 6. Select the latest version of BIOS, and click **Download** to download the BIOS file for your computer.
- 7. After the download is complete, browse the folder where you saved the BIOS update file.
- 8. Double-click the BIOS update file icon and follow the on-screen instructions.

For more information about how to update the system BIOS, search in the Knowledge Base Resource at [www.dell.com/](https://www.dell.com/support) [support](https://www.dell.com/support).

## **Updating the BIOS using the USB drive in Windows**

- 1. Follow the procedure from step 1 to step 6 in Updating the BIOS in Windows to download the latest BIOS setup program file.
- 2. Create a bootable USB drive. For more information, search the Knowledge Base Resource at [www.dell.com/support.](https://www.dell.com/support)
- 3. Copy the BIOS setup program file to the bootable USB drive.
- 4. Connect the bootable USB drive to the computer that needs the BIOS update.
- 5. Restart the computer and press **F12** .
- 6. Select the USB drive from the **One Time Boot Menu**.
- 7. Type the BIOS setup program filename and press **Enter**.

#### The **BIOS Update Utility** appears.

8. Follow the on-screen instructions to complete the BIOS update.

# **Updating the BIOS in Linux and Ubuntu**

To update the system BIOS on a computer that is installed with Linux or Ubuntu, see the knowledge base article [000131486](https://www.dell.com/support/kbdoc/000131486) at [www.dell.com/support.](https://www.dell.com/support)

## **Updating the BIOS from the F12 One Time Boot menu**

Update your computer BIOS using the BIOS update.exe file that is copied to a FAT32 USB drive and booting from the F12 **One Time Boot** menu.

#### **BIOS Update**

You can run the BIOS update file from Windows using a bootable USB drive or you can also update the BIOS from the F12 **One Time Boot** menu on the computer.

Most of the Dell computers built after 2012 have this capability, and you can confirm by booting your computer to the F12 **One Time Boot** Menu to see if BIOS FLASH UPDATE is listed as a boot option for your computer. If the option is listed, then the BIOS supports this BIOS update option.

 $(i)$ **NOTE:** Only computers with BIOS Flash Update option in the F12 **One Time Boot** menu can use this function.

#### **Updating from the One Time Boot menu**

To update your BIOS from the F12 **One Time Boot** menu, you need the following:

- USB drive formatted to the FAT32 file system (key does not have to be bootable)
- BIOS executable file that you downloaded from the Dell Support website and copied to the root of the USB drive
- AC power adapter that is connected to the computer
- Functional computer battery to flash the BIOS

Perform the following steps to perform the BIOS update flash process from the F12 menu:

#### **CAUTION: Do not turn off the computer during the BIOS update process. The computer may not boot if you turn off your computer.**

- 1. From a turn off state, insert the USB drive where you copied the flash into a USB port of the computer.
- 2. Turn on the computer and press F12 to access the **One Time Boot** Menu, select BIOS Update using the mouse or arrow keys then press Enter.

The flash BIOS menu is displayed.

- 3. Click **Flash from file**.
- 4. Select external USB device.
- 5. Select the file and double-click the flash target file, and then click **Submit**.
- 6. Click **Update BIOS**. The computer restarts to flash the BIOS.
- 7. The computer will restart after the BIOS update is completed.

![](_page_102_Picture_0.jpeg)

# **Troubleshooting**

# **Handling swollen rechargeable Li-ion batteries**

Like most laptops, Dell laptops use Lithium-ion batteries. One type of Lithium-ion battery is the rechargeable Li-ion battery. Rechargeable Li-ion batteries have increased in popularity in recent years and have become standard in the electronics industry due to customer preferences for a slim form factor (especially with newer ultra-thin laptops) and long battery life. Inherent to rechargeable Li-ion battery technology is the potential for swelling of the battery cells.

Swollen battery may impact the performance of the laptop. To prevent possible further damage to the device enclosure or internal components leading to malfunction, discontinue the use of the laptop and discharge it by disconnecting the AC adapter and letting the battery drain.

Swollen batteries should not be used and should be replaced and disposed of properly. We recommend contacting Dell product support for options to replace a swollen battery under the terms of the applicable warranty or service contract, including options for replacement by a Dell authorized service technician.

The guidelines for handling and replacing rechargeable Li-ion batteries are as follows:

- Exercise caution when handling rechargeable Li-ion batteries.
- Discharge the battery before removing it from the system. To discharge the battery, unplug the AC adapter from the system and operate the system only on battery power. When the system will no longer power on when the power button is pressed, the battery is fully discharged.
- Do not crush, drop, mutilate, or penetrate the battery with foreign objects.
- Do not expose the battery to high temperatures, or disassemble battery packs and cells.
- Do not apply pressure to the surface of the battery.
- Do not bend the battery.
- Do not use tools of any type to pry on or against the battery.
- If a battery gets stuck in a device as a result of swelling, do not try to free it as puncturing, bending, or crushing a battery can be dangerous.
- Do not attempt to reassemble a damaged or swollen battery into a laptop.
- Swollen batteries that are covered under warranty should be returned to Dell in an approved shipping container (provided by Dell)—this is to comply with transportation regulations. Swollen batteries that are not covered under warranty should be disposed of at an approved recycling center. Contact Dell product support at <https://www.dell.com/support> for assistance and further instructions.
- Using a non-Dell or incompatible battery may increase the risk of fire or explosion. Replace the battery only with a compatible battery purchased from Dell that is designed to work with your Dell computer. Do not use a battery from other computers with your computer. Always purchase genuine batteries from [https://www.dell.com](https://www.dell.com/) or otherwise directly from Dell.

Rechargeable Li-ion batteries can swell for various reasons such as age, number of charge cycles, or exposure to high heat. For more information on how to improve the performance and lifespan of the laptop battery and to minimize the possibility of occurrence of the issue, search Dell Laptop Battery in the Knowledge Base Resource at [www.dell.com/support](https://www.dell.com/support/).

# **Dell SupportAssist Pre-boot System Performance Check diagnostics**

SupportAssist diagnostics (also known as system diagnostics) performs a complete check of your hardware. The Dell SupportAssist Pre-boot System Performance Check diagnostics is embedded with the BIOS and is launched by the BIOS internally. The embedded system diagnostics provides a set of options for particular devices or device groups allowing you to:

- Run tests automatically or in an interactive mode
- Repeat tests
- Display or save test results
- Run thorough tests to introduce additional test options to provide extra information about the failed device(s)
- View status messages that inform you if tests are completed successfully
- View error messages that inform you of problems encountered during testing
- **NOTE:** Some tests for specific devices require user interaction. Always ensure that you are present at the computer terminal when the diagnostic tests are performed.

For more information, see <https://www.dell.com/support/kbdoc/000180971>.

# **Running the SupportAssist Pre-Boot System Performance Check**

- 1. Turn on your computer.
- 2. As the computer boots, press the F12 key as the Dell logo appears.
- 3. On the boot menu screen, select the **Diagnostics** option.
- 4. Click the arrow at the bottom left corner. Diagnostics front page is displayed.
- 5. Click the arrow in the lower-right corner to go to the page listing. The items detected are listed.
- 6. To run a diagnostic test on a specific device, press Esc and click **Yes** to stop the diagnostic test.
- 7. Select the device from the left pane and click **Run Tests**.
- 8. If there are any issues, error codes are displayed. Note the error code and validation number and contact Dell.

# **Built-in self-test (BIST)**

# **M-BIST**

M-BIST (Built In Self-Test) is the system board's built-in self-test diagnostics tool that improves the diagnostics accuracy of system board embedded controller (EC) failures.

**NOTE:** M-BIST can be manually initiated before POST (Power On Self Test).

## How to run M-BIST

**NOTE:** M-BIST must be initiated on the system from a power-off state either connected to AC power or with battery only.

- 1. Press and hold both the **M** key on the keyboard and the **power button** to initiate M-BIST.
- 2. With both the **M** key and the **power button** held down, the battery indicator LED may exhibit two states: a. OFF: No fault detected with the system board
	- b. AMBER: Indicates a problem with the system board
- 3. If there is a failure with the system board, the battery status LED will flash one of the following error codes for 30 seconds:

#### **Table 21. LED error codes**

![](_page_103_Picture_234.jpeg)

4. If there is no failure with the system board, the LCD will cycle through the solid color screens described in the LCD-BIST section for 30 seconds and then power off.

# **LCD Power rail test (L-BIST)**

L-BIST is an enhancement to the single LED error code diagnostics and is automatically initiated during POST. L-BIST will check the LCD power rail. If there is no power being supplied to the LCD (that is if the L-BIST circuit fails), the battery status LED will flash either an error code [2,8] or an error code [2,7].

**NOTE:** If L-BIST fails, LCD-BIST cannot function as no power will be supplied to the LCD.

## How to invoke L-BIST Test:

- 1. Press the power button to start the system.
- 2. If the system does not start up normally, look at the battery status LED:
	- If the battery status LED flashes an error code [2,7], the display cable may not be connected properly.
	- If the battery status LED flashes an error code [2,8], there is a failure on the LCD power rail of the system board, hence there is no power supplied to the LCD.
- 3. For cases, when a [2,7] error code is shown, check to see if the display cable is properly connected.
- 4. For cases when a [2,8] error code is shown, replace the system board.

# **LCD Built-in Self Test (BIST)**

Dell laptops have a built-in diagnostic tool that helps you determine if the screen abnormality you are experiencing is an inherent problem with the LCD (screen) of the Dell laptop or with the video card (GPU) and PC settings.

When you notice screen abnormalities like flickering, distortion, clarity issues, fuzzy or blurry image, horizontal or vertical lines, color fade etc., it is always a good practice to isolate the LCD (screen) by running the Built-In Self Test (BIST).

## How to invoke LCD BIST Test

- 1. Power off the Dell laptop.
- 2. Disconnect any peripherals that are connected to the laptop. Connect only the AC adapter (charger) to the laptop.
- 3. Ensure that the LCD (screen) is clean (no dust particles on the surface of the screen).
- 4. Press and hold **D** key and **Power on** the laptop to enter LCD built-in self test (BIST) mode. Continue to hold the D key, until the system boots up.
- 5. The screen will display solid colors and change colors on the entire screen to white, black, red, green, and blue twice.
- 6. Then it will display the colors white, black and red.
- 7. Carefully inspect the screen for abnormalities (any lines, fuzzy color or distortion on the screen).
- 8. At the end of the last solid color (red), the system will shut down.

**NOTE:** Dell SupportAssist Pre-boot diagnostics upon launch, initiates an LCD BIST first, expecting a user intervention confirm functionality of the LCD.

# **System-diagnostic lights**

#### **Table 22. System-diagnostic lights**

![](_page_104_Picture_208.jpeg)

#### **Table 22. System-diagnostic lights (continued)**

![](_page_105_Picture_314.jpeg)

#### **Table 22. System-diagnostic lights (continued)**

![](_page_106_Picture_200.jpeg)

**NOTE:** Blinking 3-3-3 LEDs on Lock LED (Caps-Lock or Nums-Lock), Power button LED (without Fingerprint reader), and Diagnostic LED indicates failure to provide input during LCD panel test on Dell SupportAssist Pre-boot System Performance Check diagnostics.

# **Diagnostic error messages**

#### **Table 23. Diagnostic error messages**

![](_page_106_Picture_201.jpeg)

### **Table 23. Diagnostic error messages (continued)**

![](_page_107_Picture_232.jpeg)
#### **Table 23. Diagnostic error messages (continued)**

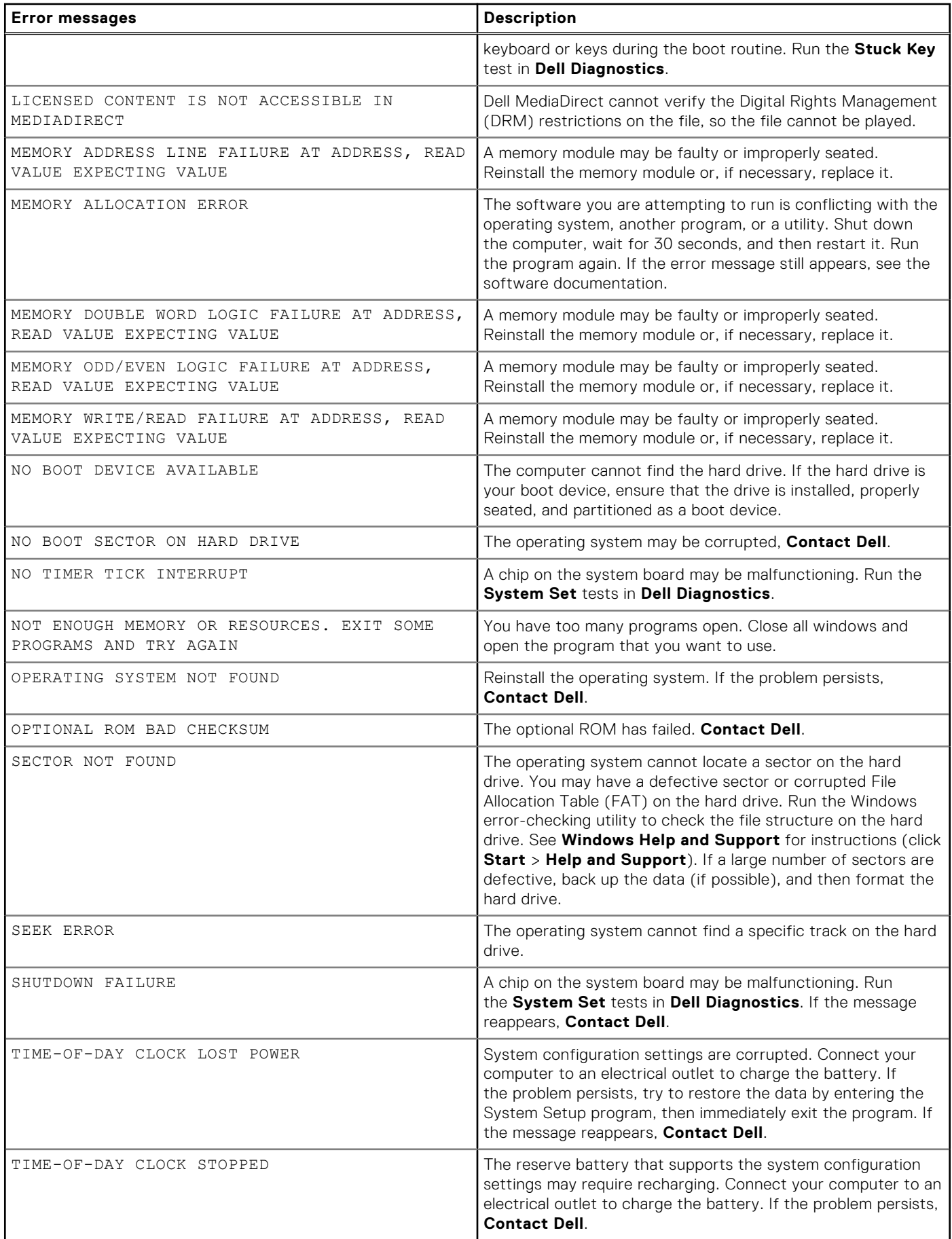

#### **Table 23. Diagnostic error messages (continued)**

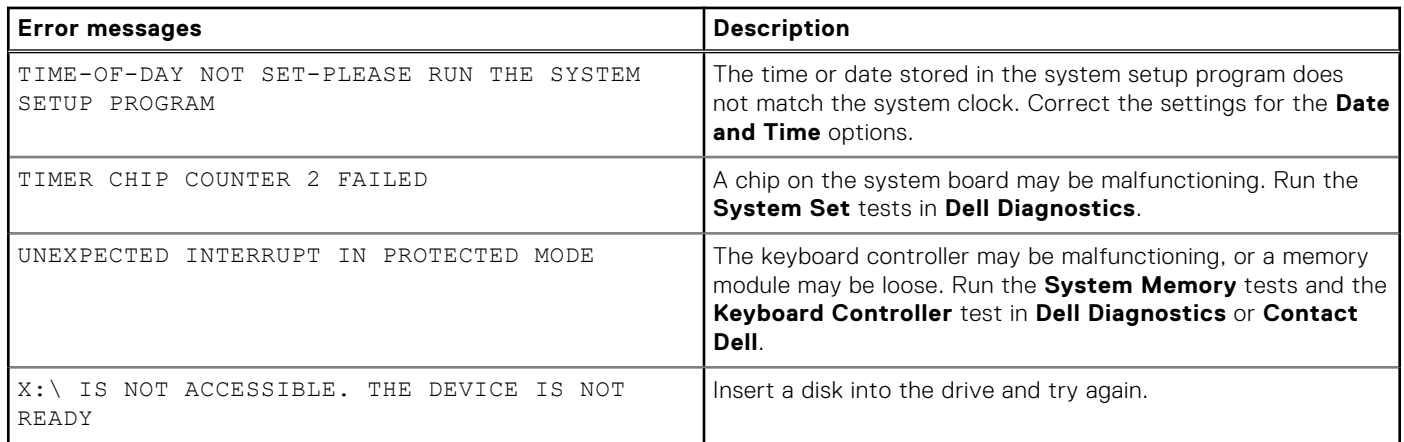

### **System error messages**

#### **Table 24. System error messages**

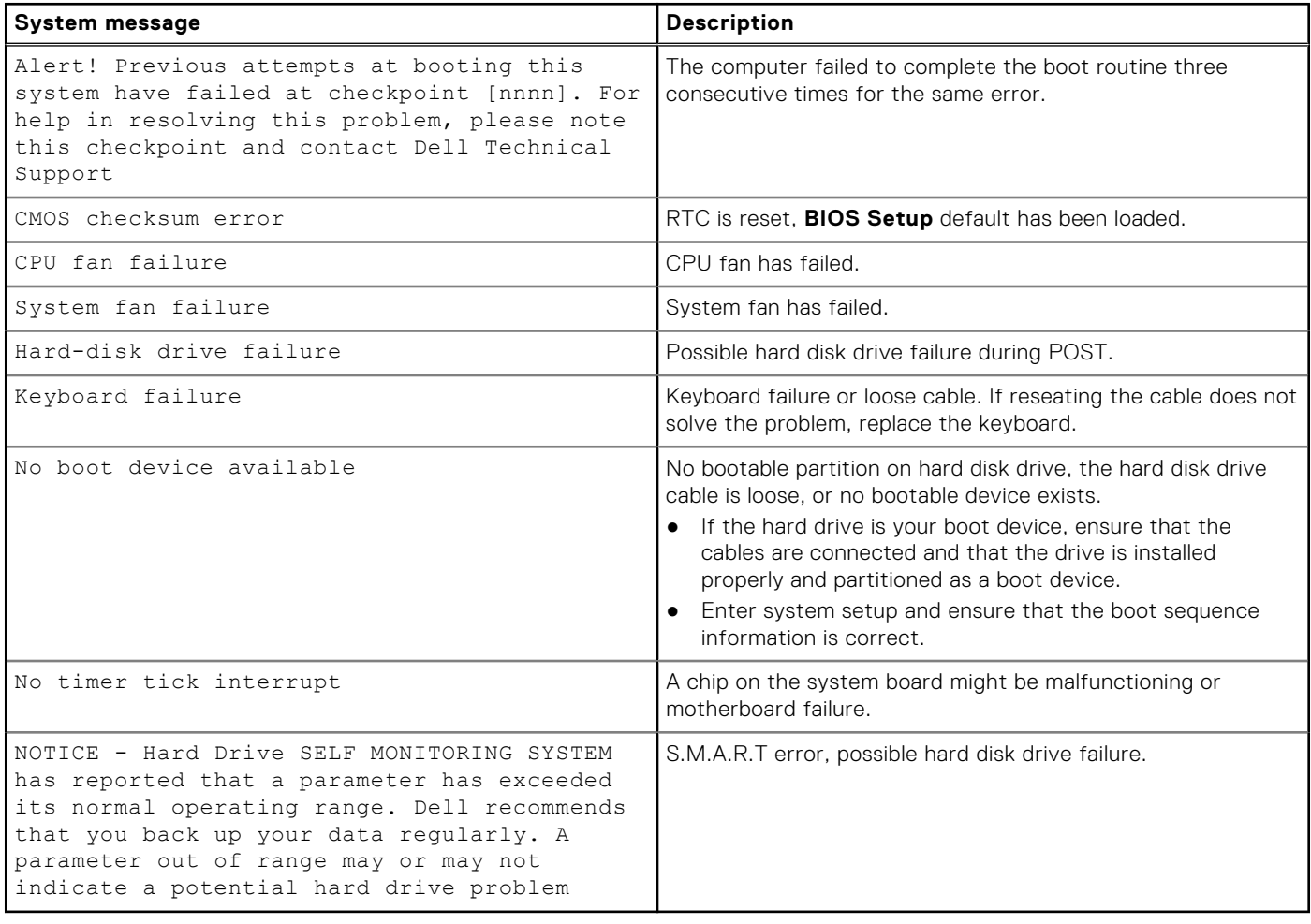

## **Recovering the operating system**

When your computer is unable to boot to the operating system even after repeated attempts, it automatically starts Dell SupportAssist OS Recovery.

Dell SupportAssist OS Recovery is a standalone tool that is preinstalled in all Dell computers installed with Windows operating system. It consists of tools to diagnose and troubleshoot issues that may occur before your computer boots to the operating system. It enables you to diagnose hardware issues, repair your computer, back up your files, or restore your computer to its factory state.

You can also download it from the Dell Support website to troubleshoot and fix your computer when it fails to boot into their primary operating system due to software or hardware failures.

For more information about the Dell SupportAssist OS Recovery, see *Dell SupportAssist OS Recovery User's Guide* at [www.dell.com/serviceabilitytools.](https://www.dell.com/serviceabilitytools) Click **SupportAssist** and then, click **SupportAssist OS Recovery**.

# **Real-Time Clock (RTC Reset)**

The Real Time Clock (RTC) reset function allows you or the service technician to recover Dell Inspiron, systems from No POST/No Power/No Boot situations. The legacy jumper enabled RTC reset has been retired on these models.

Start the RTC reset with the system powered off and connected to AC power. Press and hold the power button for thirty (30) seconds. The system RTC Reset occurs after you release the power button.

### **Updating the BIOS in Windows**

- 1. Go to [www.dell.com/support](https://www.dell.com/support).
- 2. Click **Product support**. In the **Search support** box, enter the Service Tag of your computer, and then click **Search**.

**NOTE:** If you do not have the Service Tag, use the SupportAssist feature to automatically identify your computer. You can also use the product ID or manually browse for your computer model.

- 3. Click **Drivers & Downloads**. Expand **Find drivers**.
- 4. Select the operating system installed on your computer.
- 5. In the **Category** drop-down list, select **BIOS**.
- 6. Select the latest version of BIOS, and click **Download** to download the BIOS file for your computer.
- 7. After the download is complete, browse the folder where you saved the BIOS update file.
- 8. Double-click the BIOS update file icon and follow the on-screen instructions.

For more information about how to update the system BIOS, search in the Knowledge Base Resource at [www.dell.com/](https://www.dell.com/support) [support](https://www.dell.com/support).

### **Backup media and recovery options**

It is recommended to create a recovery drive to troubleshoot and fix problems that may occur with Windows. Dell proposes multiple options for recovering Windows operating system on your Dell PC. For more information. see [Dell Windows Backup](https://www.dell.com/support/contents/article/Product-Support/Self-support-Knowledgebase/software-and-downloads/dell-backup-solutions/Media-backup) [Media and Recovery Options.](https://www.dell.com/support/contents/article/Product-Support/Self-support-Knowledgebase/software-and-downloads/dell-backup-solutions/Media-backup)

# **Wi-Fi power cycle**

If your computer is unable to access the Internet due to Wi-Fi connectivity issues a Wi-Fi power cycle procedure may be performed. The following procedure provides the instructions on how to conduct a Wi-Fi power cycle:

**NOTE:** Some ISPs (Internet Service Providers) provide a modem/router combo device. (i)

- 1. Turn off your computer.
- 2. Turn off the modem.
- 3. Turn off the wireless router.
- 4. Wait for 30 seconds.
- 5. Turn on the wireless router.
- 6. Turn on the modem.
- 7. Turn on your computer.

# **Drain residual flea power (perform hard reset)**

Flea power is the residual static electricity that remains in the computer even after it has been powered off and the battery is removed.

For your safety, and to protect the sensitive electronic components in your computer, you are requested to drain residual flea power before removing or replacing any components in your computer.

Draining residual flea power, also known as a performing a "hard reset", is also a common troubleshooting step if your computer does not power on or boot into the operating system.

#### **To drain residual flea power (perform a hard reset)**

- 1. Turn off your computer.
- 2. Disconnect the power adapter from your computer.
- 3. Remove the base cover.
- 4. Remove the battery.
- 5. Press and hold the power button for 20 seconds to drain the flea power.
- 6. Install the battery.
- 7. Install the base cover.
- 8. Connect the power adapter to your computer.
- 9. Turn on your computer.

**NOTE:** For more information about performing a hard reset, search in the Knowledge Base Resource at [www.dell.com/](https://www.dell.com/support/) [support.](https://www.dell.com/support/)

**6**

# **Getting help and contacting Dell**

### Self-help resources

You can get information and help on Dell products and services using these self-help resources:

#### **Table 25. Self-help resources**

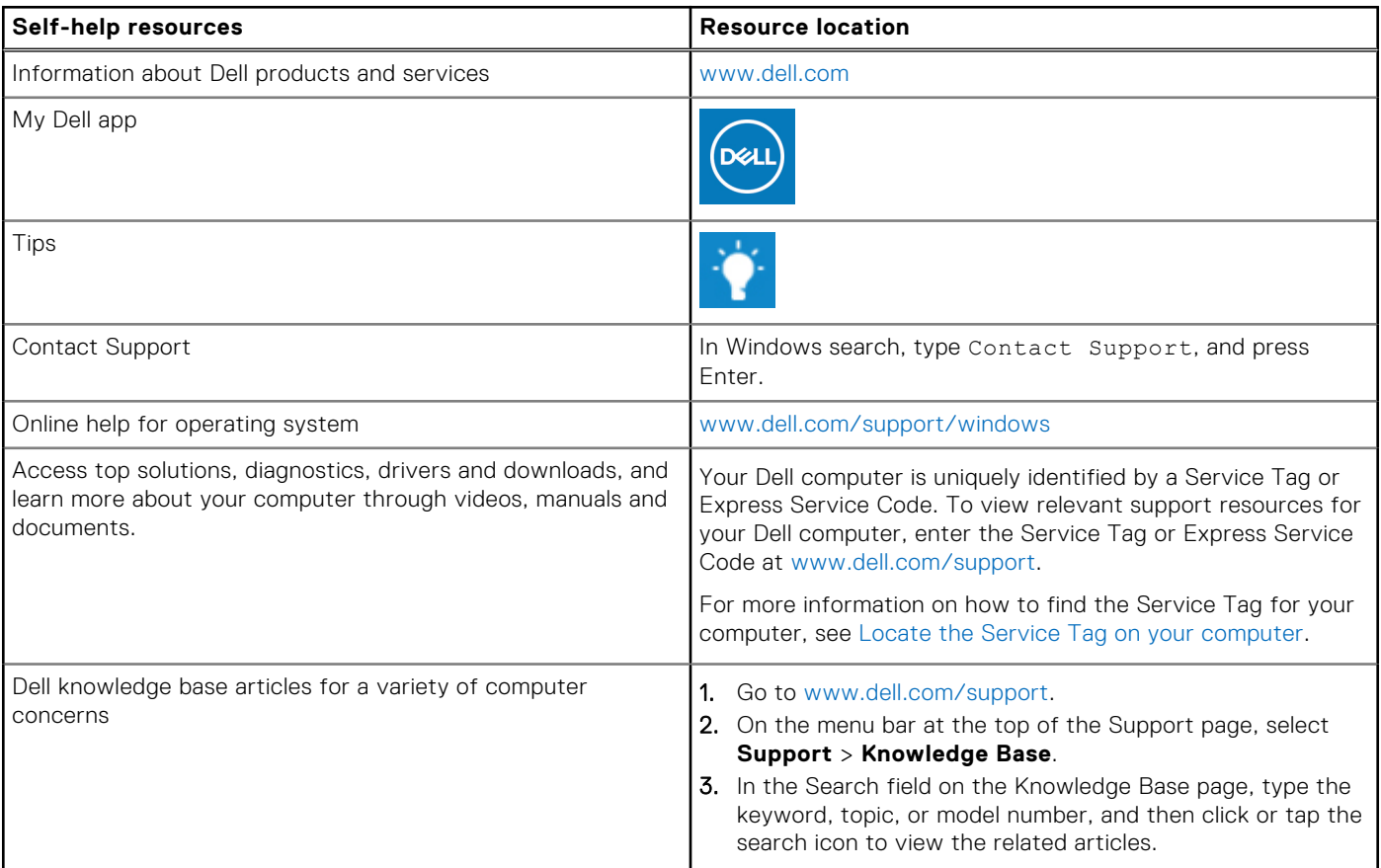

### Contacting Dell

To contact Dell for sales, technical support, or customer service issues, see [www.dell.com/contactdell](https://www.dell.com/contactdell).

**NOTE:** Availability varies by country/region and product, and some services may not be available in your country/region.

**(i)** NOTE: If you do not have an active Internet connection, you can find contact information about your purchase invoice, packing slip, bill, or Dell product catalog.